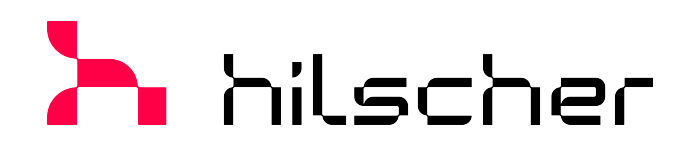

**User manual**

**netANALYZER device NANL-B500G-RE Installation, operation and hardware description**

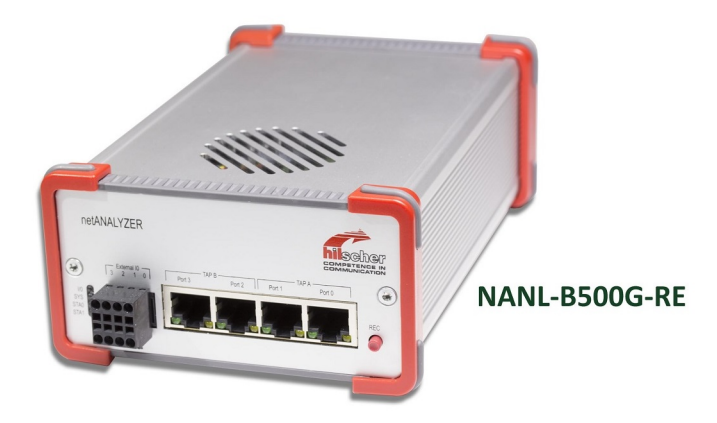

## **Hilscher Gesellschaft für Systemautomation mbH www.hilscher.com**

DOC091110UM28EN | Revision 28 | English | 2023-01 | Released | Public

# Table of contents

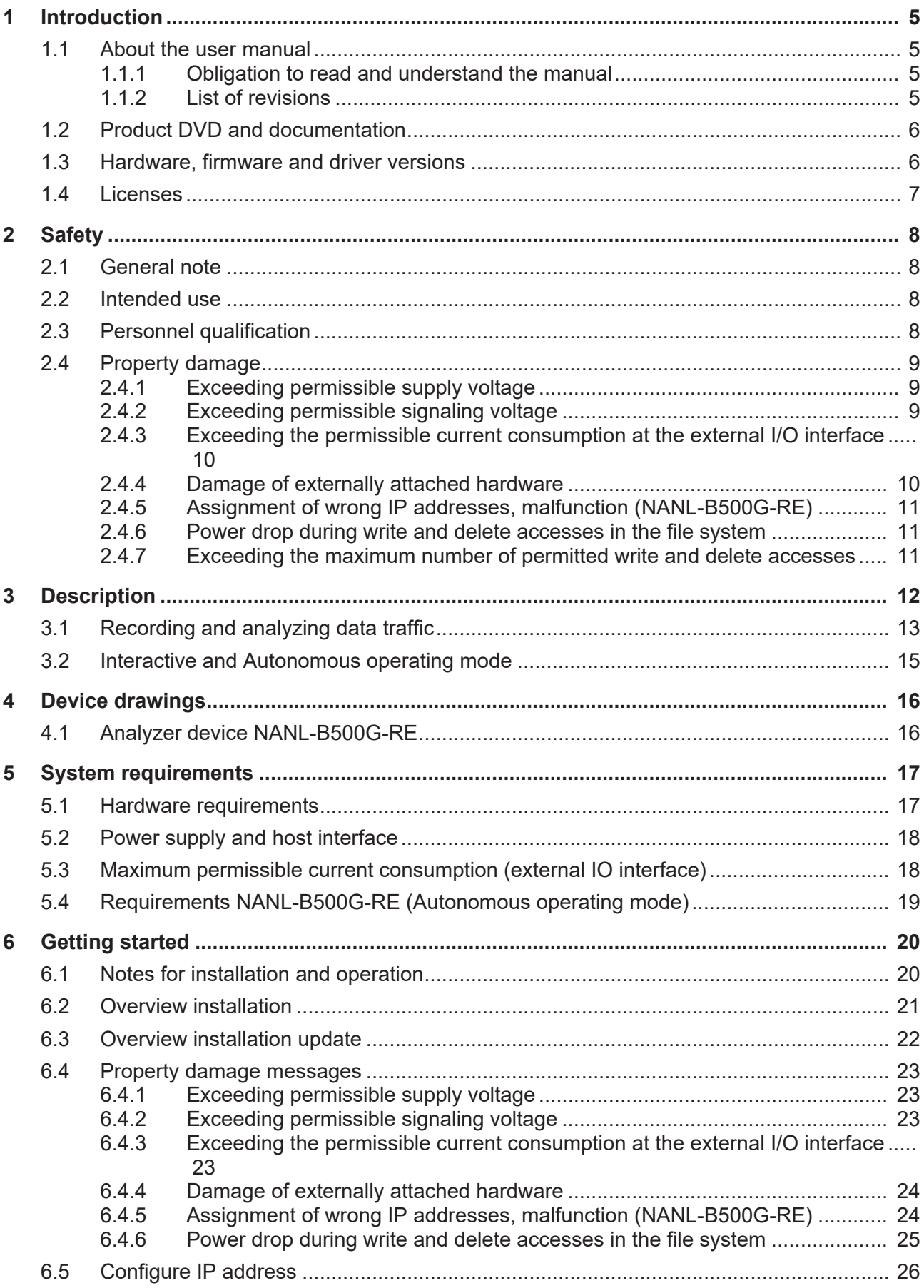

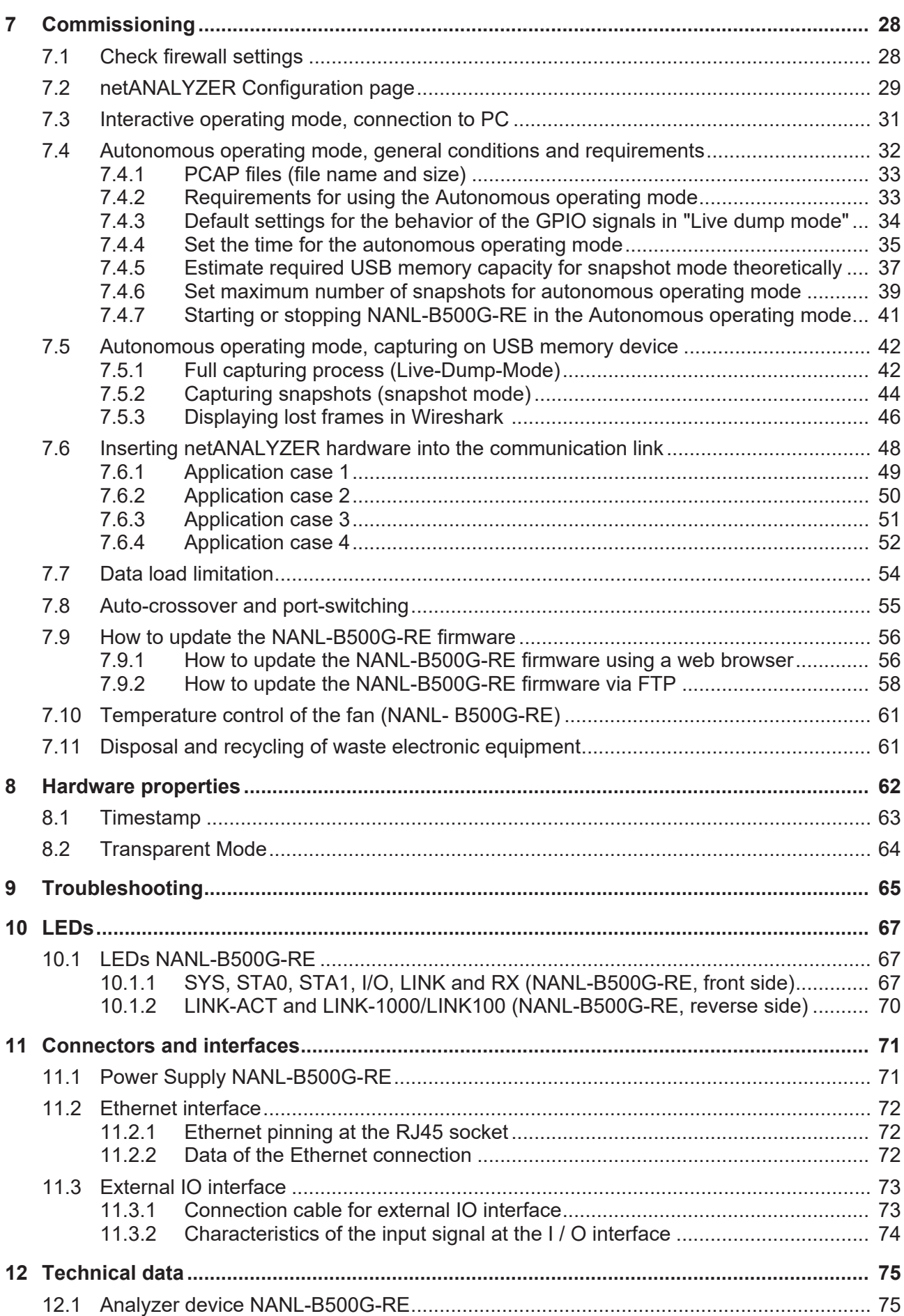

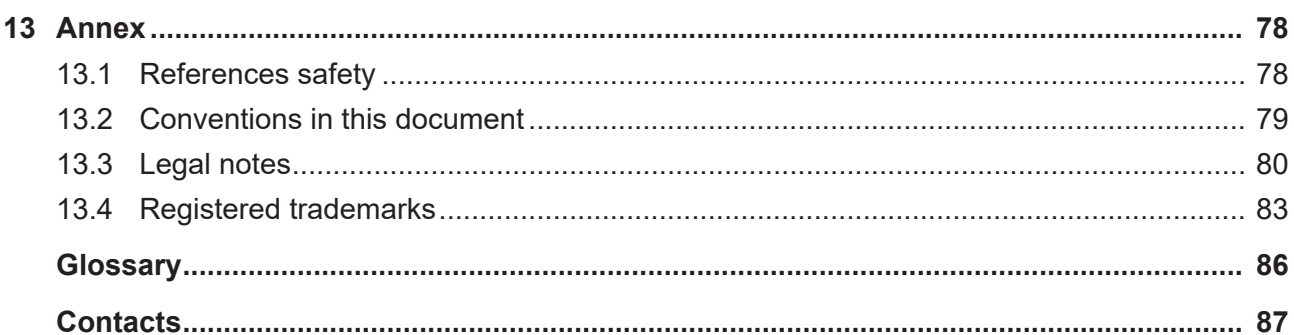

# <span id="page-4-0"></span>1 Introduction

## <span id="page-4-1"></span>1.1 About the user manual

This user manual contains descriptions for installation and operation of the [netANALYZER](#page-85-1) hardware for **netANALYZER portable device** with Gigabit Ethernet PC interface of the device type NANL-B500G-RE (stand-alone device), for real-time Ethernet and all 10/100BASE-T Ethernet networks.

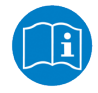

For the descriptions of the software installation, see installation guide **Software installation for netANALYZER devices**, respectively for software operation, see operating instruction manual **netANALYZER Scope** on the product DVD.

### <span id="page-4-2"></span>1.1.1 Obligation to read and understand the manual

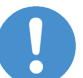

### **Important:**

To avoid personal injury and to avoid property damage to your system or to your device, you must read and understand all instructions in the manual and all accompanying texts to your PC card, before installing and operating your device.

- Ø First read the **Safety instructions** in the *Safety* chapter.
- Ø Obey to all **Safety messages** in the manual.
- $\triangleright$  Keep the product DVD as ZIP file providing the product manuals.

### <span id="page-4-3"></span>1.1.2 List of revisions

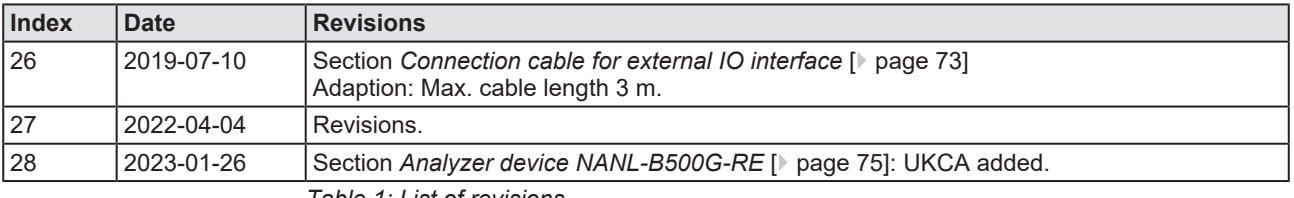

*Table 1: List of revisions*

## <span id="page-5-0"></span>1.2 Product DVD and documentation

All necessary installation components and the documentation for your netANALYZER hardware can be found on the **netANALYZER Scope DVD**. You can download the product DVD as a ZIP file from the website [http://](http://www.hilscher.com) [www.hilscher.com](http://www.hilscher.com) (under **Products**, directly at the information about your product).

### **Important installation components on the netANALYZER Scope DVD**

- · **netANALYZER Scope**
- **netANALYZER / netSCOPE Device Driver**; for Windows® 7, Windows® 8 and Windows® 10 (each for 32-bit and 64-bit architecture)
- · **Remote Access client** (for analyzer device NANL-B500G-RE)
- · **Hilscher Licenses Manager**
- · **WinPcap driver**

The supplied WinPcap driver is required in order that your netANALYZER device is available as a recording device in the network monitoring program installed on your PC.

- **Ethernet Device Configuration Tool (for NANL-B500G-RE)**
- · **Documentation and examples**
- · **NANL-B500G-RE firmware update** (nanl-b500g-re.update)

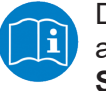

Detailed information about the contents of the product DVD and about the documentation for netANALYZER, see installation guide **Software installation for netANALYZER devices**.

## <span id="page-5-1"></span>1.3 Hardware, firmware and driver versions

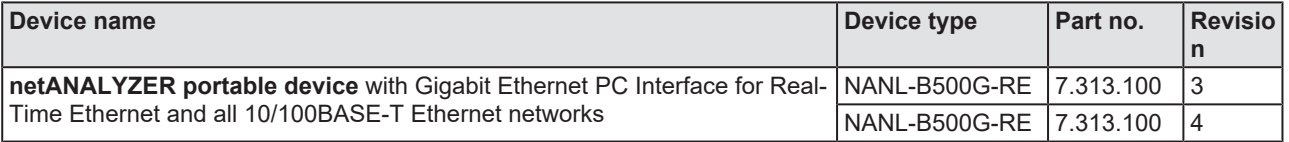

*Table 2: netANALYZER hardware*

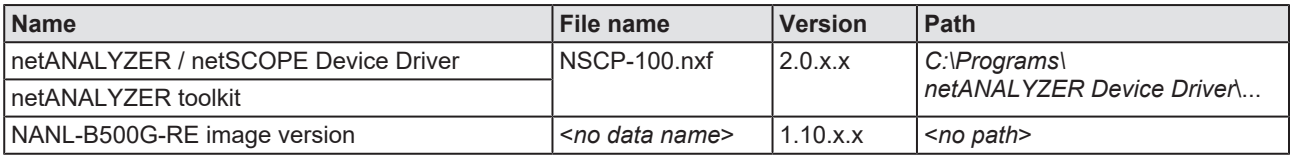

*Table 3: Installed netANALYZER files (firmware, driver, toolkit)*

## <span id="page-6-0"></span>1.4 Licenses

In order to be able to fully utilizing the netANALYZER Scope data acquisition and analysis program for the analyzer device NANL-B500G-RE, you need a basic license. Additional protocol-dependent or other additional licenses (add-ons) may be required.

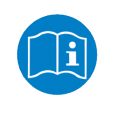

Details to the licenses for netANALYZER devices or the data acquisition and analysis program netANALYZER Scope, see user manual "netANALYZER Scope Licensing" (DocID: DOC150205UMXXDE).

### **"Autonomous operating mode" and "Snapshot mode"**

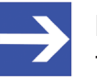

#### **Note:**

The analyzer device NANL-B500G-RE can be used both in the "Interactive operating mode" with a connected PC, as well as in the "Autonomous operating mode" without a PC.

As a prerequisite to use the "Autonomous operating mode", a license (netANALYZER autonomous operating mode LIC/NANL/SA) is required.

If you want to use the "Snapshot mode" in the "Autonomous operating mode", an additional license is required.

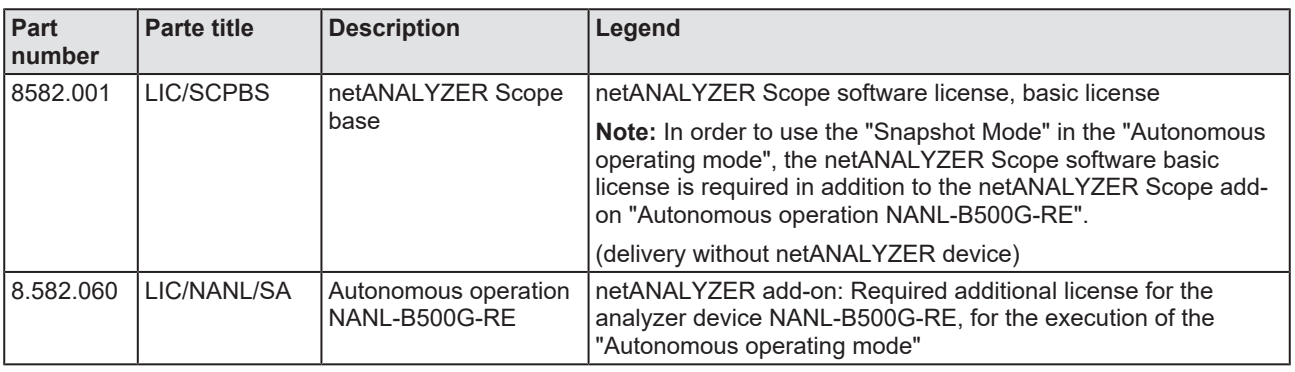

*Table 4: Required licenses for "Autonomous operating mode" and "Snapshot mode"*

# <span id="page-7-0"></span>2 Safety

## <span id="page-7-1"></span>2.1 General note

The documentation in the form of a user manual, an operating instruction manual or other manual types, as well as the accompanying texts have been created for the use of the products by qualified personnel. When using the products, all Safety Messages, Integrated Safety Messages, Property Damage Messages and all valid legal regulations must be obeyed. Technical knowledge is presumed. The user has to assure that all legal regulations are obeyed.

## <span id="page-7-2"></span>2.2 Intended use

The NANL-B500G-RE analyzer device described in this user manual operates as a passive Ethernet analyzer in RT Ethernet systems. The netANALYZER device analyzes the data traffic in a communication path and logs the incoming Ethernet frames.

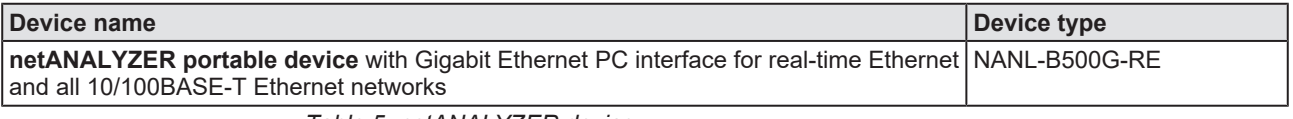

*Table 5: netANALYZER device*

If the analyzer device NANL-B500G-RE is used outside the range of application described in this user manual or the associated documentation, an error free function of the device cannot be guaranteed.

## <span id="page-7-3"></span>2.3 Personnel qualification

The NANL-B500G-RE analyzer device may only be installed, configured, operated or removed by qualified personnel. Job-specific technical skills for people professionally working with electricity must be present concerning the following topics:

- · Safety and health at work
- · Mounting and connecting of electrical equipment
- · Measurement and Analysis of electrical functions and systems
- · Evaluation of the safety of electrical systems and equipment
- · Installing and Configuring IT systems

## <span id="page-8-0"></span>2.4 Property damage

To avoid system damage and device destruction, you necessarily must read, understand, and comply with the safety instructions and safety messages in this manual before you install and operate your device.

### <span id="page-8-1"></span>2.4.1 Exceeding permissible supply voltage

Device [NANL-B500G-RE](#page-85-2)

To avoid destruction to your device due to high supply voltage, you must observe the following instructions. These instructions apply to all devices described in this manual.

The device may only be operated with the specified supply voltage. Make sure that the limits of the permitted range for the supply voltage are not exceeded. A supply voltage above the upper limit can cause serious damage to the device! A supply voltage below the lower limit can lead to malfunctions of the device. The permissible range for the supply voltage is determined by the tolerances specified in this manual.

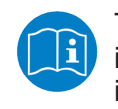

The data on the permissible supply voltage of the devices described in this manual you find in the section Power supply and host interface.

### <span id="page-8-2"></span>2.4.2 Exceeding permissible signaling voltage

Device [NANL-B500G-RE](#page-85-2)

To avoid destruction to your device due to high signaling voltage, you must observe the following instructions. These instructions apply to all devices described in this manual.

- All I/O signal pins at the device tolerate only the specified signaling voltage!
- · Operating the device with a signaling voltage other than the specified signaling voltage may lead to severe damage to the device!

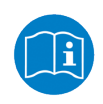

The data on the permissible signaling voltage of the devices described in this manual you find in the section Power supply and host interface.

### <span id="page-9-0"></span>2.4.3 Exceeding the permissible current consumption at the external I/O interface

Device [NANL-B500G-RE](#page-85-2)

In order to avoid damage to your device due to excessive current consumption at the external IO interface, you must observe the following instructions. These apply to all devices described in this manual.

- · When operating the NANL-B500G-RE device, the prescribed devicespecific maximum values for the current consumption at the I/O signal pins of the external I/O interface must not be exceeded.
- · The netX chip and other components of the NANL-B500G-RE device can be damaged if the current consumption at the I/O signal pins of the external I/O interface exceeds the maximum permitted values!

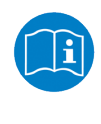

The information on the maximum current consumption at the I/O signal pins for the device described in this manual can be found in section *[Maximum permissible current consumption \(external I/O](#page-17-1) [interface\)](#page-17-1)* [\[](#page-17-1)[}](#page-17-1) [page 18\].](#page-17-1)

## <span id="page-9-1"></span>2.4.4 Damage of externally attached hardware

### NANL-B500G-RE

- If the +3.3V output of the external IO interface is enabled (I/O status LED lights up orange), externally attached hardware could be damaged as voltage is driven.
- If the +24V output of the external IO interface is enabled (I/O status LED lights up red), externally attached hardware could be damaged as voltage is driven.

**Note on USB handling in autonomous operating mode:** The .nsprj configuration is applied immediately when the USB memory device is connected. This means that the GPIO configuration is also applied. It is therefore important to ensure that switching GPIO, e.g. to the 24 V output, does not damage any externally connected circuit.

· Before an external device is connected to the NANL B500G device, check whether the value for the voltage for the NANL B500G device set in the software is correct. Furthermore, check whether the external device is suitable for the application.

## <span id="page-10-0"></span>2.4.5 Assignment of wrong IP addresses, malfunction (NANL-B500G-RE)

The analyzer device [NANL-B500G-RE](#page-85-2) must not be inserted via a switch or hub directly into a corporate network with other devices, as long as the analyzer device is operating in [DHCP](#page-85-3) server operation mode. Otherwise, it may lead to wrong assignment of IP addresses and malfunction.

The analyzer device NANL-B500G-RE works by default as an external DHCP server in the [DHCP server](#page-85-4) operation mode and independently assigns IP addresses to other devices. This may happen also to devices, which are not concerned by the netANALYZER measurements.

In order to connect the analyzer device NANL-B500G-RE to any network, ensure that **DHCP server operation mode** is disabled.

### <span id="page-10-1"></span>2.4.6 Power drop during write and delete accesses in the file system

The FAT file system in the netX firmware is subject to certain limitations in its operation. Write and delete accesses in the file system (firmware update, configuration download etc.) can destroy the FAT (File Allocation Table) if the accesses cannot be completed if the power drops. Without a proper FAT, a firmware may not be found and cannot be started.

 $\triangleright$  Make sure, that the power supply of the device does not drop during write and delete accesses in the file system (firmware update, configuration download etc.).

### <span id="page-10-2"></span>2.4.7 Exceeding the maximum number of permitted write and delete accesses

This device uses a serial flash chip to store remanent data such as firmware storage, configuration storage, etc. This device allows a maximum of 100,000 write/delete accesses that are sufficient for standard operation of the device. However, writing/deleting the chip excessively (e.g. changing the configuration or changing the name of station) leads to the maximum number of permitted write/delete accesses being exceeded and to device damage. For example, if the configuration is changed once an hour, the maximum number is reached after 11.5 years. If the configuration is changed even more frequently, for example once a minute, the maximum number is reached after approx. 69 days.

Avoid exceeding the maximum permitted write/delete accesses by writing too often.

# <span id="page-11-0"></span>3 Description

With the analyzer device [NANL-B500G-RE](#page-85-2) you can record the performance and functions of individual systems or system components of bus systems that comply with the Ethernet II IEEE 802.3 specification.

The NANL-B500G-RE analyzer device described in this user manual operates as a passive Ethernet analyzer in Real-Time Ethernet systems. The NANL-B500G-RE device analyzes the data traffic in a communication path and logs the incoming Ethernet frames.

The additionally available software extension netANALYZER Scope can be used for process data acquisition and for the clear presentation of process values. Recorded frame data can be used for detailed protocol analysis in [Wireshark](#page-85-5).

## <span id="page-12-0"></span>3.1 Recording and analyzing data traffic

For devices with two Ethernet channels, the [NANL-B500G-RE](#page-85-2) analyzer device records the Ethernet frames and adds timestamps to the frames. Therefore, the analyzer device must be connected from one of the [TAP](#page-85-6) via two patch cables to the Ethernet device connections.

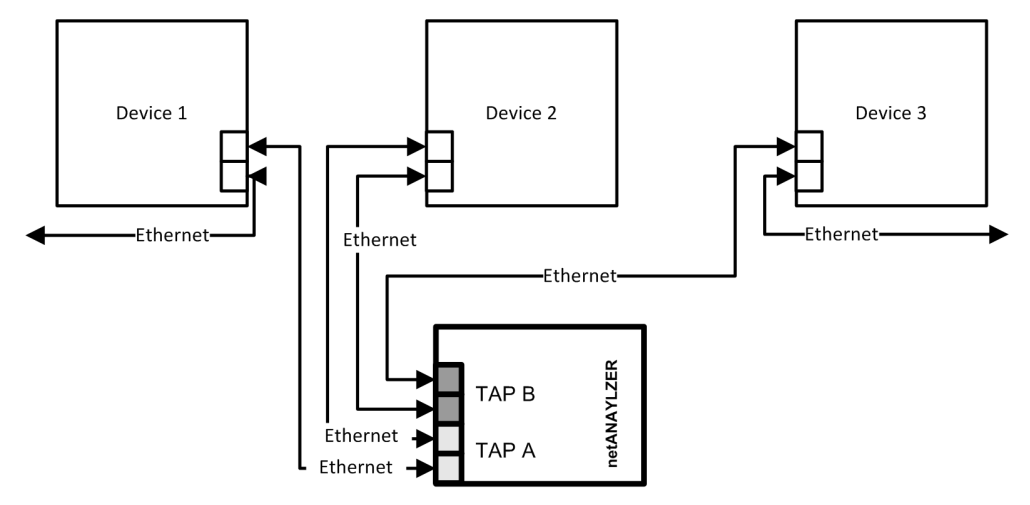

*Figure 1: Typical application (Use Case 2) - The communication between a device and its connection partners in a network should be analyzed*

### **Interactive operating mode, autonomous operating mode**

- In the "Interactive operating mode", data capturing must be configured or started via the PC software. The analyzer device NANL-B500G-RE and the PC software collect the data packets of the communication path, transfer the data packets and store them on the hard disk.
- · In the "Autonomous operating mode", data recording with the NANL-B500G-RE analyzer device alternatively is performed with start and stop via the REC key, without PC software.

### **Test Access Points (TAP)**

Two TAPs are integrated into the NANL-B500G-RE analyzer device so that two communication channels are ready for use.

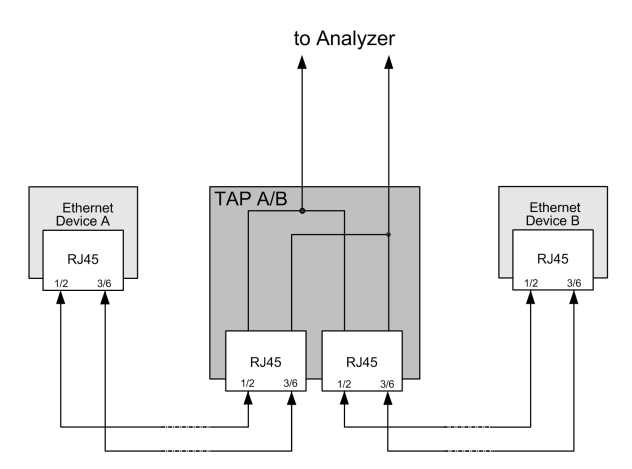

*Figure 2: Example representation physical TAP*

#### **Delay of the Ethernet signals by the TAP**

The delay of the Ethernet signals through the Test Access Point (TAP) in an Ethernet path is:

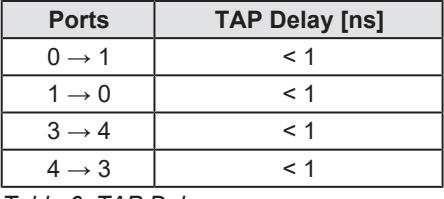

*Table 6: TAP Delay*

#### **Data recording**

In the "Interactive operating mode", the NANL-B500G-RE analyzer device stores the data on the hard disk of the PC. Using the PC software and its export function, the data can be transferred to the open [WinPcap](#page-85-7) format (*\*.pcap*), which can be analyzed with [Wireshark](#page-85-5), for example. Alternatively, a live recording directly from Wireshark is also possible via the WinPcap driver on the product DVD.

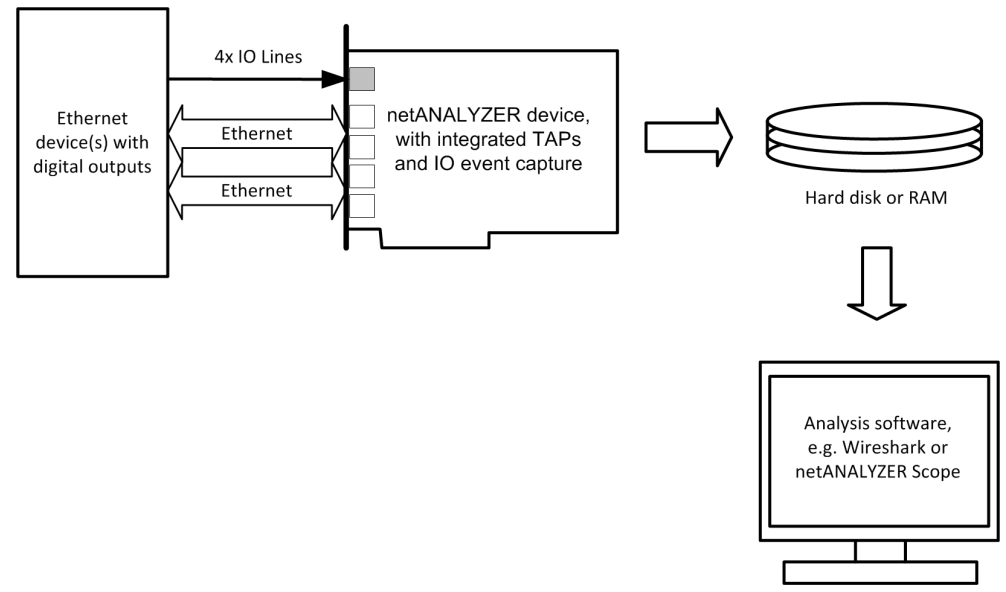

*Figure 3: Typical analyzer application with the capturing of the Ethernet data transfer and IO events*

#### **Digital inputs**

In addition, events from up to four digital inputs can be recorded. At the four digital inputs, the input signals generate a special pseudo Ethernet frame in the NANL-B500G-RE analyzer device. This frame is generated by the analyzer device and evaluated accordingly by the analysis software.

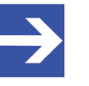

#### **Note:**

For the [GPIO](#page-85-8) events a pseudo Ethernet frame is generated (MAC Address 00:02: A2: FF: FF: FF, Ether Type = 0x88ff). This is not a true Ethernet frame, but is inserted as wildcard in the firmware. This frame is then decoded by Wireshark or netANALYZER Scope as a GPIO event.

## <span id="page-14-0"></span>3.2 Interactive and Autonomous operating mode

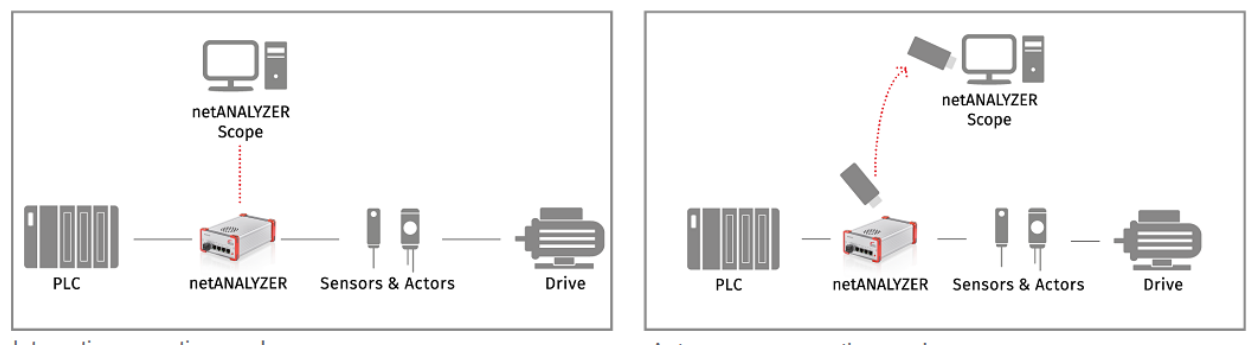

Interactive operating mode

Autonomous operating mode

*Figure 4: Interactive and Autonomous operating mode*

### **Interactive operating mode**

In the "Interactive operating mode" the NANL-B500G-RE device is connected to a PC.

### **Autonomous operating mode**

The NANL-B500G-RE device allows you (starting with the netANALYZER firmware image version 1.2.0.0) to additionally use the "Autonomous operating mode", in which the device is not connected to a PC. In this operating mode, you can integrate the analyzer device into a communication link and start and stop the recording of frames by pressing the button (red REC key). The data is stored directly on the connected USB memory device.

- · In the "Autonomous operating mode" usable **"Live dump mode"** the NANL-B500G-RE analyzer device stores all recorded data traffic directly on a connected USB memory device.
- · The **"Snapshot mode"** that can be used in the "Autonomous operating mode" is suitable for long-term measurements. The analyzer device NANL B500G-RE uses the decoding capabilities of netANALYZER Scope available in the "Autonomous operating mode". A trigger criterion is defined using netANALYZER Scope. Each time the trigger criterion occurs, the NANL B500G-RE analyzer device stores an Ethernet frame snapshot of a short period of time before or after the trigger time on the USB memory device. The snapshots can then be conveniently opened and analyzed in netANALYZER Scope.

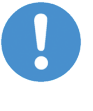

### **Important:**

Further descriptions for the use of the analyzer device NANL-B500G-RE in the Interactive operating mode as well as the Autonomous operating mode can be found in chapter *[Commissioning](#page-27-0)* [\[](#page-27-0)[}](#page-27-0) [page 28\].](#page-27-0)

# <span id="page-15-0"></span>4 Device drawings

## <span id="page-15-1"></span>4.1 Analyzer device NANL-B500G-RE

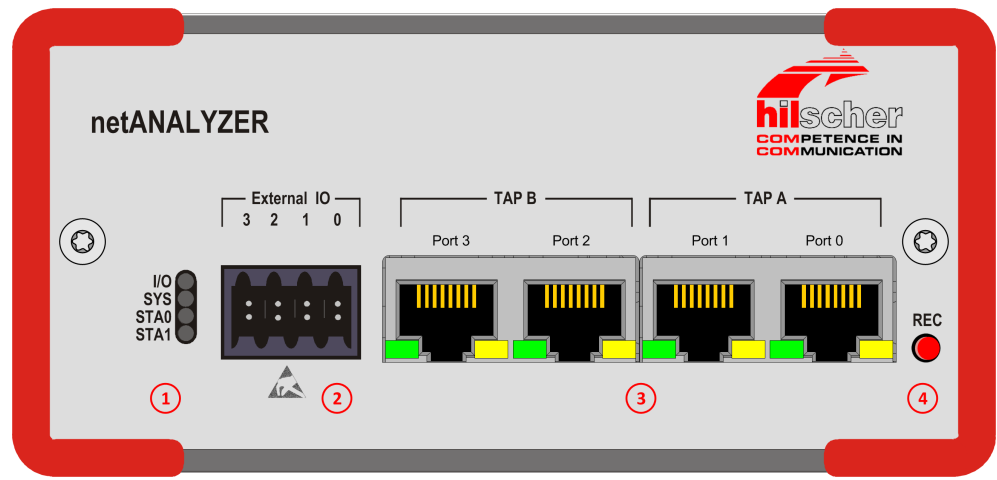

*Figure 5: Front side analyzer device NANL-B500G-RE*

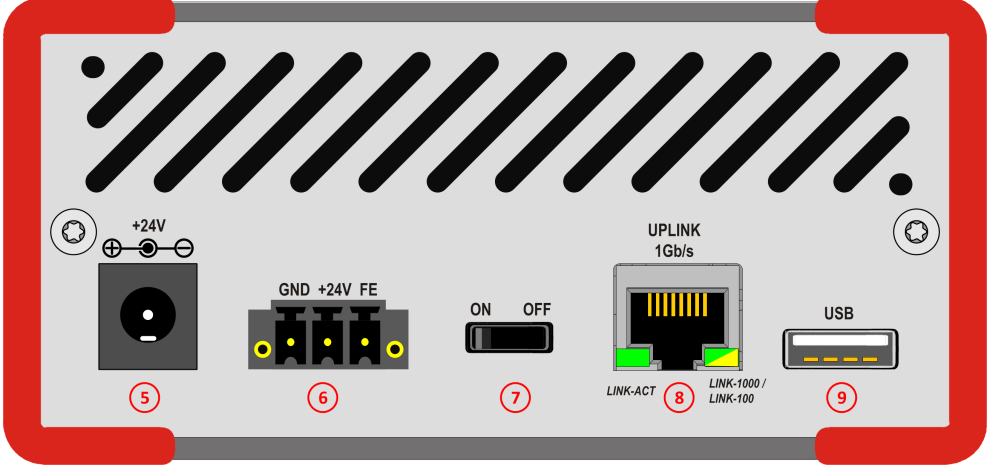

*Figure 6: Reverse side analyzer device NANL-B500G-RE*

|     | SYS system LED (yellow/green), STA0, STA1 Status LEDs (red/green), I/O Status LED (red/green)                                                                                        |
|-----|----------------------------------------------------------------------------------------------------|
| (2) | <b>External I/O interface</b>                                                                                                    |
|     | External interface input output signals with 4 digital inputs/outputs (GPIOs 0 to 3)                                                                                                 |
| (3) | <b>Ethernet RJ45 sockets</b> (4 ports): Port 0 to port 3, 2 communication channels: TAP B, TAP A                                                                                     |
|     | Note: To analyze the data transfer of a communication line between two devices, these devices must be<br>connected to the same TAP.                                                  |
| (4) | <b>REC:</b> Button to enable data recording in the "Autonomous operating mode", refer to section Autonomous operating<br>mode, capturing on USB memory device [ page 42].            |
|     | (Additional function: Restores the default setting for the IP address of your device (DHCP server mode) - While<br>turning on your device, press the REC button for about 1 minute.) |
| (5) | Alternative female connector +24V to connect power supply                                                                                                    |
| (6) | 24V Voltage supply Combicon: GND/+24V/FE                                                                                                    |
|     | <b>Power switch (ON/OFF)</b>                                                                                                    |
| (8) | Gigabit Ethernet RJ45 socket to the PC (1 Port with 1 Gb/s)                                                                                                    |
| (9) | <b>USB socket</b> (Type A, USB 2.0, 4-pin)                                                                                                    |
|     | $\cdots$ $\cdots$ $\sim$ $\sim$ $\sim$                                                                                                    |

*Table 7: Explanations to the front side and reverse side NANL-B500G-RE*

# <span id="page-16-0"></span>5 System requirements

- In order to download the product DVD, you need an Internet access.
- The following systems are supported/not supported: Windows®7, Windows® 8, Windows® 8.1, and Windows® 10. Windows® 10 Server is not supported.

## <span id="page-16-1"></span>5.1 Hardware requirements

PC with the following specification:

- · Intel compatible CPU, approx. 2 GHz or faster
- · SVGA 1024x768 16bit colors or better
- free hard disk memory space for the Wireshark software and for netANAYLZER Scope software; additionally required memory capacity depends from the current use case.
- · 1 separate network card with RJ45 Ethernet socket (1 Gb/s) (*for the NANL-B500G-RE device*)

### **Accessories:**

2 patch cable (Ethernet)

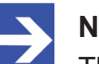

### **Note:**

The total length of the Ethernet cables via which the NANL-B500G-RE device in an Ethernet system is connected to devices in this system via a [TAP](#page-85-6) must not exceed 100 meters.

- The maximum permitted cable length for the 24V power supply is 3 meters.
- Power supply unit for NANL-B500G-RE device: 24V dc/ 1.3A

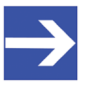

#### **Note:**

The power supply supplied with the NANL-B500G-RE device (for standard applications) is designed as follows: 24V DC / 1.25A (1.8M KAB). See also section Power supply and host interface.

## <span id="page-17-0"></span>5.2 Power supply and host interface

For the power supply as well as the host interface for the analyzer device NANL-B500G-RE you have to consider the following specifications:

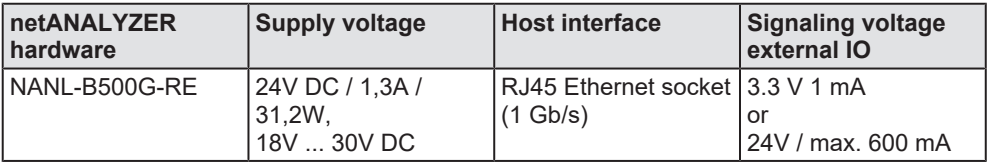

*Table 8: Requirements power supply and host interface NANL-B500G-RE*

The data in the table above have the following meaning:

#### **Supply voltage**

The required or permissible supply voltage at the analyzer device.

**Host interface** Type of the host interface

#### **Signal voltage External IO**

The required or tolerated signal voltage at the I/O signal pins of the external I/O interface of the analyzer device.

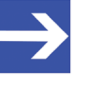

#### **Note:**

If the power supply unit delivered with the NANL-B500G-RE device (dc 24V / 1.25 A) is used, at 500 mA at the external IO interface of the NANL-B500G-RE device the current limiter is turned on. To avoid a reset of the analyzer device, use for this special case a more powerful power supply (24 V DC / 1.3 A).

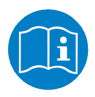

For more see section Power supply NANL-B500E-RE.

## <span id="page-17-1"></span>5.3 Maximum permissible current consumption (external IO interface)

#### **NANL-B500G-RE**

For the analyzer device NANL-B500G-RE the maximum permissible current consumption at the external IO interface (for all I/O signal pins 1, 3, 5 and 7 in total) is:

**1 mA** (at 3.3V signaling voltage at the external IO interface).

**600 mA** (at 24V signaling voltage at the external IO interface).

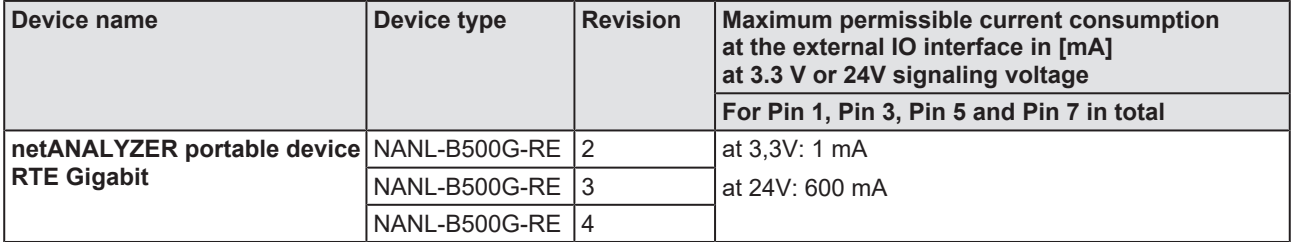

*Table 9: Maximum permissible current consumption (external IO interface NANL-B500G-RE)*

## <span id="page-18-0"></span>5.4 Requirements NANL-B500G-RE (Autonomous operating mode)

In the "Autonomous operating mode" of the NANL-B500G-RE device (starting with the netANALYZER image version 1.2.0.0) the analyzer device is not connected to a PC. In the function mode **"Live dump mode"** the netANALYZER device NANL-B500G-RE stores all recorded data traffic directly on a connected USB memory device.

### **Requirements for using the Autonomous operating mode**

- netANALYZER image version 1.2.0.0 (or higher)
- License (netANALYZER Scope): 8582.060 LIC/NANL/SA
- For "snapshot mode": Additionally required license 8582.001 LIC/ **SCPBS**
- · If necessary, further protocol-dependent or other additional licenses (add-ons)
- USB memory device, FAT32 formatted or ext4 formatted, at least 100 MByte memory capacity

The USB memory device can be an USB stick or an USB hard disk. The USB socket on the NANL-B500G-RE device supplies a maximum of 500 mA, sufficient to connect an USB stick. If an USB hard disk with higher power consumption is connected, a separate power supply is required.

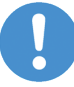

### **Important:**

**FAT file system damage and data loss in case of power failure** If you are using a FAT32 file system for your USB memory device, be aware that file system errors can occur in the event of a power failure. This means if the power supply to the analyzer device will be interrupted while a recording is in progress, and if a snapshot is being saved, the FAT file system may be damaged. For all snapshots taken up to the time of the power interruption data can be damaged and the USB memory device can become completely unreadable.

**Power-failure-proof data capturing using ext4 formatting**

If you are using an ext4 file system, no file system errors occur as a result of a power interruption. However you must note, that even if you are using an ext4 file system, the data in the snapshot affected by the power failure may still be damaged. In this case, only the snapshot whose data was captured at the time of the power failure is likely to be damaged. However, all previously saved snapshots are backed up and remain undamaged.

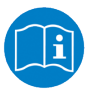

Details on the requirements for the use of the Autonomous operating mode can be found in section *[Notes for installation and](#page-19-1) [operation](#page-19-1)* [\[](#page-19-1)[}](#page-19-1) [page 20\]](#page-19-1) and in section *[Requirements for using the](#page-32-1) [Autonomous operating mode](#page-32-1)* [\[](#page-32-1)[}](#page-32-1) [page 33\]](#page-32-1).

# <span id="page-19-0"></span>6 Getting started

## <span id="page-19-1"></span>6.1 Notes for installation and operation

You must read and follow the following instructions for installing and operating your analyzer device [NANL-B500G-RE](#page-85-2) to ensure proper installation and operation of your device.

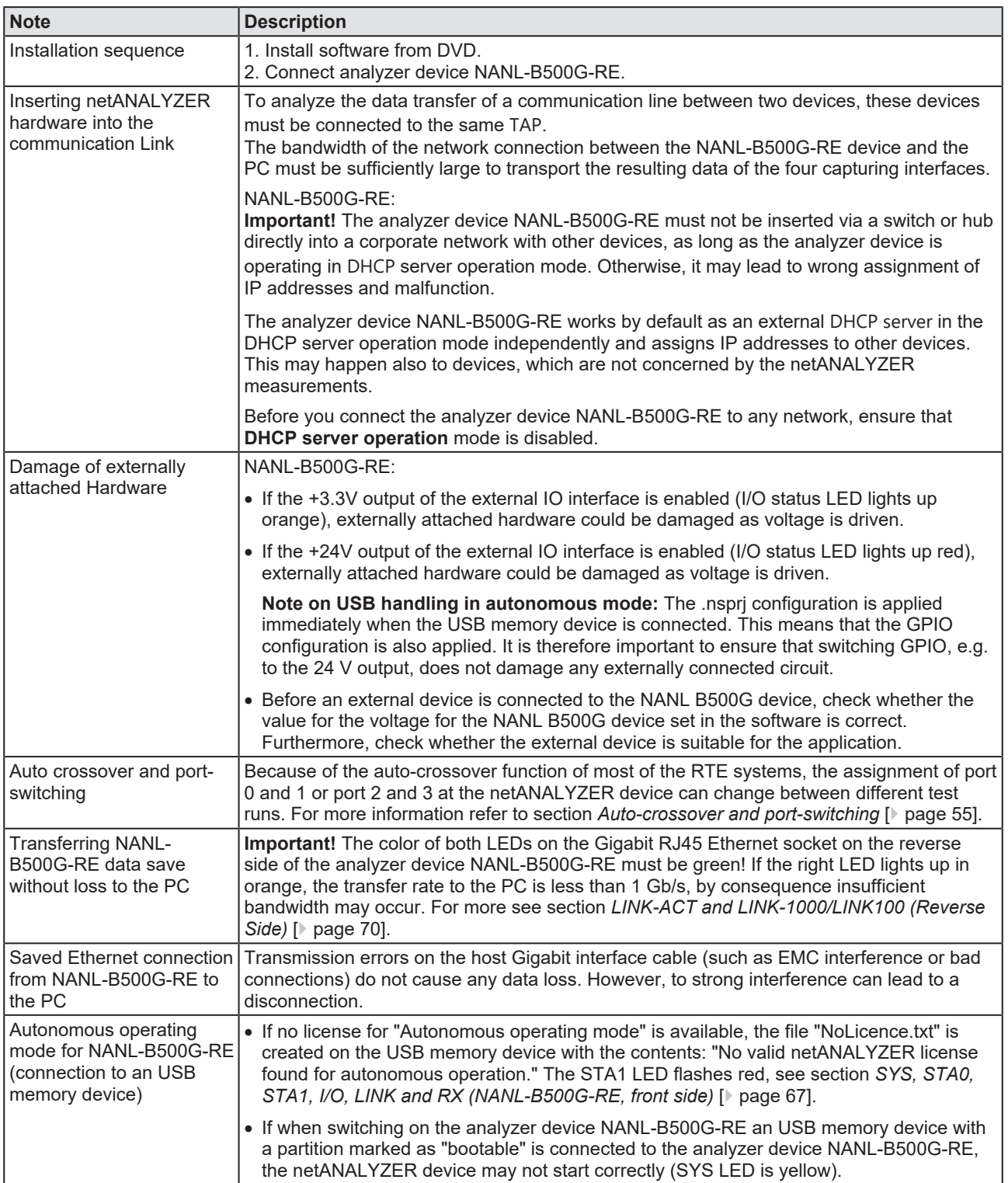

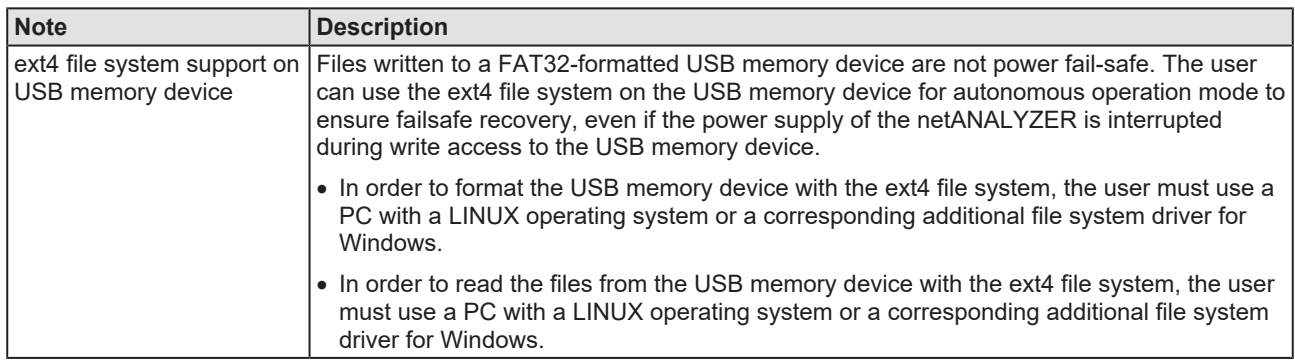

*Table 10: Notes about installation and operation*

# <span id="page-20-0"></span>6.2 Overview installation

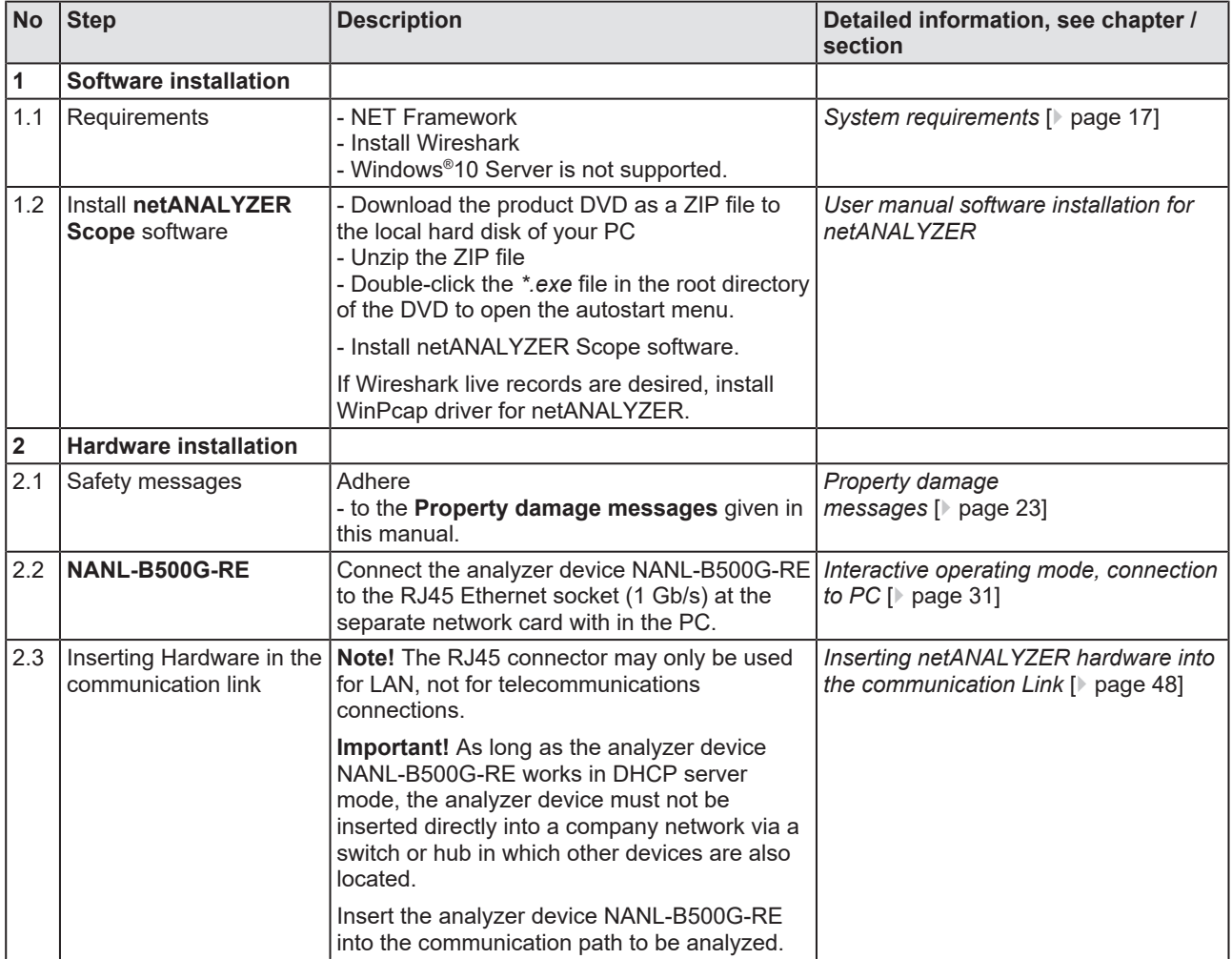

*Table 11: Overview installation*

## <span id="page-21-0"></span>6.3 Overview installation update

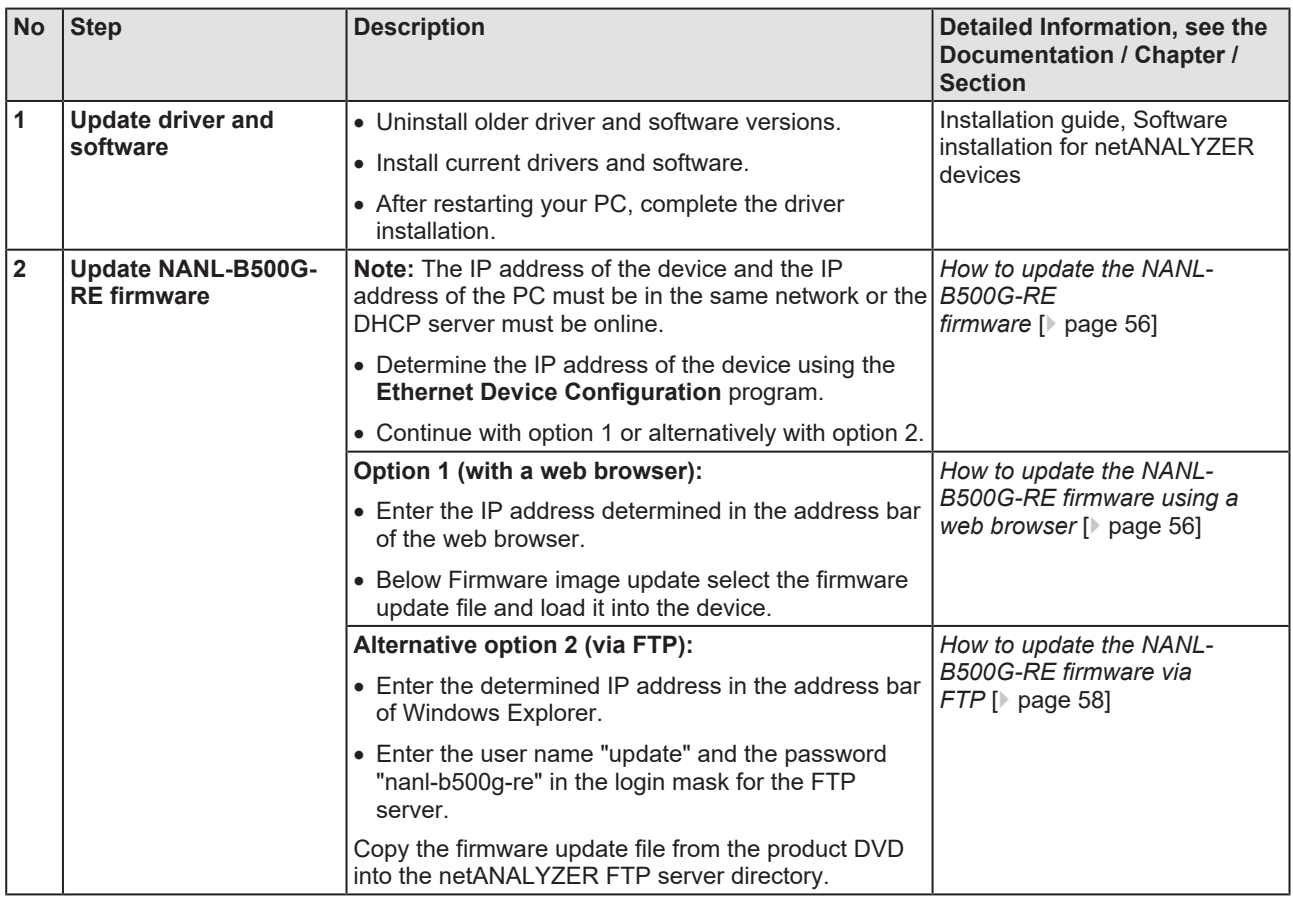

*Table 12: Overview how to update the installation*

<span id="page-22-0"></span>When installing the analyzer device NANL-B500G-RE, observe the following property damage messages.

6.4.1 Exceeding permissible supply voltage

<span id="page-22-1"></span>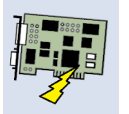

## **NOTICE**

### **Device destruction!**

Operating the netANALYZER device with a supply voltage above of the specified range leads to device destruction.

Use only the permissible supply voltage to operate the netANALYZER device.

For detailed information on the supply voltage, refer to section Power supply and host interface.

### 6.4.2 Exceeding permissible signaling voltage

<span id="page-22-2"></span>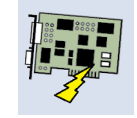

## **NOTICE**

### **Device destruction!**

All I/O signal pins at the netANALYZER device tolerate only the specified signaling voltage!

Operating the netANALYZER device with a signaling voltage other than the specified signaling voltage may lead to severe damage to the netANALYZER device!

For detailed information on the prescribed signaling voltage, refer to section Power supply and host interface.

6.4.3 Exceeding the permissible current consumption at the external I/O interface

<span id="page-22-3"></span>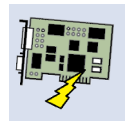

### **NOTICE**

### **Device destruction!**

The netX chip, as well as further components of the NANL-B500G-RE device, can be damaged, if the current consumption at the I/O signal pins of the external IO interface pins exceeds the maximum permitted values!

 $\triangleright$  When operating the NANL-B500G-RE device, the prescribed devicespecific maximum values for the current consumption at the I/O signal pins of the external I/O interface must not be exceeded.

The information on the maximum current consumption at the I/O signal pins for the devices described in this manual can be found in section *[Maximum](#page-17-1) [permissible current consumption \(external I/O interface\)](#page-17-1)* [\[](#page-17-1)[}](#page-17-1) [page 18\].](#page-17-1)

## <span id="page-23-0"></span>6.4.4 Damage of externally attached hardware

### **NANL-B500G-RE**

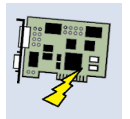

### **NOTICE**

### **Damage of externally attached hardware**

If the +3.3V output of the **external IO interface** is enabled (I/O status LED lights up orange), externally attached hardware could be damaged as voltage is driven.

If the +24V output of the **external IO interface** is enabled (I/O status LED lights up red), externally attached hardware could be damaged as voltage is driven.

 $\triangleright$  Before an external device is connected to the NANL B500G device, check whether the value for the voltage for the NANL B500G device set in the software is correct. Furthermore, check whether the external device is suitable for the application.

**Note on USB handling in autonomous operating mode:** The .nsprj configuration is applied immediately when the USB memory device is connected. This means that the GPIO configuration is also applied. It is therefore important to ensure that switching GPIO, e.g. to the 24 V output, does not damage any externally connected circuit.

<span id="page-23-1"></span>6.4.5 Assignment of wrong IP addresses, malfunction (NANL-B500G-RE)

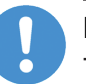

### **Important:**

The analyzer device NANL-B500G-RE must not be inserted via a switch or hub directly into a corporate network with other devices, as long as the analyzer device is operating in **DHCP server operation mode**. Otherwise, it may lead to wrong assignment of IP addresses and malfunction.

The analyzer device NANL-B500G-RE works by default as an external DHCP server in the **DHCP server operation mode** independently and assigns IP addresses to other devices. This may happen also to devices which are not concerned by the netANALYZER measurements.

In order to connect the analyzer device NANL-B500G-RE to any network ensure that **DHCP server operation mode** is disabled.

### <span id="page-24-0"></span>6.4.6 Power drop during write and delete accesses in the file system

### **NOTICE**

### **Power drop during write and delete accesses in the file system**

The FAT file system in the netX firmware is subject to certain limitations in its operation. Write and delete accesses in the file system (firmware update, configuration download etc.) can destroy the FAT (File Allocation Table) if the accesses cannot be completed if the power drops. Without a proper FAT, a firmware may not be found and cannot be started.

 $\triangleright$  Make sure, that the power supply of the device does not drop during write and delete accesses in the file system (firmware update, configuration download etc.).

## <span id="page-25-0"></span>6.5 Configure IP address

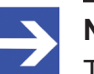

**Note:**

The IP address of the device and the IP address of the PC must be in the same network respectively the [DHCP](#page-85-3) server must be online.

The NANL-B500G-RE device can operate in three different modes:

- · Static IP address (*manual assignment*) A fixed IP address is assigned to the analyzer device NANL-B500G-RE. The user must manually assign the IP address designated.
- · [DHCP client](#page-85-9) mode (*external DHCP server required*) The IP address is assigned to the analyzer device NANL-B500G-RE. The device gets an IP address from the external DHCP server using the DHCP protocol. This IP address then automatically is assigned.
- · [DHCP server](#page-85-4) operation (*device operates as DHCP server*) As a DHCP server, the analyzer device NANL-B500G-RE assigns itself IP addresses to other devices. *This option is the default setting in the most common use case. The user must not make any configuration.*

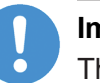

### **Important:**

The analyzer device NANL-B500G-RE must not be inserted via a switch or hub directly into a corporate network with other devices. Otherwise, it may lead to wrong assignment of IP addresses and malfunction. The analyzer device works by default as an external DHCP server in the **DHCP server operation mode** independently and assigns IP addresses to other devices. This may happen also to devices which are not concerned by the netANALYZER measurements.

For the data captured by the analyzer device NANL-B500G-RE and transmitted over an Ethernet connection to the PC arrive safely, you may use the analyzer device exclusively with a laptop or a PC with a separate network card.

### **DHCP server operation**

Therefore you must set your LAN connection to (IP V4) **Automatically obtain IP address**.

To use **Static IP address** or **DHCP client mode**, you can configure your netANALYZER portable device NANL-B500G-RE using the **Ethernet Device Configuration** program. In **Ethernet Device Configuration**, to find the NANL-B500G-RE device, you must enable the **NetIdentV2** protocol.

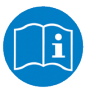

For details refer to the *operating instruction manual* [Ethernet Device](#page-85-10) [Configuration](#page-85-10), **Address setting for Ethernet capable Hilscher devices**. You find this manual on the product DVD under **Documentation**.

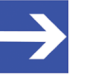

### **Note:**

In case of problems due to incorrect settings of the IP address (e. g. device is not accessible), restart your device. While turning on your device press the REC button for about 1 minute. Then the default setting for the IP address of your device (DHCP server mode) is restored.

# <span id="page-27-0"></span>7 Commissioning

In order to install and commission the NANL-B500G-RE device, you must proceed as described in the following sections.

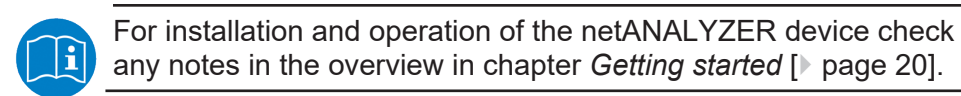

## <span id="page-27-1"></span>7.1 Check firewall settings

| What       | <b>Description</b>                                                                                                    |
|------------|----------------------------------------------------------------------------------------------------|
| Problem    | NANL-B500G-RE does not work with active firewall software.                                                                                                    |
| Question   | My firewall seems to block communication with netANALYZER. What do I<br>have to consider in my firewall rule set?                                                                                                    |
| Workaround | If your firewall is blocking TCP or UDP communication you have to<br>consider the NANL-B500G-RE TCP/IP and UDP/IP communication<br>behaviour in your firewall rule set or disable your firewall temporarily while<br>working with the netANALYZER. |

*Table 13: Workarround if firewall blocks communication*

#### netANALYZER IP address netANALYZER IP address PC (for example 192.168.1.1) (for example 192.168.1.20) Listens on TCP port 50111 Opens TCP connection on port 50111 Sends on UDP port 25383 Listens on UDP port 25383 UDP broadcast and unicast

*Figure 7: Firewall settings*

# <span id="page-28-0"></span>7.2 netANALYZER Configuration page

With a web browser you can open the configuration page of the analyzer device NANL-B500G-RE. On this page you can make settings:

- the time for autonomous mode,
- the behaviour of the fan.
- the maximum number of snapshots for autonomous operating mode
- and update the firmware if necessary.

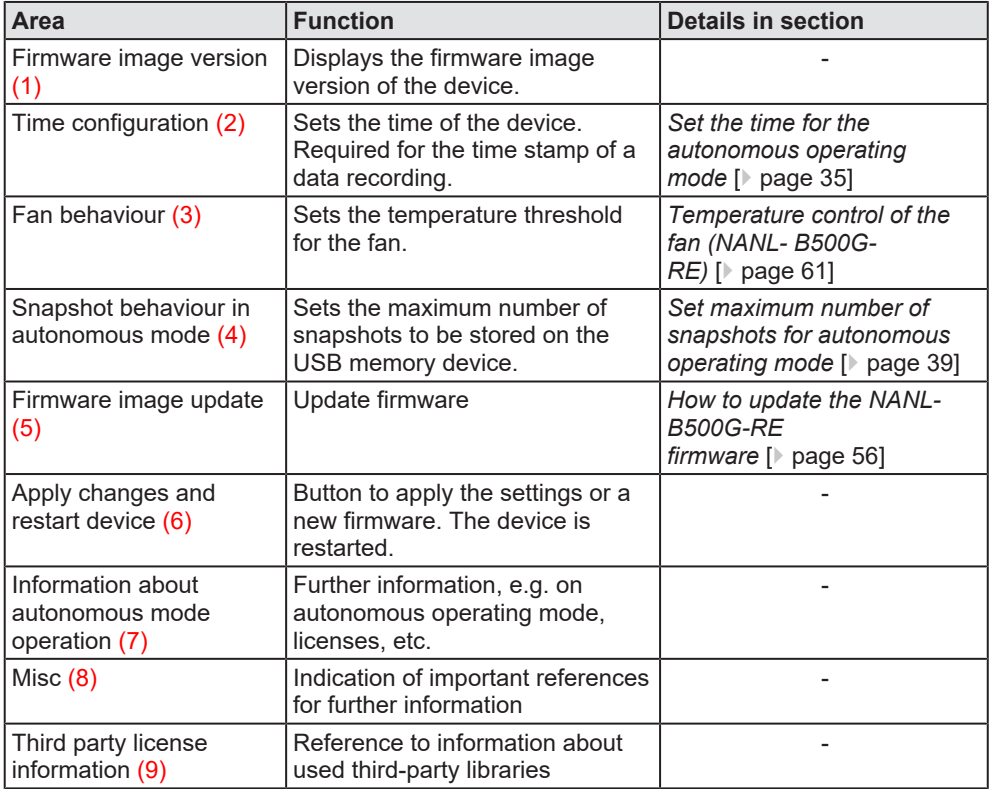

*Table 14: netANALYZER configuration page*

 $\triangleright$  To display the configuration page, enter the IP address of the analyzer device in the address line of the browser.

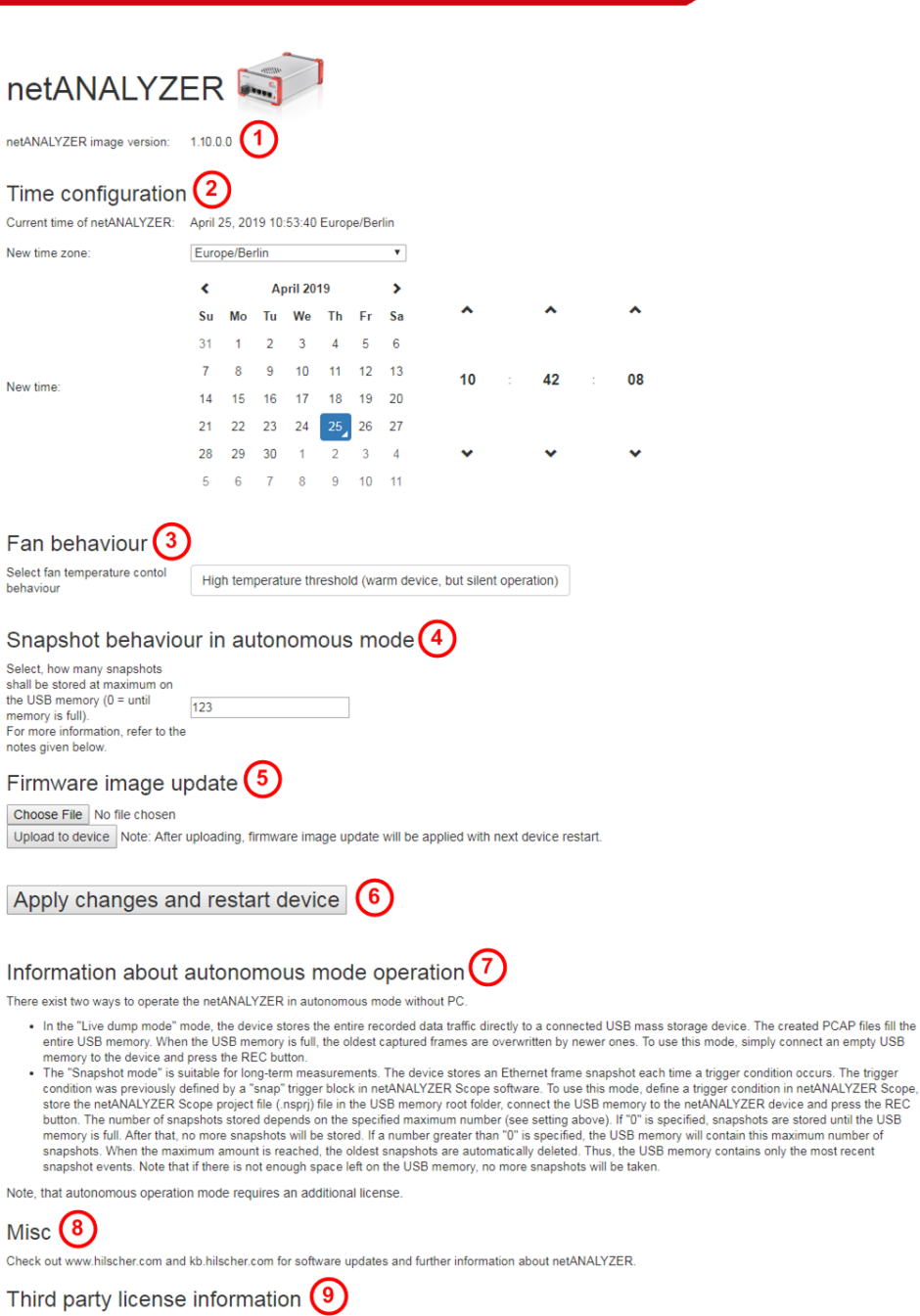

See third party license information.

*Figure 8: netANALYZER configuration page*

## <span id="page-30-0"></span>7.3 Interactive operating mode, connection to PC

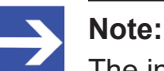

The installation sequence must be obeyed.

- **1. Install software from DVD.**
- **2. Mount NANLB500GRE device.**

For connecting the analyzer device NANL-B500G-RE to the PC handle as follows:

### **Step 1: Safety precautions**

### **NOTICE** Device Destruction

- $\triangleright$  The voltage applied at the NANL-B500G-RE device must not exceed 30 V, otherwise the device may be destroyed.
- $\triangleright$  At the I/O signal pins of the External IO interface use exclusively 3.3 V or 24 V signaling voltage. Higher signaling voltages lead to severe damage to the NANL-B500G-RE device!

### **Step 2: Installing device**

Ø Establishing an **Ethernet connection** from the analyzer device NANL-B500G-RE to the PC.

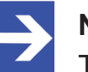

### **Note:**

The Ethernet connection from the analyzer device NANL-B500G-RE to the PC is a saved connection without loss. Transmission errors on the host Gigabit interface cable (such as EMC interference or bad connections) do not cause any data loss. However, to strong interference can lead to a disconnection.

- $\triangleright$  Connect the Ethernet cable to the Gigabit RJ45 Ethernet socket **UPLINK 1 Gb/s** at the reverse side of the device.
- $\triangleright$  Connect the Ethernet cable to the RJ45 Ethernet socket (1 Gb/s) at the separate network card with in the PC.
- Ø Connect the analyzer device NANL-B500G-RE to an **external 24V power supply**.

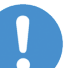

#### **Important:**

The color of both LEDs on the Gigabit RJ45 Ethernet socket on the reverse side of the analyzer device NANL-B500G-RE must be green! If the right LED lights up in orange, the transfer rate to the PC is less than 1 Gb/s, by consequence insufficient bandwidth may occur.

## <span id="page-31-0"></span>7.4 Autonomous operating mode, general conditions and requirements

In the "Autonomous operating mode" of the NANL-B500G-RE device (from the netANALYZER image version 1.2.0.0) the analyzer device is not connected to a PC. Data recording is started or stopped via the red REC button on the device front side. The created PCAP files are stored in a ring buffer.

#### **"Live dump mode" and "Snapshot mode"**

There are two possibilities to operate the netANALYZER in autonomous operating mode without PC.

- · In **"Live dump mode"**, the unit stores all recorded traffic directly to a connected USB memory device. The PCAP files created fill the entire USB memory. When the USB memory is full, the oldest recorded Ethernet frames are overwritten by newer ones. To use this mode, simply connect an empty USB memory to the device and press the REC button. For more information, refer to the section *[Full capturing process](#page-41-1) [\(Live-Dump-Mode\)](#page-41-1)* [\[](#page-41-1)[}](#page-41-1) [page 42\].](#page-41-1)
- · The **"Snapshot mode"** is suitable for long-term measurements. The device saves an Ethernet frame snapshot each time a trigger condition occurs. The trigger condition was previously defined by a "Snap" trigger block in the netANALYZER Scope software. For further information see section *[Capturing snapshots \(snapshot mode\)](#page-43-0)* [\[](#page-43-0)[}](#page-43-0) [page 44\]](#page-43-0).

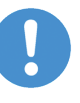

### **Important:**

If the power supply of the NANL-B500G-RE is expected to fail during capturing, the USB memory device can be used with an ext4 file system to prevent data loss. For further information, see section *[Notes for installation and operation](#page-19-1)* [\[](#page-19-1)[}](#page-19-1) [page 20\].](#page-19-1)

### <span id="page-32-0"></span>7.4.1 PCAP files (file name and size)

The created PCAP file settings are named with the abbreviation (prefix) "pcapdump", a 5-digit sequencel number or a time stamp and have the file extension ".pcap".

File name: pcapdump\_xxxxx\_YYYYMMDDhhmmss.pcap

xxxxx = 00000, 00001, 00002 (sequence number\*),

YYYYMM ...... Time of the capturing start (time stamp)

The PCAP files have a file size of up to 50 MByte.

\*The USB memory device is filled with individual capturing files during capturing process. If the USB memory device is full, the oldest files will be overwritten during capturing process. This behavior is indicated by the sequence number.

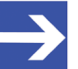

### **Note:**

Wireshark recognizes the file sets belonging to the "Autonomous operating mode" with the prefix "pcapdump" and suffix ".pcap". All pcap files recorded in the "Autonomous operating mode" are recognized by Wireshark as a file set regardless of their time stamp! Distribute the pcap files manually into different directories in order to separate your recordings according to file sets suitable for you.

### <span id="page-32-1"></span>7.4.2 Requirements for using the Autonomous operating mode

- netANALYZER image version 1.2.0.0 (or higher)
- · License (for netANALYZER Scope) 8582.060 LIC/NANL/SA If no license for "Autonomous operating mode" is available, the file "NoLicence.txt" is created on the USB memory device, with the contents: "No valid netANALYZER license found for autonomous operation." The STA1 LED flashes red, see section *[SYS, STA0, STA1,](#page-66-2) [I/O, LINK and RX \(NANL-B500G-RE, front side\)](#page-66-2)* [\[](#page-66-2)[}](#page-66-2) [page 67\].](#page-66-2)
- For "snapshot mode": Additionllay required license 8582,001 LIC/ **SCPBS**

For the "Snapshot mode" netANALYZER Scope is required, because of the decoding capabilities of netANALYZER Scope or to configure the trigger criteria, and also to open and analyze the snapshots. Additional protocol-dependent or other license add-ons may be required. For details see user manual "netANALYZER Scope Licensing" (DocID: DOC150205UMXXEN).

· USB memory device, FAT32 formatted, at least 100 MByte memory capacity

The USB memory device can be an USB stick or an USB hard disk. The USB socket on the NANL-B500G-RE device supplies a maximum of 500 mA, sufficient to connect an USB stick. If an USB hard disk with higher power consumption is connected, a separate power supply is required.

To use the "Snapshot mode", an USB memory device with sufficient free memory capacity for storing snapshots must be used. The memory capacity required depends on the network load and the snapshot duration. With parallel recording on both TAPs, snapshots can theoretically occur up to 50 MByte per second at maximum network load.

If the power supply of the NANL-B500G-RE is expected to fail during capturing, the USB memory device can be used with an ext4 file system to prevent data loss. For further information, see section *[Notes for](#page-19-1) [installation and operation](#page-19-1)* [\[](#page-19-1)[}](#page-19-1) [page 20\]](#page-19-1).

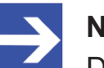

### **Note:**

During recording, data is permanently written to the USB storage device. Note that some storage media have a limited write life and thus the life of the USB memory device may be reduced during continuous operation.

Restart of the network for EtherNet/IP as prerequisite for process value analysis in autonomous mode in snapshot mode

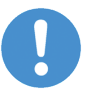

### **Important:**

If the analyzer device NANL-B500G-RE is inserted into an EtherNet/IP network, the recording must first be activated via the REC button and then the network must be restarted for decoding the process values in autonomous operating mode in snapshot mode. Only then can the trigger of the snapshot mode work correctly on the basis of the process values. The necessity for a restart is indicated by an LED flashing code, see section *[LEDs](#page-66-1) [NANL-B500G-RE](#page-66-1)* [\[](#page-66-1)[}](#page-66-1) [page 67\].](#page-66-1)

### <span id="page-33-0"></span>7.4.3 Default settings for the behavior of the GPIO signals in "Live dump mode"

In the function mode "Live dump mode" the following default configuration is configured for the GPIOs:

- $\bullet$  24 V
- GPIO 0: Input rising edge
- GPIO 1: Input rising edge
- GPIO 2: input falling edge
- GPIO 3: input falling edge

### <span id="page-34-0"></span>7.4.4 Set the time for the autonomous operating mode

The analyzer device NANL-B500G-RE has an onboard RTC (real-time clock). The clock is buffered and holds the clock time about 10 days without a connected power supply. If the NANL-B500G-RE device has detected that the device clock is not set or the RTC buffering has failed (e. g., because the device has not been used for several weeks), the STA1 LED on the front side of the device will flash orange at 1 Hz (see section *[SYS,](#page-66-2) [STA0, STA1, I/O, LINK and RX \(NANL-B500G-RE, front](#page-66-2) [side\)](#page-66-2)* [\[](#page-66-2)[}](#page-66-2) [page 67\]\)](#page-66-2).

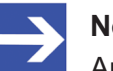

### **Note:**

Autonomous data capturing is still possible in spite of, the clock time is not set, but the timestamps of the recorded Ethernet frames have an absolute offset to a past date. The relatively measured time stamps between the frames are furthermore recorded in a highly precise manner.

### **Set the time for the autonomous operating mode**

The clock time can be set in the analyzer device NANL-B500G-RE via a web browser or via netANALYZER Scope.

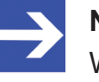

#### **Note:**

When setting the clock time using the netANALYZER configuration web page, the analyzer device is restarted. This way a running data capturing is aborted.

To set the clock time using a web browser, perform the following steps.

- $\triangleright$  Enter the IP address of the analyzer device NANL-B500G-RE (e. g. 192.168.1.1.) in the address line of the browser.
- $\Diamond$  The netANALYZER configuration web page appears.

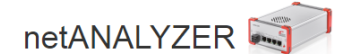

netANALYZER image version: 1.10.0.0

#### Time configuration

Current time of netANALYZER: April 25, 2019 10:53:40 Europe/Berlin

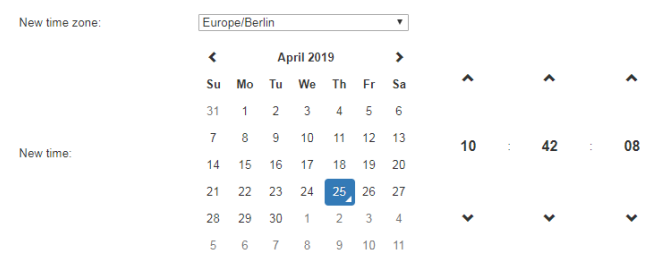

#### Fan behaviour

Select fan temperature contol behaviour

High temperature threshold (warm device, but silent operation)

#### Snapshot behaviour in autonomous mode

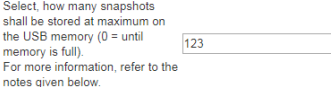

#### Firmware image update

Choose File No file chosen

Upload to device Note: After uploading, firmware image update will be applied with next device restart.

Apply changes and restart device

#### Information about autonomous mode operation

There exist two ways to operate the netANALYZER in autonomous mode without PC

- 
- ere exist two ways to operate the neuvual rzuck in autonomous mode without PC.<br>
In the "Live dump mode" mode, the device stores the entire recorded data raffic directly to a connected USB mass storage device. The created P

Note, that autonomous operation mode requires an additional license

#### **Misc**

Check out www.hilscher.com and kb.hilscher.com for software updates and further information about netANALYZER.

#### Third party license information

See third party license information

*Figure 9: Website netANALYZER configuration*

- Ø Under **New time zone**, select the time zone.
- Ø Under **New time**, set the date and time.
- Ø Click **Apply changes and restart device**.
- $\Rightarrow$  The new date and time are stored in the analyzer device NANL-B500G-RE and are then used as the basis for the time stamp for each recorded frame.
- $\Rightarrow$  The device is restarted.
### <span id="page-36-0"></span>7.4.5 Estimate required USB memory capacity for snapshot mode theoretically

In order to prevent the USB memory from overflow when capturing data in the autonomous mode in snapshot mode, the capacity of the USB memory device must be sufficiently dimensioned and have reserves to be able to absorb the amount of data that is expected to occur when recording data with netANALYZER. To achieve this, you can make a theoretical estimate of the required size of the USB memory device.

You can specify the maximum number of snapshots to be recorded. For more information, see the section *[Set maximum number of snapshots for](#page-38-0) [autonomous operating mode](#page-38-0)* [\[](#page-38-0)[}](#page-38-0) [page 39\].](#page-38-0)

The size of a snapshot varies depending on the application, the network load, and the number of Ethernet frames that occur during the recording period.

Dimension the size of the USB memory device according to the number of snapshots to be recorded and the expected size of the snapshots. Prerequisites for the size of the USB memory device are also listed in the section *[Requirements for using the Autonomous operating](#page-32-0) [mode](#page-32-0)* [\[](#page-32-0)[}](#page-32-0) [page 33\]](#page-32-0).

#### **Example**

If in the netANALYZER configuration page under **Snapshot behaviour in autonomous mode** the maximum number is set to "4", for example, the capacity of the USB memory must be at least the size of 4 snapshots. In this case, a maximum of 4 snapshots will be recorded. To record the data for the 5th snapshot, the data of the 1st snapshot recorded on the USB memory device is overwritten again.

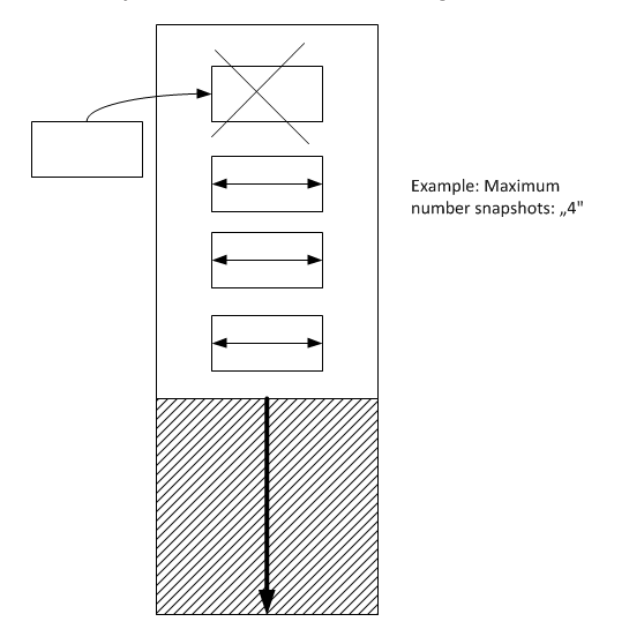

*Figure 10: Schematic representation of the reserve capacity of the USB memory device with a maximum number of snapshots = "4*

#### **Snapshot size estimation**

How many snapshots can be stored on the USB memory device if the netANALYZER is operated in autonomous mode?

When operating the analyzer in snapshot mode, the size of a snapshot highly depends on the network configuration and the specified snapshot time span.

As .nsprj snapshot files are compressed, the size of a file also highly depends on the compressibility of the captured data.

So it is recommended to observe the size of a snapshot file dependent on the concrete capture use-case. And make a specific calculation on that actual snapshot file size.

Nevertheless, following worst-case scenario can be assumed:

A snapshot file will reach a maximum size of 370 MBytes. Due to the netANALYZER's internal 300 MByte frame buffer and adding the project file's maximum overhead.

netANALYZER requires at least 2048 MBytes (=2 GBytes) of free file system space for temporary operations.

Thus the absolute worst case consideration for the number of storable snapshots would be: <number snapshots> =  $(\text{disk capacity} > -$ 2048 MBytes temp space) / 370 Mbytes per snapshot

For example a 256 GBytes (=262144 MBytes) memory can save 702 snapshots:  $(262144 \text{ MBytes} - 2048 \text{ MBytes})$  / 370 Mbytes = 702 snapshots

As already mentioned, this is an absolute worst case consideration, real snapshot files would be much smaller due to the data compression used for . nspri snapshot files.

### <span id="page-38-0"></span>7.4.6 Set maximum number of snapshots for autonomous operating mode

For data recording in autonomous mode in snapshot mode, you can specify the maximum number of snapshots to be stored on the connected USB memory device.

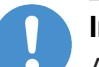

### **Important:**

Avoid overflow of the USB memory by using a USB memory device with sufficient memory reserve for your application or by setting a correspondingly lower maximum number of snapshots. See also section *[Estimate required USB memory capacity for snapshot mode](#page-36-0) [theoretically](#page-36-0)* [\[](#page-36-0)[}](#page-36-0) [page 37\]](#page-36-0).

To set the maximum number of snapshots from a web browser, follow the steps below.

- $\triangleright$  Enter the IP address of the analyzer device NANL-B500G-RE (e.g. 192.168.1.1.) into the address line of the browser.
- $\Diamond$  The web page netANALYZER configuration appears.

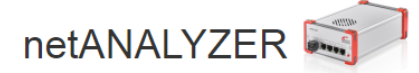

netANALYZER image version: 1.10.0.0

#### Time configuration

**New** 

New

Current time of netANALYZER: April 25, 2019 10:53:40 Europe/Berlin

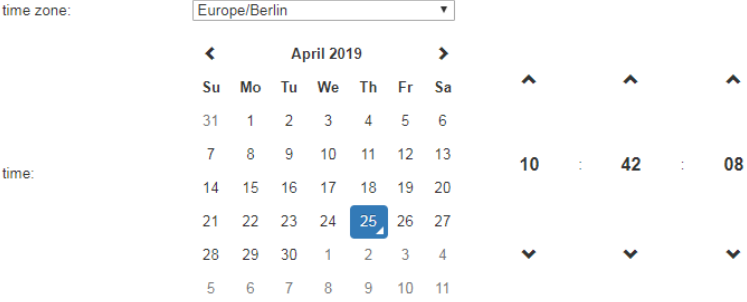

#### Fan behaviour

Select fan temperature contol behaviou

High temperature threshold (warm device, but silent operation)

#### Snapshot behaviour in autonomous mode

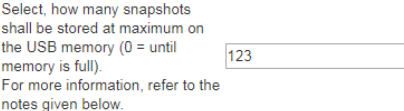

#### Firmware image update

Choose File No file chosen

Upload to device Note: After uploading, firmware image update will be applied with next device restart.

#### Apply changes and restart device

#### Information about autonomous mode operation

There exist two ways to operate the netANALYZER in autonomous mode without PC

- . In the "Live dump mode" mode, the device stores the entire recorded data traffic directly to a connected USB mass storage device. The created PCAP files fill the entire USB memory. When the USB memory is full, the oldest captured frames are overwritten by newer ones. To use this mode, simply connect an empty USB memory to the device and press the REC button.
- The "Snapshot mode" is suitable for long-term measurements. The device stores an Ethernet frame snapshot each time a trigger condition occurs. The trigger (Snapshot each time a trigger condition occurs. The trigger shot co store the netANALYZER Scope project file (inspiri bit in the USB memory root folder, connect the USB memory to the netANALYZER device and press the REC<br>button. The number of snapshots stored depends on the specified maximu memory is full. After that, no more snapshots will be stored. If a number greater than "0" is specified, the USB memory will contain this maximum number of snapshots will be stored. If a number greater than "0" is specifie snapshot events. Note that if there is not enough space left on the USB memory, no more snapshots will be taken.

Note, that autonomous operation mode requires an additional license.

#### Misc

Check out www.hilscher.com and kb.hilscher.com for software updates and further information about netANALYZER.

#### Third party license information

See third party license information.

*Figure 11: Website netANALYZER configuration*

- · If "0" is specified, snapshots are saved until the USB memory is full. After that, no more snapshots will be saved.
- · If a number greater than "0" is specified, the USB memory contains this maximum number of snapshots. When the maximum number is reached, the oldest snapshots are automatically deleted. Thus, the USB memory device contains only the most recent snapshot events. Note that if there is not enough space left on the USB memory device, no more snapshots will be taken.
- Ø Click **Apply changes and restart device**.
- $\Rightarrow$  The set value is stored in the analyzer device NANL-B500G-RE and defines the maximum number of snapshots that are stored on the USB memory device in the autonomous mode in snapshot mode.
- $\Rightarrow$  The device is restarted.
- 7.4.7 Starting or stopping NANL-B500G-RE in the Autonomous operating mode

Starting: Press briefly the red REC button on the device front side.

Stopping: Press and hold the red REC button on the device front side for at least 1 second.

# 7.5 Autonomous operating mode, capturing on USB memory device

7.5.1 Full capturing process (Live-Dump-Mode)

Proceed as follows if you want to use the analyzer device NANL-B500G-RE in the Autonomous operating mode *in Live dump mode* with an USB memroy device and want to record data during the entire time span of an analysis process:

### **Step 1: Safety precautions**

### **NOTICE** Device Destruction

- $\triangleright$  The voltage applied at the NANL-B500G-RE device must not exceed 30 V, otherwise the device may be destroyed.
- $\triangleright$  At the I/O signal pins of the external IO interface use exclusively 3.3 V or 24 V signaling voltage. Higher signaling voltages lead to severe damage to the NANL-B500G-RE device!

#### **Step 2: Connect the device to USB, use the autonomous operating mode** *in "live dump mode"* **and transfer evaluation data to a PC**

- Ø Connect the analyzer device NANL-B500G-RE to an **external 24V power supply**.
- $\triangleright$  Connect the USB memory device (USB stick or USB hard disk with at least 100 MByte capacity) to the USB socket on the reverse side of the NANL-B500G-RE analyzer device.
- $\triangleright$  When using an USB device with a power consumption of more than 500 mA, connect a separate power supply; If required, it is also possible to feed it via an USB hub.
- $\Diamond$  The analyzer device NANL-B500G-RE displays the autonomous operating mode (live dump mode) as a particular LED state (STA0-LED/ orange/On, refer to section *[SYS, STA0, STA1, I/O, LINK and RX](#page-66-0) [\(NANL-B500G-RE, front side\)](#page-66-0)* [\[](#page-66-0)[}](#page-66-0) [page 67\]\)](#page-66-0).
- $\triangleright$  To start capturing, briefly press the red REC button on the front side of the device.

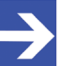

#### **Note:**

If when switching on the analyzer device NANL-B500G-RE an USB memory device with a partition marked as "bootable" is connected to the analyzer device NANL-B500G-RE, the netANALYZER device may not start correctly (SYS LED is yellow).

- $\Diamond$  The analyzer device NANL-B500G-RE starts capturing the data traffic in .pcap files, which are stored in the root directory of the USB memory device.
- $\triangleright$  To stop capturing, press the red REC button on the front side of the device for at least 1 second.

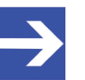

### **Note:**

After stopping capturing, the NANL-B500G-RE analyzer device stores the previously recorded data on the USB memory device for a few seconds. Wait until the STA0 LED changes from red to orange before disconnecting the USB memory device. Otherwise, data may be lost, i.e. the recorded pcap files may be incomplete.

- $\triangleright$  Remove the USB memory device from the USB socket on the back of the unit and connect it to a PC.
- $\triangleright$  Download .pcap files and open them in Wireshark or import them to netANALYZER-Scope.

## 7.5.2 Capturing snapshots (snapshot mode)

Proceed as follows if you want to use the analyzer device NANL-B500G-RE in the autonomous operating mode *in Snapshot mode* with an USB memory device and only want to capture data from certain time windows via defined triggers:

### **Step 1: Safety precautions**

### **NOTICE** Device Destruction

- $\triangleright$  The voltage applied at the NANL-B500G-RE device must not exceed 30 V, otherwise the device may be destroyed.
- $\triangleright$  At the I/O signal pins of the external IO interface use exclusively 3.3 V or 24 V signaling voltage! Higher signaling voltages lead to severe damage to the NANL-B500G-RE device!

#### **Step 2: Connect the device to USB, use the autonomous operating mode** *in the snapshot mode* **and transfer evaluation data to a PC**

- Ø Connect the analyzer device NANL-B500G-RE to an **external 24V power supply**.
- $\triangleright$  Create a netANALYZER Scope project and configure the trigger criteria for the Autonomous mode.
- $\triangleright$  Save the netANALYZER Scope project as a .pri file.
- $\triangleright$  Copy the .nsprj file to the root directory of an USB memory device.
- $\triangleright$  Connect the USB memory device (with sufficient free memory capacity to store snapshots, see section *[Autonomous operating mode, general](#page-31-0) [conditions and requirements](#page-31-0)* [\[](#page-31-0)[}](#page-31-0) [page 32\]](#page-31-0)) to the USB socket on the reverse side of the analyzer device NANL-B500G-RE.
- $\triangleright$  When using an USB device with a power consumption of more than 500 mA, connect a separate power supply. If required, it is also possible to feed it via an USB hub.
- $\Diamond$  The analyzer device NANL-B500G-RE displays the autonomous operating mode (snapshot mode) as a particular LED state (STA0-LED/ orange/flashing cyclic at 1 Hz, refer to section *[SYS, STA0, STA1, I/O,](#page-66-0) [LINK and RX \(NANL-B500G-RE, front side\)](#page-66-0)* [\[](#page-66-0)[}](#page-66-0) [page 67\]](#page-66-0)).
- $\triangleright$  To start capturing, briefly press the red REC button on the front side of the device, provided that in the project configuration, in the settings for the Autonomous operating mode, the autostart behavior is set to "Manual".
- $\mathcal{F}$  If the behavior is configured to "Autostart", the capturing process will start immediately without pressing the REC button. This is especially useful if the analyzer device NANL-B500G-RE is to be switched automatically to the capturing mode after a power failure.

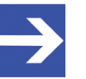

### **Note:**

If when switching on the analyzer device NANL-B500G-RE a USB memory device with a partition marked as "bootable" is connected to the analyzer device NANL-B500G-RE, the netANALYZER device may not start correctly (SYS LED is yellow).

 $\Diamond$  Each time a trigger criterion is met, a snapshot is stored to the USB memory device.

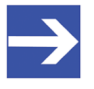

### **Note:**

The internal memory of the analyzer device NANL-B500G-RE can buffer a maximum of 300 MB of Ethernet frame data, so that this maximum past events depth is available for snapshots. Depending on the network load, this results in the maximum detectable time period.

 $\triangleright$  To stop capturing, press the red REC button on the front side of the device for at least 1 second.

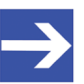

### **Note:**

After stopping capturing, the NANL-B500G-RE analyzer device stores the previously captured data on the USB memory device for a few seconds. Wait until the STA0 LED changes from red to orange, before disconnecting the USB memory device. Otherwise, data may be lost, i.e. the captured pcap files may be incomplete.

- $\mathcal{F}$  The number of stored snapshots depends on the maximum number specified (see section *[Set maximum number of snapshots for](#page-38-0) [autonomous operating mode](#page-38-0)* [\[](#page-38-0)[}](#page-38-0) [page 39\]\)](#page-38-0).
- $\triangleright$  Remove the USB memory device from the USB socket on the reverse side of the device and connect it to a PC.
- $\triangleright$  The generated .nsprj files are located in the saved snapshots directory. They can be opened in netANALYZER Scope.

### <span id="page-45-0"></span>7.5.3 Displaying lost frames in Wireshark

If the NANL-B500G-RE analyzer device uses very high transfer rates for data transfer via Ethernet during autonomous operation and the write rate to the USB memory device increases accordingly, Ethernet frame losses occur when storing on the USB memory device, i.e. frames are discarded and no complete capturing of the transferred analysis data takes place.

Starting with Wireshark version 2.3, the lost frames can be made visible. If an affected pcap file is opened in Wireshark, the entry (1) **"Buffer overflow" (frames will be dropped until next buffer recovery)** and the corresponding timestamp appear in the frame view, indicating that Ethernet frame losses have occurred since this time. This means that no more frames could be saved or individual frames were discarded. The entry (2) **"Buffer recovery" (Frame reception has recovered)** and the corresponding time stamp indicate that the system has recovered, the network load has decreased and full write capacity has been reached again. From this point on, all Ethernet frames could be received again without gaps. The following screenshot shows the two events that mark the beginning and end of the buffer overflow. Before the entry (1) or after the entry (2), all frames are received completely, in between Ethernet frame losses must be assumed.

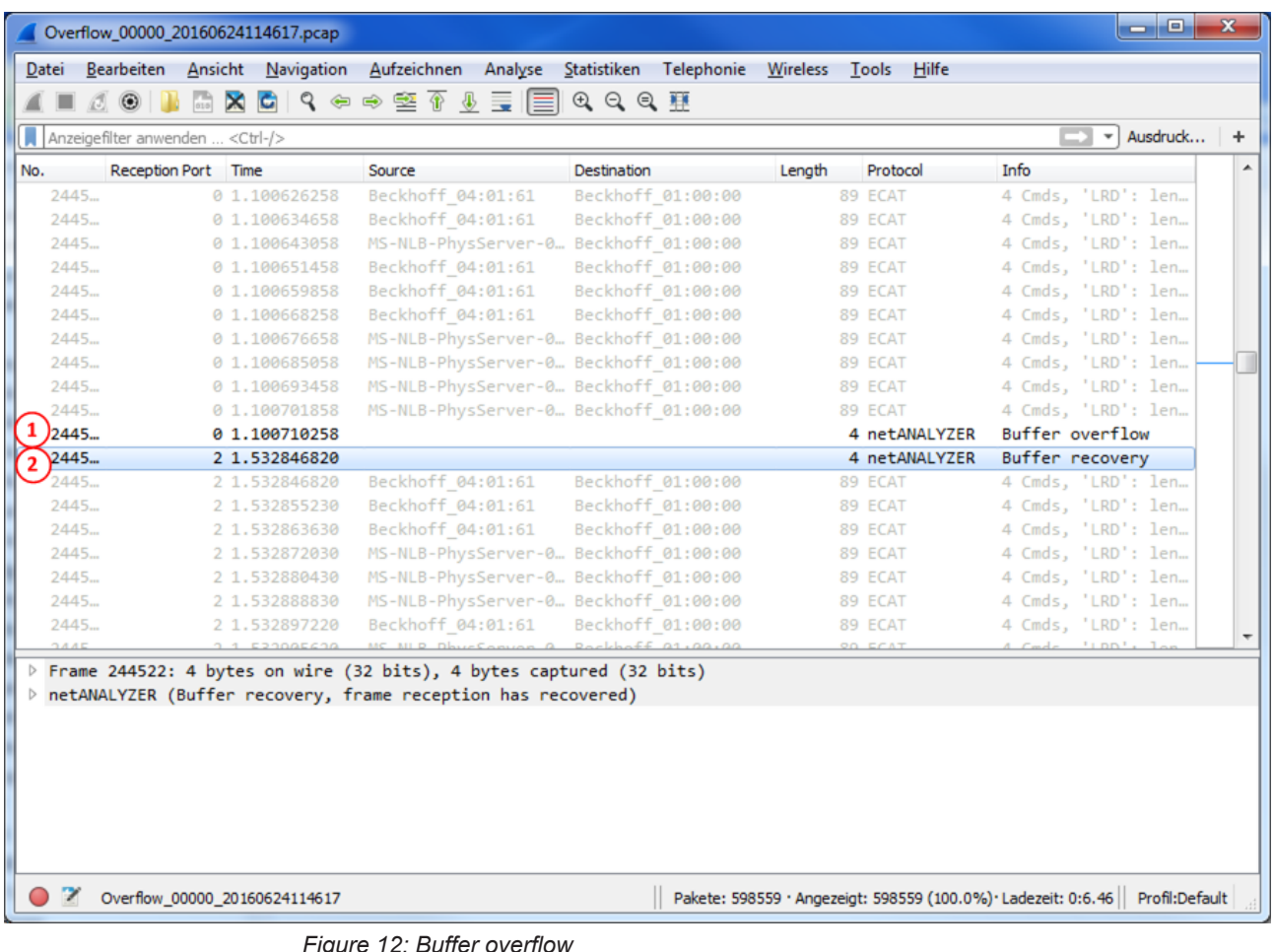

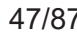

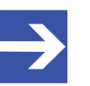

#### **Note:**

If the STA1 LED flashes 1x in red (=FIFO overflow), the (1) **"Buffer overflow"** entry is made in Wireshark. I. e., a buffer overflow has occurred and frames have been discarded.

#### **Possible causes of Ethernet frame losses and workaround**

If the maximum transfer rate on the Ethernet is greater than the write rate on the USB memory device, Ethernet frame losses may occur. This applies in particular to systems that operate with very high loads during data transmission on the bus.

- $\triangleright$  Capture only on one TAP to reduce the data load. It is not possible to write all data to the USB memory device.
- $\triangleright$  Please note that in the "Autonomous Mode" if the network is loaded with very high network loads greater than 25% (bidirectional or 50% unidirectional), not all frame data can be captured when capturing on one TAP. These details refer to permanent average loads. Short load peaks can also be higher.
- $\triangleright$  In "Snapshot mode" the use of hardware filters can help to reduce the amount of data if necessary. In "Snapshot mode" the performance depends on the number of configured variables and the complexity of the trigger condition, since the processing of the frames in the trigger and during the decoding of the variables requires computation time.
- $\triangleright$  Switch to interactive operating mode with PC, to record higher data rates.

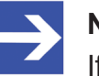

#### **Note:**

If necessary, use an external USB hard disk, since you can achieve higher writing rates in comparison to an USB stick.

# 7.6 Inserting netANALYZER hardware into the communication link

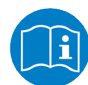

### **Important:**

The analyzer device NANL-B500G-RE must not be inserted via a switch or hub directly into a corporate network with other devices, as long as the analyzer device is operating in **DHCP server operation** mode. Otherwise, it may lead to wrong assignment of IP addresses and malfunction.

Connect the analyzer device NANL-B500G-RE to the Ethernet device connections via two patch cables, parallel to the communication path to be analyzed. In principle, different configurations are possible.

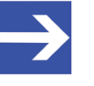

### **Note:**

(1) To analyze the data transfer of a communication line between two devices, these devices must be connected to the same [TAP](#page-85-0). (2) The RJ45 socket is only for use in LAN, not for telecommunication circuits.

In the following subsections typical application cases are described.

# 7.6.1 Application case 1

### **Capturing and analyzing the communication between two devices**

- $\triangleright$  To capture the communication between two Ethernet devices, connect the analyzer device NANL-B500G-RE via Ethernet cable (as shown in the figure).
- $\triangleright$  Connect both Ethernet cable only in [TAP](#page-85-0) A (or in TAP B).

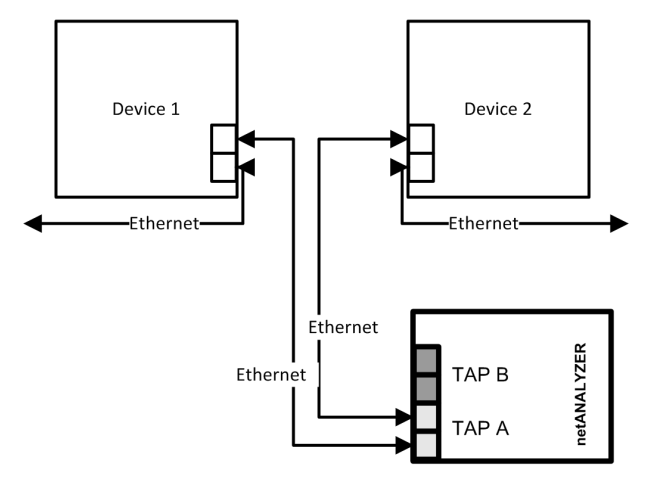

*Figure 13: Application case 1*

Furthermore, the analyzer device analyzes the number of faulty Ethernet frames.

A forwarding time of frames by a device cannot be determined. See *[Application case 2](#page-49-0)* [\[](#page-49-0)[}](#page-49-0) [page 50\]](#page-49-0).

## <span id="page-49-0"></span>7.6.2 Application case 2

### **Application case 2 is the typical application case**

The analyzer device NANL-B500G-RE can analyze the following processes and parameters:

- the communication between two devices each for two channels each,
- the forwarding time through the device,
- the cycle time and the jitter in the cyclically running protocols,
- the changes of the data in the Ethernet frame through the device,
- the number of erroneous Ethernet frames.
- $\triangleright$  To capture the communication of two channels, connect the analyzer device NANL-B500G-RE via Ethernet cable (as shown in the figure).

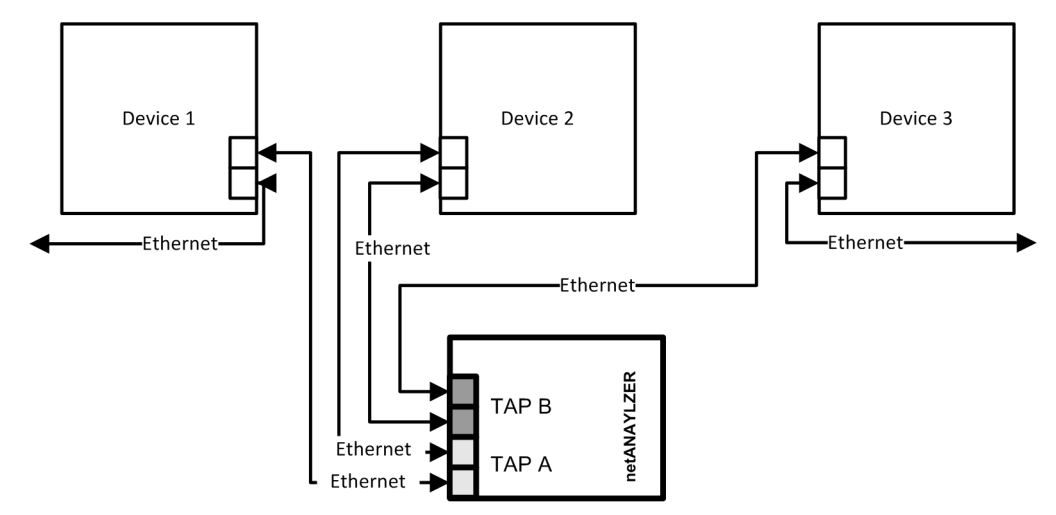

*Figure 14: Application case 2*

## 7.6.3 Application case 3

### **Like application case 2, but with further devices**

This use case corresponds to the application case 2, but with the difference that further devices are between the two analyzed Ethernet channels.

The analyzer device NANL-B500G-RE can analyze the following processes and parameters:

- the communication for two channels,
- the forwarding time through several devices,
- the cycle time and the jitter in the cyclically running protocols,
- the changes of the data in the Ethernet frame through several devices,
- · the number of erroneous Ethernet frames.
- $\triangleright$  To capture the communication of two channels, connect the analyzer device NANL-B500G-RE via Ethernet cable (as shown in the figure).

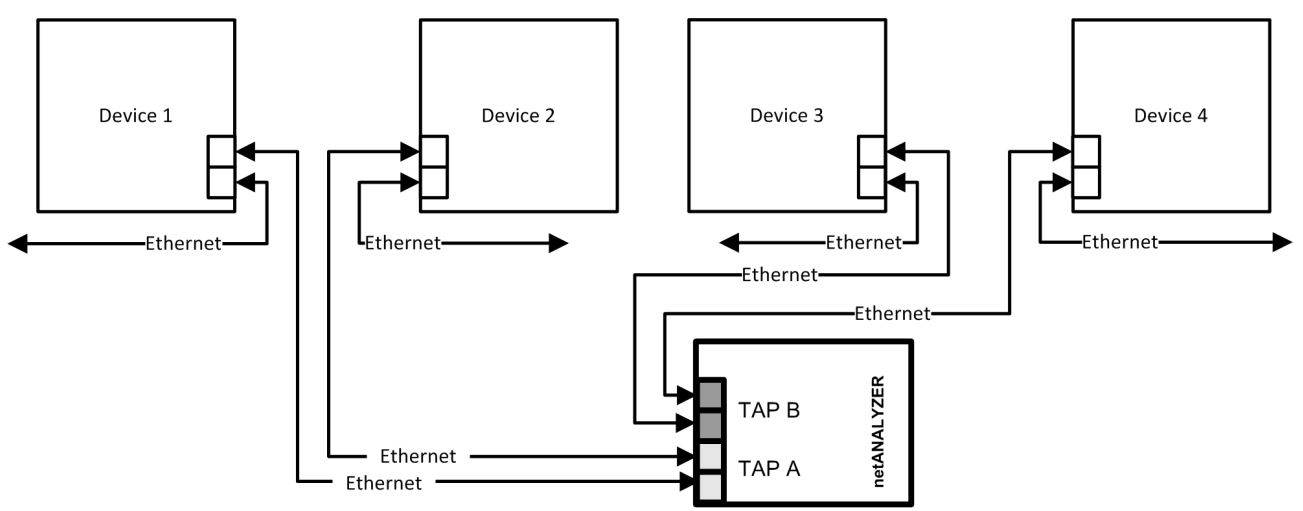

*Figure 15: Application case 3*

### 7.6.4 Application case 4

### **Like application case 2, but with analysis of input signals**

This application case corresponds to application case 2, but in addition to Ethernet communication, one to four input signals are included in the analysis. When there is an edge reverse at the digital input, a pseudo Ethernet frame with time stamp is generated in the NANL-B500G-RE analyzer device.

The analyzer device NANL-B500G-RE can analyze the following processes and parameters:

- the communication between two devices for two channels,
- the forwarding time through the device.
- the cycle time and the jitter in the cyclically running protocols,
- the changes of the data in the Ethernet frame through the device,
- · protocol-stack processing time from Ethernet frame reception to digital output switching,
- the input signal events on the basis of time-stamps,
- the number of erroneous Ethernet frames.

### **NOTICE** Device Destruction

- · Only apply a signal voltage of 3.3 V or 24 V to the I/O signal pins of the **external I/O interface**! Higher signaling voltages lead to severe damage to the NANL-B500G-RE device!
- · To operate the NANL-B500G-RE device, take a maximum of 1 mA (at 3.3V) or 600 mA (at 24V) current at the I/O signal pins on the **external I/ O interface**. Otherwise the netX chip and other components may be damaged.

#### **NOTICE Damage of externally attached Hardware**

#### NANL-B500G-RE

- If the +3.3V output of the external IO interface is enabled (I/O status LED lights up orange), externally attached hardware could be damaged as voltage is driven.
- If the +24V output of the external IO interface is enabled (I/O status LED lights up red), externally attached hardware could be damaged as voltage is driven.

**Note on USB handling in autonomous operating mode:** The .nsprj configuration is applied immediately when the USB memory device is connected. This means that the GPIO configuration is also applied. It is therefore important to ensure that switching GPIO, e.g. to the 24 V output, does not damage any externally connected circuit.

- · Before an external device is connected to the NANL B500G device, check whether the value for the voltage for the NANL B500G device set in the software is correct. Furthermore, check whether the external device is suitable for the application.
- $\triangleright$  To capture the communication of two channels, connect the analyzer device NANL-B500G-RE via Ethernet cable (as shown in the figure).

The figure also shows schematically how a digital output signal from the device is connected to the digital input of the analyzer device NANL-B500G-RE.

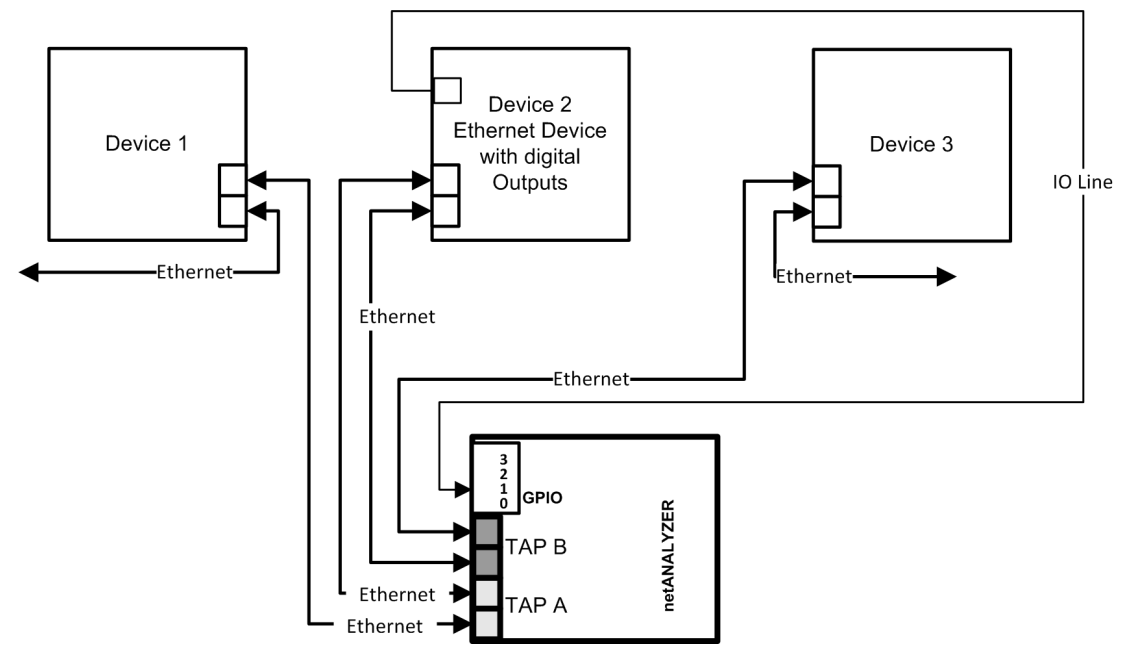

*Figure 16: Application case 4 – Recording of the runtime in the device*

# 7.7 Data load limitation

### **Problems with capturing high network loads**

When capturing with extremely high network loads on all 4 netANALYZER ports, the capture stops with the error code 0xC066000C (no intram buffer) or 0xC0660004 (no DMA channel).

When capturing on 4 Ethernet ports simultaneously, a maximum network load of approx. 96 % can be monitored. For higher loads a special highload capture mode is available. See "High-load capture mode" for details. The high-load capture mode is set in the netANALYZER Scope software.

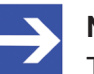

#### **Note:**

This restriction does not apply when capturing only on 2 Ethernet ports.

### **Possible workarounds:**

- 1. Use the hardware filters to filter out specific frames, which are not of interest.
- 2. Use the high-load capture mode, available via netANALYZER Scope software. Using the high-load capture mode would not require a Scope license. In the high-load capture mode all frames will be cut off at byte offset 58, in order to reduce the total data amount transferred to the PC. Cutting of at offset 58 would still allow observing all the Ethernet and IP header information, but would cut off data payload.
- 3. Only capture on one TAP, then you can capture 100% load on that TAP

# 7.8 Auto-crossover and port-switching

In a system with for example one netANALYZER device and two RTE devices, the assignment of port 0 and port 1 or port 2 and port 3 can change between different test runs. This is due to the auto-crossover feature of most RTE systems. For auto-crossover the cable assignment by the devices is given randomly. The assignment of the lines as a "transmission line" or "receiving line" is random.

### **Example**

| Example            |                     |                     |
|--------------------|---------------------|---------------------|
| Device 1           |                     | Device 2            |
| <b>PROFINET IO</b> |                     | PROFINET IO         |
|                    | netANALYZER Device  |                     |
|                    | 1. Measurement      | 2. Measurement      |
| Line A on Port 0   | "Transmission Line" | "Receiving Line"    |
| Line B on Port 1   | "Receivina Line"    | "Transmission Line" |

*Figure 17: Example - Auto-Crossover and Port-Switching*

For the 2nd measurement in this example the reception of the Ethernet frames is wrong. The port numbers in the frames were exchanged.

If both devices use auto-crossover, there is the possibility that port 0 and port 1 will be exchanged for subsequent measurements. This is also true for port 2 and port 3.

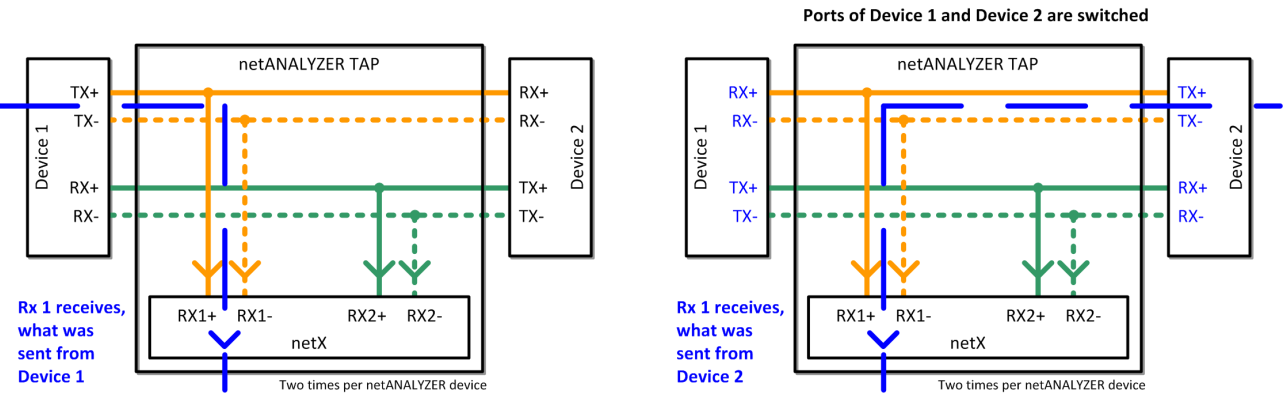

### **Schematic Design of a [TAP](#page-85-0)**

*Figure 18: Design of a TAP, at the right Side Ports of Device 1 and Device 2 exchanged*

The schematic design of a TAP makes evident which effects an interchange of the lines of the two devices has.

### **Workaround**

A workaround is possible, by drawing conclusions from the records of two consecutive test runs. In the records for the second test run compared with the first test run, modified port numbers can be found.

# 7.9 How to update the NANL-B500G-RE firmware

The device offers two possibilities to update the firmware.

- · *[How to update the NANL-B500G-RE firmware using a web](#page-55-0) [browser](#page-55-0)* [\[](#page-55-0)[}](#page-55-0) [page 56\]](#page-55-0) or
- *[How to update the NANL-B500G-RE firmware via FTP](#page-57-0)* [\[](#page-57-0) [page 58\].](#page-57-0)

### <span id="page-55-0"></span>7.9.1 How to update the NANL-B500G-RE firmware using a web browser

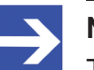

**Note:**

The IP address of the analyzer device NANL-B500G-RE must be configured according to section *[Configure IP address](#page-25-0)* [\[](#page-25-0)[}](#page-25-0) [page 26\]](#page-25-0). The IP address of the device and the IP address of the PC must be in the same network respectively the DHCP server must be online.

#### **Prerequisites**

- You need the firmware update file  $n$ anl-b500g-re.update. The firmware update file is located on the product DVD in the folder NANL-B500G-RE firmware update.
- · Firmware version V1.8 or higher has already to be used in the device in order that you can use web browser for updating the firmware. You can update earlier firmware versions via FTP as described in section *[How to](#page-57-0) [update the NANL-B500G-RE firmware via FTP](#page-57-0)* [\[](#page-57-0)[}](#page-57-0) [page 58\]](#page-57-0).

### **Step 1: Identify IP address of the device.**

- Ø Open the **Ethernet Device Configuration** program.
- $\triangleright$  Scan for devices.
- $\rightarrow$  Your analyzer device NANL-B500G-RE is displayed.

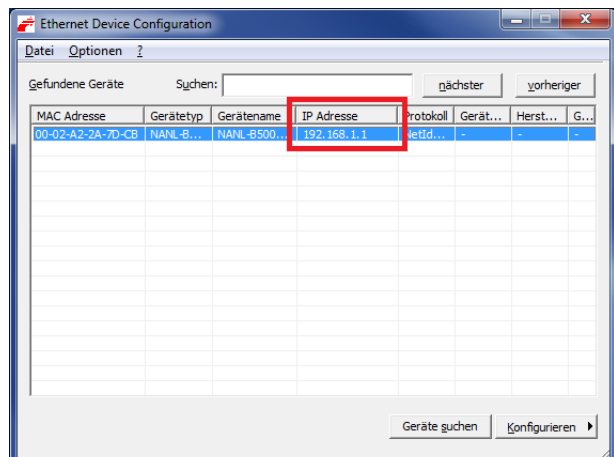

*Figure 19: Ethernet Device Configuration - NANL-B500G-RE found (Example)*

Ø Read the IP address of the NANL-B500G-RE device whose firmware you want to update. For the example shown in the figure above, the IP address is *192.168.1.1*.

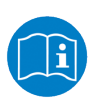

For details to the **Ethernet Device Configuration** program refer to the *operating instruction manual* **Ethernet Device Configuration, Address setting for Ethernet capable Hilscher devices**.

#### **Step 2: Upload current firmware image**

- $\triangleright$  Open a web browser.
- $\triangleright$  Enter the IP address in the web browser's address bar and press the Enter key.
- $\Diamond$  The netANALYZER configuration page is displayed.
- Ø Below **Firmware image update**: Click **Browse**.
- $\Diamond$  A dialog for file selection is displayed.
- $\triangleright$  Select the firmware update file nanl-b500g-re.update. The firmware update file is located on the product DVD in the folder *NANL-B500G-RE firmware update*.
- Ø Click **Open**.
- Ø Click **Upload to device**.
- Ê During the upload process, **uploading** is displayed in front of the **Upload to device**. This process takes a few seconds.
- Ê The upload is finished as soon as **done** is displayed in front of the **Upload to device** button.
- $\rightarrow$  The device is prepared.
- $\triangleright$  In order that the device uses the new firmware version, click **Apply changes and restart device**.
- Ê Your web browser displays **Waiting for device restart**.
- $\Diamond$  The device restarts and executes a firmware update.
- Ø  **Make sure that the power supply of the device does not drop during the firmware update and do not switch the device off!**
- $\triangleright$  Wait until the device is full functional again.

#### **Important:**

Wait until the LEDs will stay in state "SYS LED = green, STA0 LED = red, STA1 LED = off" for approx. 10 seconds. During the update process, the LEDs may flash up in different colors.

 $\rightarrow$  Your device is now updated.

#### **Step 3: Check whether the update was successful**

- $\triangleright$  In your web browser, update the netANALYZER configuration web page, e.g. by pressing the F5 key (depends on your web browser).
- Ø Check the version displayed next to **netANALYZER image version**.

# <span id="page-57-0"></span>7.9.2 How to update the NANL-B500G-RE firmware via FTP

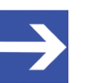

Requirements: The IP address of the analyzer device NANL-B500G-RE must be configured according to section *[IP address](#page-25-0) [configuration \(only NANL-B500G-RE\)](#page-25-0)* [\[](#page-25-0) $\triangleright$  [page 26\].](#page-25-0) The IP address of the device and the IP address of the PC must be in the same network respectively the DHCP server must be online.

### **Step 1: Identify ip address of the device.**

- Ø Open the **Ethernet Device Configuration** program.
- $\triangleright$  Scan for devices.

**Note:**

 $\rightarrow$  Your analyzer device NANL-B500G-RE is displayed.

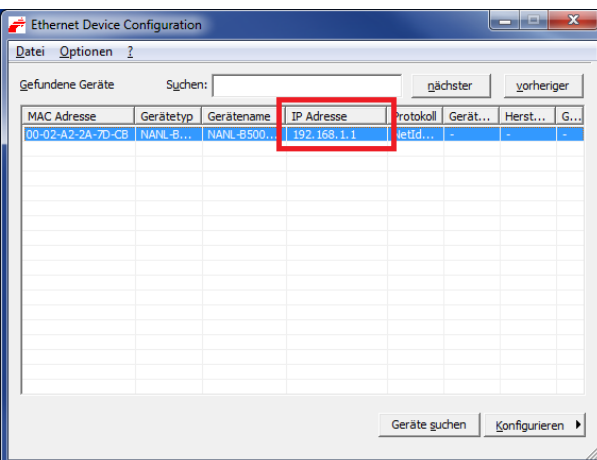

*Figure 20: Ethernet Device Configuration - NANL-B500G-RE found (Example)*

 $\triangleright$  Obtain the IP address of your NANL-B500G-RE device the firmware of which you want to update. For the example shown in the figure above the obtained IP address is *192.168.1.1*.

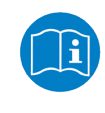

For details to the **Ethernet Device Configuration** program refer to the *operating instruction manual* **Ethernet Device Configuration, Address setting for Ethernet capable Hilscher devices**.

#### **Step 2: Copy current firmware in netANALYZER FTP server directory**

- $\triangleright$  Open the Windows explorer.
- $\triangleright$  Enter the IP address obtained from step 3 to the address bar of the Windows explorer as follows: **ftp://[IP address]**. Alternatively you can use a common FTP utility. Then only enter the IP address [IP address].
- Ê The Windows explorer **Log On As** screen appears.
- Ø On the Windows explorer **Log On As** screen enter "update" as user name and "nanl-b500g-re" as password (without the double quotes).

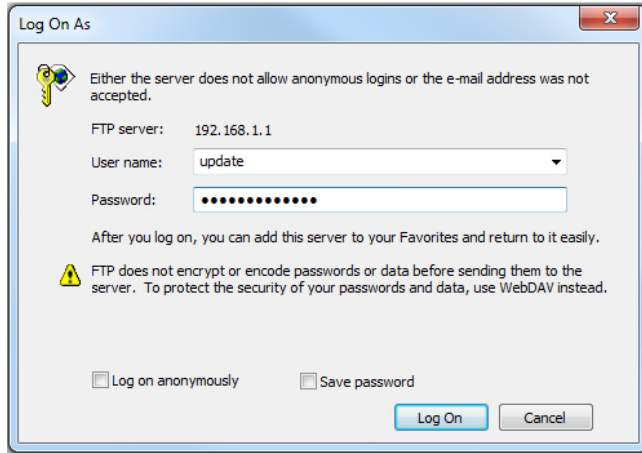

*Figure 21: FTP server Log On Screen*

- $\Diamond$  The netANALYZER FTP server directory opens.
- Ø Copy the incremental firmware update file *nanl-b500g-re.update* to the netANALYZER FTP server directory.
- $\Diamond$  The firmware update file can be found on the product DVD in the directory *NANL-B500G-RE firmware update*.

|                                                                                                    |                                                 | $\Box$             | $\Sigma$          |                |
|----------------------------------------------------------------------------------------------------|-------------------------------------------------|--------------------|-------------------|----------------|
| $\blacktriangleright$ The Internet $\blacktriangleright$ 192.168.1.1                                                                                                    | Search 192.168.1.1<br>$-14$                     |                    | م                 |                |
| Organize -                                                                                                    |                                                 | $\frac{1}{2}$ .    | $\odot$           |                |
| $\begin{array}{c}\n\bullet \\ \bullet \\ \bullet\n\end{array}$<br><b>X</b> Favorites<br>update.log<br>Desktop<br><b>Downloads</b><br><b>Recent Places</b><br>冠<br>Libraries<br><b>Documents</b><br>R |                                                 |                    |                   |                |
|                                                                                                    |                                                 |                    | $\Box$ e          | $\mathbf{x}$   |
| ÷<br>« NANL-B500G-RE firmware update > image V1.0.4.0                                                                                                    | Search image V1.0.4.0<br>$\bullet$ $\downarrow$ |                    |                   | م              |
| Organize v<br>Include in library v<br>Share with $\blacktriangledown$<br><b>Burn</b><br>New folder                                                                                                   |                                                 | 注:                 | <b>In the set</b> | $\circledcirc$ |
| ×<br>Documentation<br>$\blacktriangle$<br>Name                                                                                                    | Date modified<br>÷.                             | Type               | Size              |                |
| <b>Driver</b><br>nanl-b500q-re.update<br><b>Examples</b><br>fscommand<br>E<br>NANL-B500G-RE firmware update<br>Plugin<br>Setup<br>Software<br>Update NXANL 50-RE Revision 3                          | 28/04/2014 16:39                                | <b>UPDATE File</b> | 606 KB            |                |
| 1 item                                                                                                    |                                                 |                    |                   |                |

*Figure 22: Copy the firmware update file to the netANALYZER FTP server directory.*

 $\Diamond$  Once the file is copied, the FTP Server directory should contain the file *nanl-b500g-re.update*.

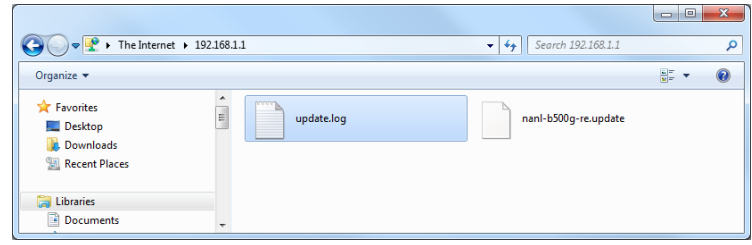

*Figure 23: netANALYZER FTP server directory containing the firmware update file*

- Ø There may exist a file *update.log* from a previous update process, the log file can be ignored.
- Ø Power off your NANL-B500G-RE device.
- $\triangleright$  Power on your NANL-B500G-RE device and wait until the device is fully operational.

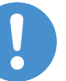

#### **Important:**

Wait until the LEDs will stay in state "SYS LED = green, STA0 LED = red, STA1 LED = off" for approx. 10 seconds. During the update process, the LEDs may flash up in different colors.

 $\Diamond$  Your device is now updated.

#### **Step 3: Check whether the update was successful**

- $\triangleright$  To verify if the update process was successfully, verify the version information.
- Ø Open the netANALYZER Scope software and select under **Device Assignment** your device. Alternatively, you can check the version information in the netANALYZER configuration web site (see figure *Website netANALYZER configuration* in section *[Set the time for the](#page-34-0) [autonomous operating mode](#page-34-0)* [\[](#page-34-0)[}](#page-34-0) [page 35\]\)](#page-34-0).
- $\Diamond$  The main functions of the netANALYZER Scope software now are enabled. Data can be recorded.
- Ø Check under **Device Assignment** the firmware version, the version of the remote access Windows client as well as of the device driver for your NANL-B500G-RE device.
- $\Rightarrow$  The information for your device should be current now.

# 7.10 Temperature control of the fan (NANL- B500G-RE)

The device has a fan for cooling the CPU. The fan operates temperature controlled. You can set the temperature threshold via a web browser.

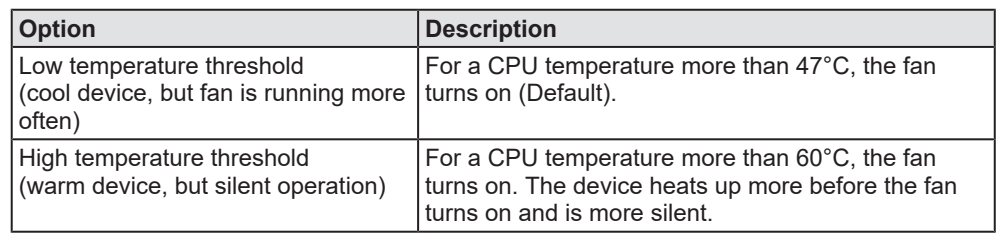

*Table 15: Threshold for the temperature control of the fan*

To set the temperature threshold using a web browser, perform the following steps.

- $\triangleright$  Enter the IP address of the analyzer device NANL-B500G-RE (e.g. 192.168.1.1.) in the address line of the browser.
- $\Diamond$  The web page netANALYZER configuration appears.
- Ø Under **Fan behaviour**, select **Low temperature threshold** for the low threshold or **High temperature threshold** for the high threshold.
- Ø Click **Apply changes and restart device**.
- $\Rightarrow$  The setting is stored in the analyzer device NANL-B500G-RE.
- $\Rightarrow$  The device is restarted.

## 7.11 Disposal and recycling of waste electronic equipment

Waste electronic equipment must be disposed of properly after the end of use.

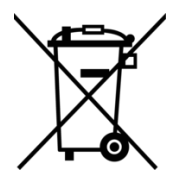

#### **Waste electronic equipment**

This product must not be disposed of with household waste.

Dispose of this product in accordance with local regulations in your country.

When disposing of the product, observe the following:

- $\triangleright$  Observe national and local regulations for the disposal of waste electronic equipment and packaging.
- $\triangleright$  Delete personal data stored in the waste electronic device.
- $\triangleright$  Dispose of this product in an environmentally friendly manner at a local collection point for waste electronic equipment.
- $\triangleright$  Dispose of packaging in such a way that a high level of recycling is possible.

Alternatively, you can return our products to us for disposal. The prerequisite is that no additional foreign substances are contained. Before returning, please contact us via the Return Merchandise Authorization (RMA) form on www.hilscher.com.

In Europe, the directive 2012/19/EU waste electrical and electronic equipment applies. Different policies and laws may apply nationally.

# 8 Hardware properties

This chapter explains how to identify the hardware feature of the time stamp and how to collect Ethernet frames in transparent mode.

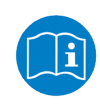

For information on how to preset the operating modes for data recording Ethernet or transparent mode in the user interface, refer to the operating instruction manual **netANALYZER software, Data recording and analysis**.

# 8.1 Timestamp

The figure hereafter shows for "Ethernet Mode" or for "Transparent Mode", where the timestamp for the associated data packet is taken.

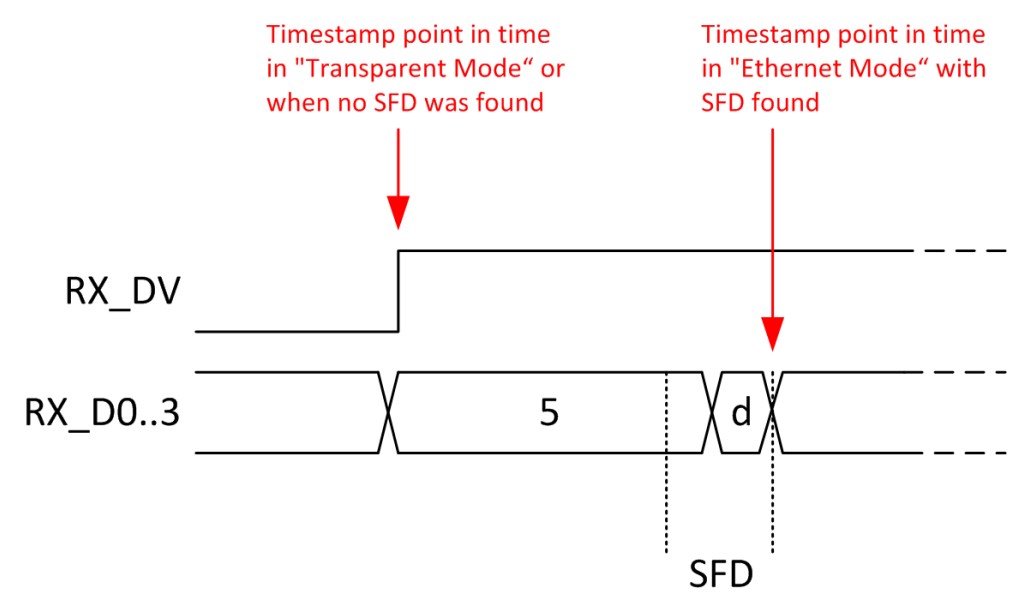

*Figure 24: Ethernet frame timestamp-point for "Ethernet Mode" and "Transparent Mode"*

 $n.DV'' = Data Valid, D0..3'' = Data, D5 d'' = SFD identifier$ 

"SFD" = Start-of-Frame-Delimiter

#### **"Ethernet Mode" (Standard Capturing):**

In "Ethernet Mode" the time stamp is taken at the reception of the SFD (Start-of-Frame-Delimiter).

#### **"Transparent Mode" (SFD is disturbed):**

In "Transparent Mode" the time stamp is always taken at the very front with the "data valid" lateral growth, i. e. at the proper start of the Ethernet frames. This makes it possible to find a reference point also for faulty frames. Thereby the preamble and SFD are not interpreted.

#### **Accuracy of the time stamping**

Time stamps on port 0 and port 1 on the NANL-B500G-RE device can have an offset of up to 40 ns. After a settling time of approx. 100 ms from reception of the first frame on a port, the offset on this port is max. 8 ns.

Time stamps on port 2 and port 3 on the NANL-B500G-RE device have always a max. offset of 8 ns, without settling.

# 8.2 Transparent Mode

The **Transparent Mode** is used with the data capturing to register any Ethernet frame data, i. e., any bits transmitted including all frame data, preamble and SFD (=Start of Frame Delimiter).

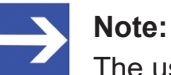

The usage of the Transparent Mode only makes sense with a 100 Mbit connection.

The figure below shows the basic principle of an Ethernet frame in the in the **Ethernet Mode** or in the **Transparent Mode**.

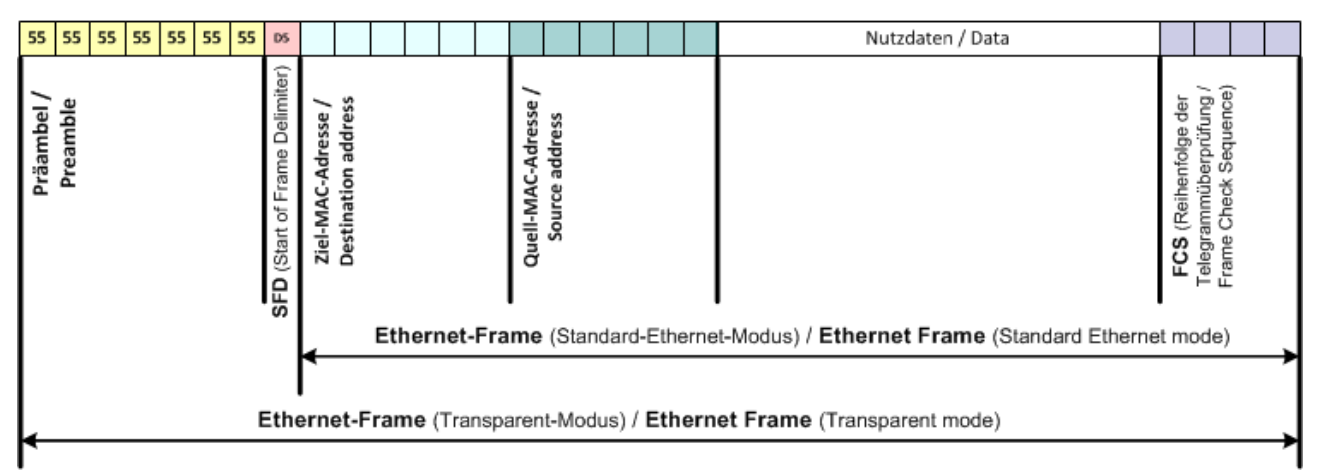

*Figure 25: Basic principle of an Ethernet frame in the Ethernet Mode or in the Transparent Mode*

As during the Ethernet Mode the preamble and the SFD (=Start of Frame Delimiter) are not included to the frame, these parts are captured during Transparent Mode.

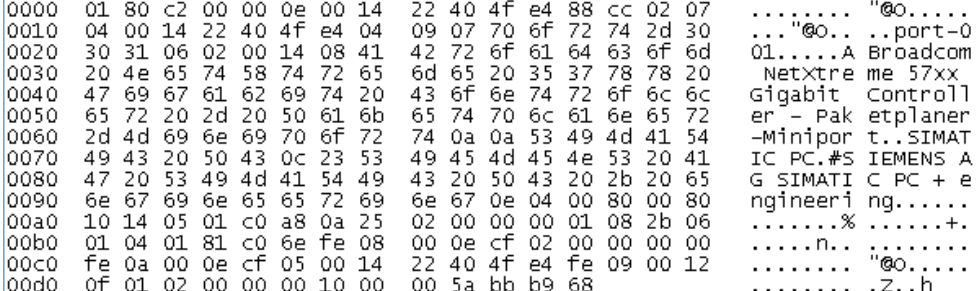

*Figure 26: Ethernet frame in Wireshark in the Ethernet Mode*

| 10000.  | 55 55 55 55 55 55 55 65 |                |                         |  |  | 01 80 c2 00 00 0e 00 14 |  |  | UUUUUUUU.           |  |
|---------|-------------------------|----------------|-------------------------|--|--|-------------------------|--|--|---------------------|--|
| 1001.0. |                         |                | 22 40 4f e4 88 cc 02 07 |  |  | 04 00 14 22 40 4f e4 04 |  |  | " <b>ോ "ോ.</b> .    |  |
| 0020    |                         |                | 09 07 70 6f 72 74 2d 30 |  |  | 30 31 06 02 00 14 08 41 |  |  | $\ldots$ port-0 01A |  |
| 0030    |                         |                | 42 72 6f 61 64 63 6f 6d |  |  | 20 4e 65 74 58 74 72 65 |  |  | Broadcom NetXtre    |  |
| 0040    |                         |                | 6d 65 20 35 37 78 78 20 |  |  | 47 69 67 61 62 69 74 20 |  |  | me 57xx Gigabit     |  |
| 0050    |                         |                | 43 6f 6e 74 72 6f 6c 6c |  |  | 65 72 20 2d 20 50 61 6b |  |  | Controll er – Pak   |  |
| 0060    |                         |                | 65 74 70 6c 61 6e 65 72 |  |  | 2d 4d 69 6e 69 70 6f 72 |  |  | etplaner -Minipor   |  |
| 0070    |                         |                | 74 Oa Oa 53 49 4d 41 54 |  |  | 49 43 20 50 43 Oc 23 53 |  |  | tSIMAT IC PC.#S     |  |
| 10080   |                         |                | 49 45 4d 45 4e 53 20 41 |  |  | 47 20 53 49 4d 41 54 49 |  |  | IEMENS A G SIMATI   |  |
| 10090   |                         |                | 43 20 50 43 20 2b 20 65 |  |  | 6e 67 69 6e 65 65 72 69 |  |  | $C PC + e$ ngineeri |  |
| l00a0.  |                         |                | 6e 67 0e 04 00 80 00 80 |  |  | 10 14 05 01 c0 a8 0a 25 |  |  | nq                  |  |
| l00b0.  |                         |                | 02 00 00 00 01 08 2b 06 |  |  | 01 04 01 81 c0 6e fe 08 |  |  | $+$                 |  |
| 10000   |                         |                | 00 0e cf 02 00 00 00 00 |  |  | fe 0a 00 0e cf 05 00 14 |  |  | .                   |  |
| l00d0   |                         |                | 22 40 4f e4 fe 09 00 12 |  |  | 0f 01 02 00 00 00 10 00 |  |  | "@0                 |  |
| 100e0   |                         | 00 5a bh b9 68 |                         |  |  |                         |  |  | .zh                 |  |

*Figure 27: Ethernet frame in Wireshark in the Transparent Mode*

# 9 Troubleshooting

### **General**

 $\triangleright$  Check whether the prerequisites for the operation of the analyzer device NANL-B500G-RE are fulfilled:

Further information to this you find in section *[System](#page-16-0) [requirements](#page-16-0)* [\[](#page-16-0)[}](#page-16-0) [page 17\]](#page-16-0).

### **Link is not recognized**

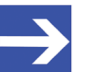

**Note:** For 10-Mbit/s-connections and for increased bus load the [PHY](#page-85-1) can not correctly detect the link. If the link is not established (Link DOWN), for troubleshooting the speed must be set manually to 10 Mbit/s.

#### **LINK-LED**

 $\triangleright$  Check using the LINK LED status if a connection to the Ethernet is established.

Further information to this you find in chapter *[LEDs](#page-66-1)* [\[](#page-66-1)[}](#page-66-1) [page 67\]](#page-66-1).

#### **Cable**

 $\triangleright$  Check that the pin occupation of the used cable is correct.

#### **Analyzer device NANL-B500G-RE**

 $\triangleright$  Check that the power supply of the device is connected to the mains voltage.

#### **Host connecting interference (NANL-B500G-RE)**

The Ethernet connection from the analyzer device NANL-B500G-RE device to the PC is a saved connection without loss. Transmission errors on the host Gigabit interface cable (such as EMC interference or bad connections) do not cause any data loss. However, to strong interference can lead to a disconnection.

#### **Device is not accessible (NANL-B500G-RE)**

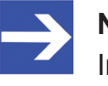

#### **Note:**

In case of problems due to incorrect settings of the IP address (e. g. device is not accessible), restart your device. While turning on your device press the REC button for about 1 minute. Then the default setting for the IP address of your device (DHCP server mode) is restored.

#### **Notes on Autonomous operating mode for NANL-B500G-RE (connection to an USB memory device)**

- If no license for "Autonomous mode" is available, the file "NoLicence.txt" is created on the USB memory device with the contents: "No valid netANALYZER license found for autonomous operation. The STA1 LED flashes red, see section *[SYS, STA0, STA1, I/O, LINK and RX \(NANL-](#page-66-0)[B500G-RE, front side\)](#page-66-0)* [\[](#page-66-0)[}](#page-66-0) [page 67\]](#page-66-0).
- If the power supply of the NANL-B500G-RE is expected to fail during capturing, the USB memory device can be used with an ext4 file system to prevent data loss. For further information, see section *[Notes for](#page-19-0) [installation and operation](#page-19-0)* [\[](#page-19-0)[}](#page-19-0) [page 20\]](#page-19-0).
- If the NANL-B500G-RE analyzer device uses very high transfer rates for data transfer via Ethernet during autonomous operation and the write rate to the USB memory device increases accordingly, Ethernet frame losses occur when storing on the USB memory device, i.e. frames are discarded and no complete recording of the transferred analysis data takes place. For further information see section *[Displaying lost frames](#page-45-0) [in Wireshark](#page-45-0)* [\[](#page-45-0)[}](#page-45-0) [page 46\]](#page-45-0).
- If when switching on the analyzer device NANL-B500G-RE an USB memory device with a partition marked as "bootable" is connected to the analyzer device NANL-B500G-RE, the netANALYZER device may not start correctly (SYS LED is yellow).
- If the analyzer device is used via the UPLINK socket in the interactive operating mode (see section *[Interactive operating mode, connection to](#page-30-0) [PC](#page-30-0)* [\[](#page-30-0)*►* [page 31\]](#page-30-0)), and you still attempt to switch to the autonomous operating mode by pressing the REC key, the file "DeviceBusy.txt" is created on the USB memory device, with the contents: "netANALYZER is in use and could not be opened for autonomous operation."

### **Firewall and port settings**

The user must check the firewall settings and make rule settings if necessary:

- TCP: Add rule to allow TCP connection on port 50111.
- · UDP: Add rule to allow sending on UDP port 25384 (UDP broadcast and unicast).

# <span id="page-66-1"></span>10 LEDs

# 10.1 LEDs NANL-B500G-RE

# <span id="page-66-0"></span>10.1.1 SYS, STA0, STA1, I/O, LINK and RX (NANL-B500G-RE, front side)

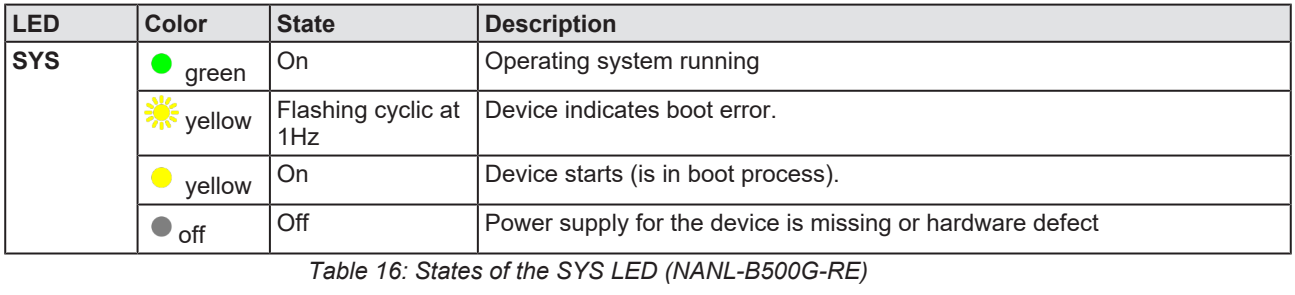

### **System status**

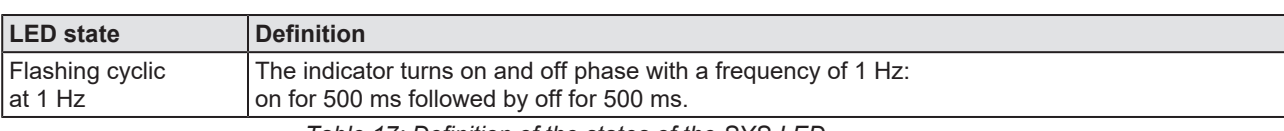

*Table 17: Definition of the states of the SYS-LED*

### **Status STA0 and STA1**

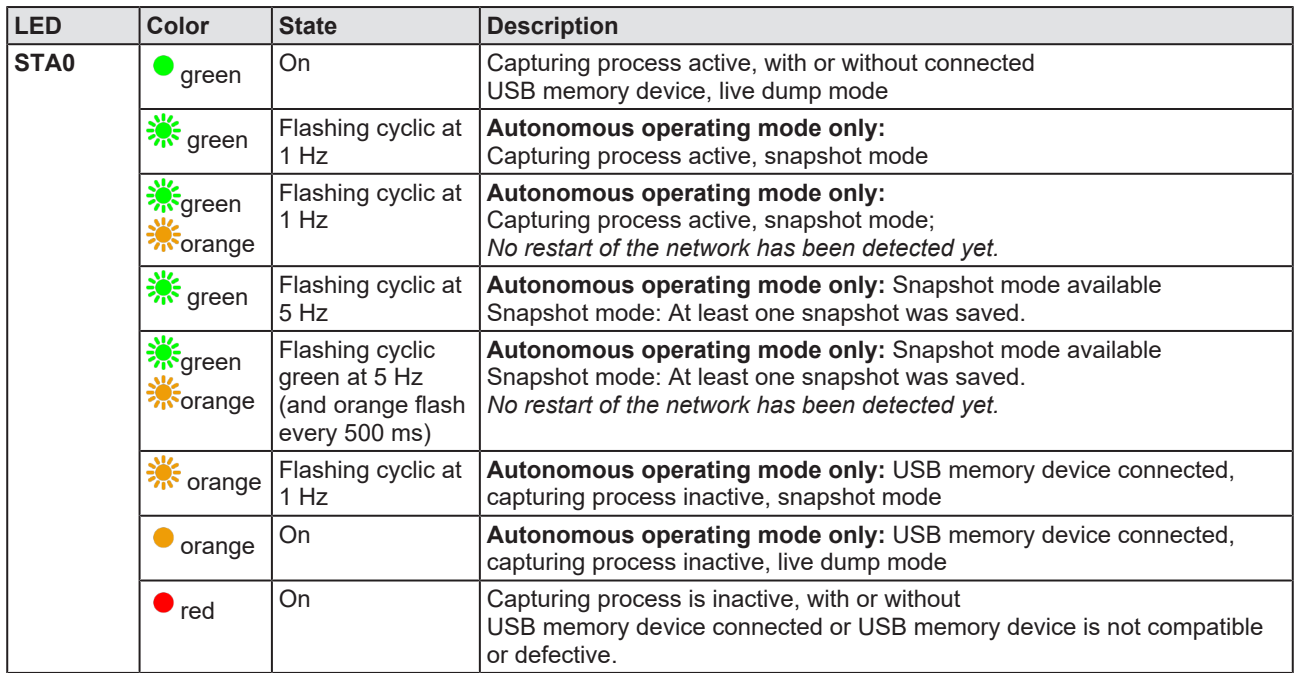

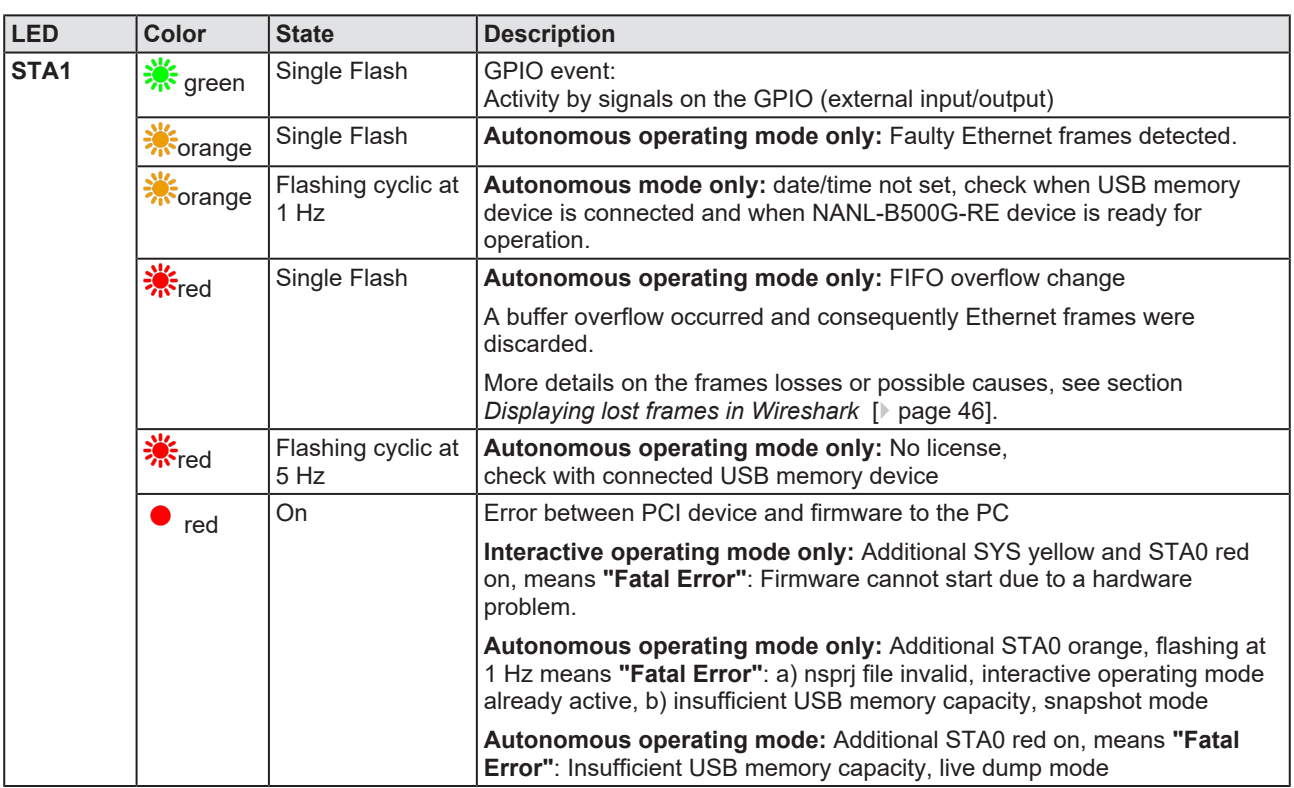

*Table 18: States of the Status LEDs STA0 and STA1 (NANL-B500G-RE), Interactive and Autonomous operating Mode*

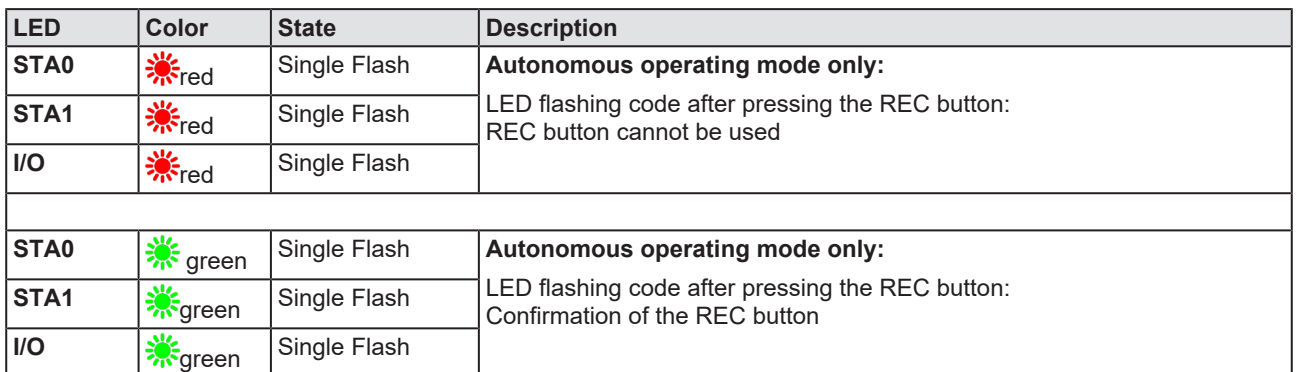

*Table 19: States of the Status LEDs STA0 and STA1 (NANL-B500G-RE), Autonomous operating mode only*

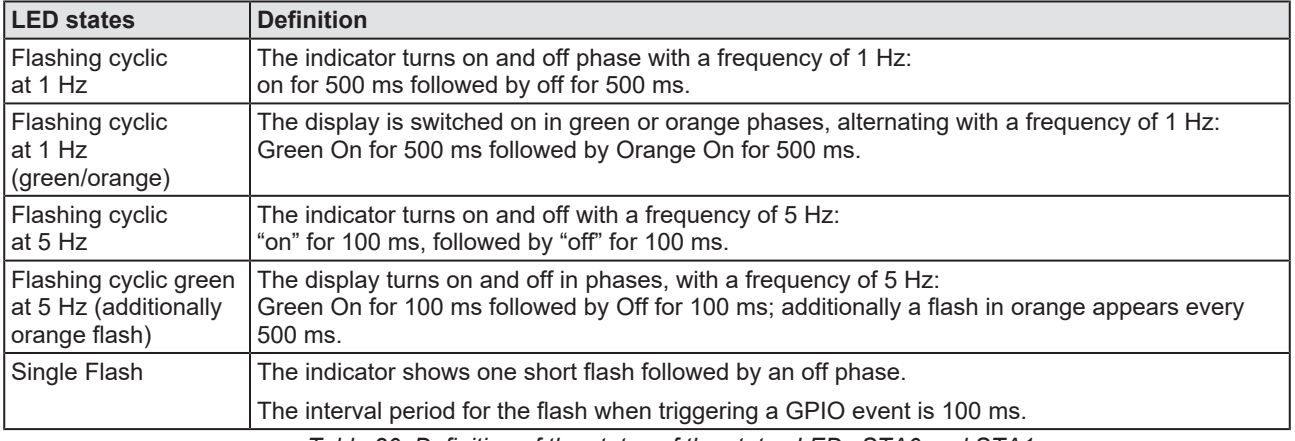

*Table 20: Definition of the states of the status LEDs STA0 and STA1*

### **I/O status**

#### The I/O status LED shows the configuration status of the GPIOs.

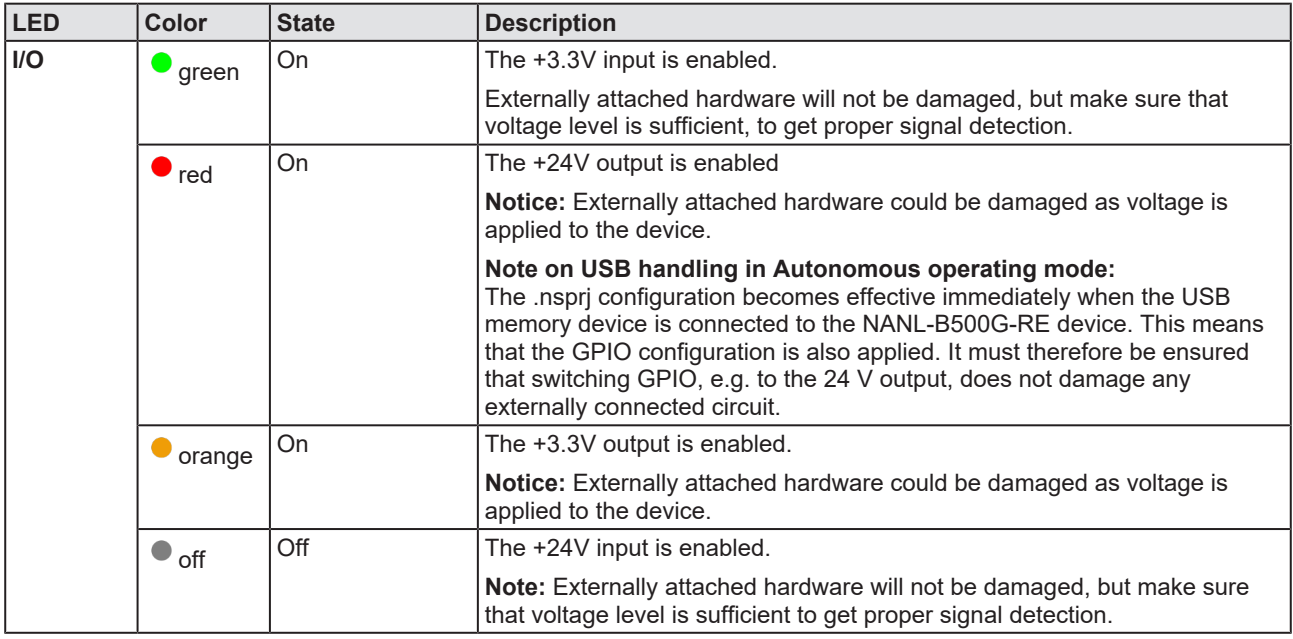

*Table 21: States of the I/O Status LED (NANL-B500G-RE)*

#### **Ethernet status (RJ45 Ethernet sockets Ch0 and Ch1, TAP A and TAP B)**

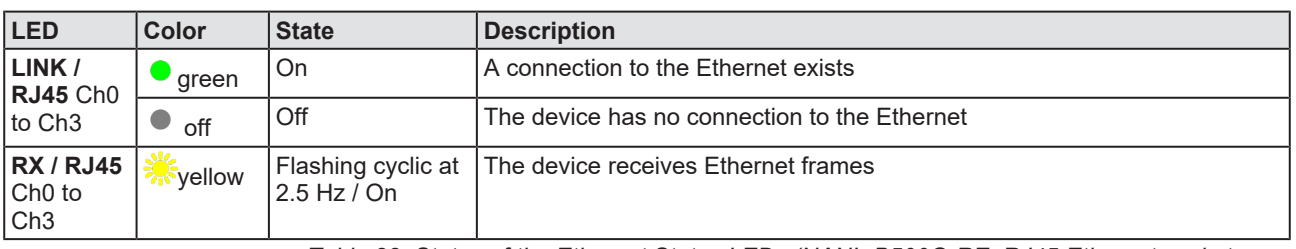

*Table 22: States of the Ethernet Status LEDs (NANL-B500G-RE, RJ45 Ethernet sockets Ch0 and Ch1, TAP A and TAP B)*

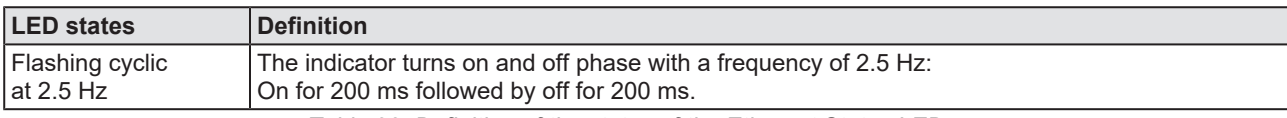

*Table 23: Definition of the states of the Ethernet Status LEDs*

## 10.1.2 LINK-ACT and LINK-1000/LINK100 (NANL-B500G-RE, reverse side)

### **Ethernet status (Gigabit Ethernet RJ45 socket)**

From the Ethernet status LEDs on the Gigabit RJ45 Ethernet socket to the PC (1 port with 1 Gb/s) on the reverse side of the analyzer device NANL-B500G-RE you can see whether the recorded data is transferred secure from loss to the PC.

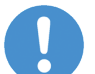

#### **Important:**

The color of both Ethernet status LEDs (NANL-B500G-RE, Gigabit Ethernet RJ45 socket) must be green! If the right LED lights up in orange, the transfer rate to the PC is less than 1 Gb/s, by consequence insufficient bandwidth may occur.

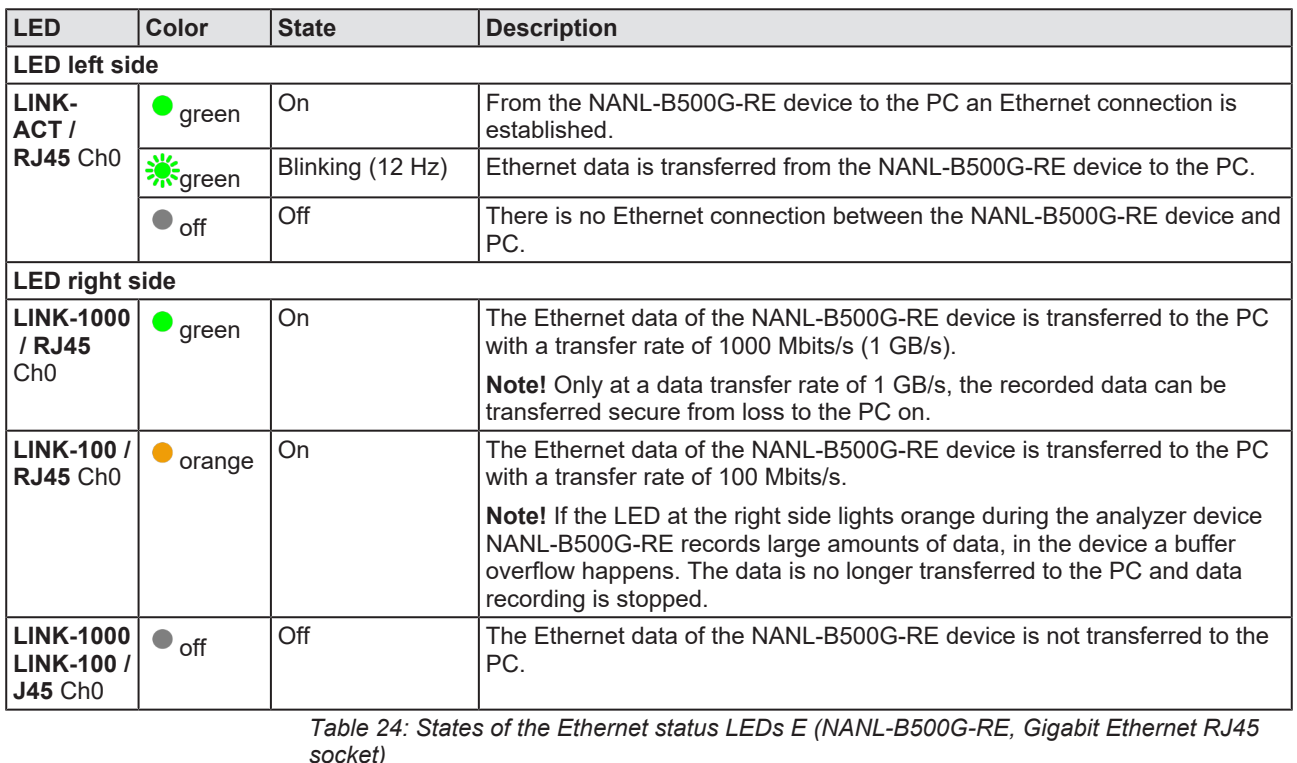

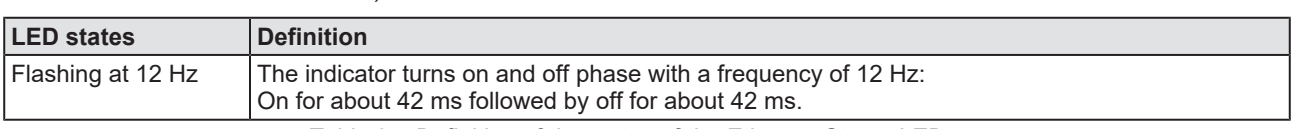

*Table 25: Definition of the states of the Ethernet Status LEDs*

# 11 Connectors and interfaces

# 11.1 Power Supply NANL-B500G-RE

The analyzer device NANL-B500G-RE can be operated by a DC power supply from 18V to 30V. The connectors for the power supply are on the reverse side of the analyzer device. The power consumption is 31.2 W.

The polarity of the power plug has to be considered. No alternating (AC) power supply can be used, because the board is not designed for this type of power supply. The current consumption of the analyzer device NANL-B500G-RE depends on different factors, for example the operating mode of the netX, CPU load, the load at the outputs and mainly from the level of the real input voltage (the higher the voltage the lower the current).

### **Connector 24V voltage supply**

### **Combicon: 0V/+24V/FE:**

**GND +24V FE**  $Pin 2$  $Pin 3$  Voltage supply 24V DC, ±6V,

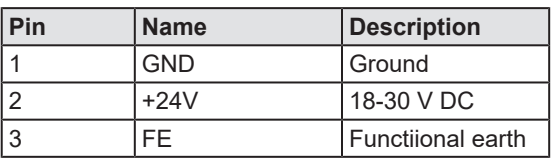

Maximum permitted cable length: 3 m

### **Alternatively female connector +24 V (only alternative use permitted!):**

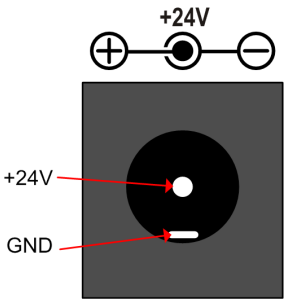

Voltage supply 24V DC, ±6V; max. 3A

External = GND, Pin =  $+24V$ ; for barrel plug: (ø 5,5 / ø 2,1), L = 12 mm;

Maximum permitted cable length: 3 m

The female connector +24 V fits for the power supply: **TR30RA240** power.

## **Technical Data of TR30RA240-Power with barrel plug**

Input: 90-264 VAC ~ 0.4 … 0.8 A (47-63 Hz)

Output: 24 V / 1.25 A

cable length:1.8 m

Operating temperature range: 0 ... 60 ° C

(from 40 ° C, the current decreases with increasing temperature)

**Order number: TRG30RA240V-11E03-BE-BK**

**Manufacturer: Cinon Electronics Ltd.**

# 11.2 Ethernet interface

For the Ethernet interface use RJ45 plugs and twisted pair cable of category 5 (CAT5) or higher, which consists of 4 twisted cores and has a maximum transfer rate of 100 MBit/s (CAT5).

### 11.2.1 Ethernet pinning at the RJ45 socket

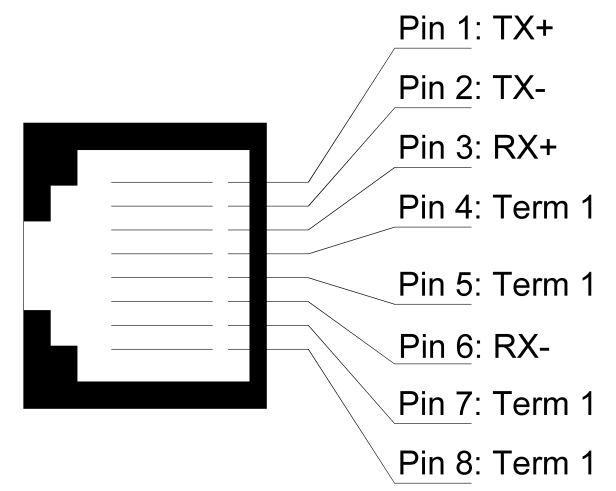

*Figure 28: Ethernet pinning at the RJ45 socket*

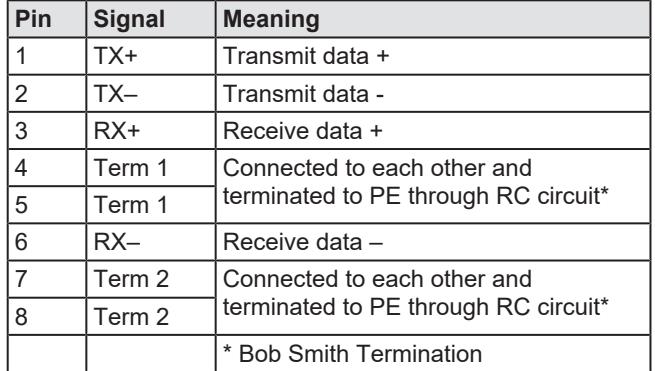

*Table 26: Ethernet pinning at the RJ45 socket*

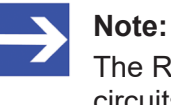

The RJ45 socket is only for use in LAN, not for telecommunication circuits.

# 11.2.2 Data of the Ethernet connection

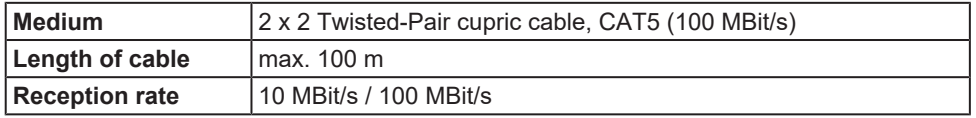

*Table 27: Data of the Ethernet connection*
# 11.3 External IO interface

The external IO interface has 4 digital inputs or outputs, the GPIOs 0 to 3. Each [GPIO](#page-85-0) can be configured as input or output.

## **NOTICE** Device Destruction!

- $\triangleright$  At the I/O signal pins of the External IO interface use exclusively 3.3 V or 24 V signaling voltage. Higher signaling voltages lead to severe damage to the NANL-B500G-RE device!
- $\triangleright$  To operate the NANL-B500G-RE device, at the I/O signal pins of the external I/O interface, take a maximum of 1 mA (at 3.3V) or 600 mA (at 24V) current. Otherwise the netX chip and other components may be damaged.

## **Male connector external IO interface with GPIOs 0 to 3:**

<span id="page-72-0"></span>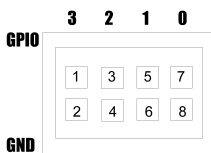

*Figure 29: Male Connector external IO interface*

<span id="page-72-1"></span>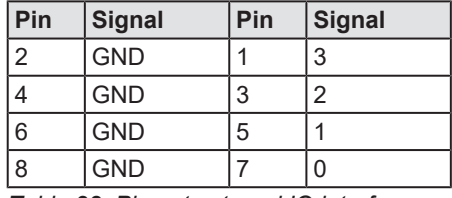

*Table 28: Pin out external IO interface*

# 11.3.1 Connection cable for external IO interface

To access the digital signals of the GPIOs 0 to 3 of the external IO interface, you must use a cable that complies with the following requirements.

<span id="page-72-2"></span>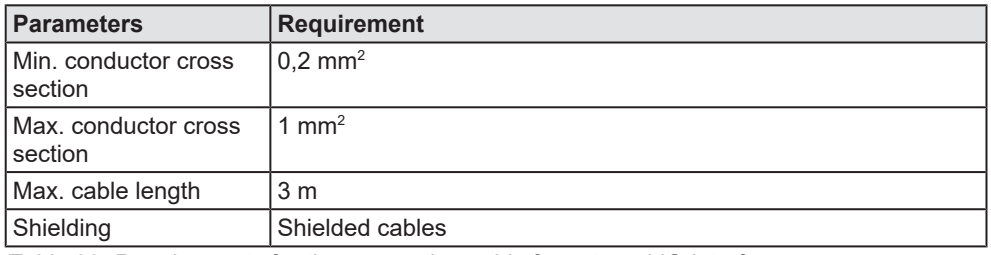

*Table 29: Requirements for the connection cable for external IO interface*

# 11.3.2 Characteristics of the input signal at the I / O interface

The following voltage thresholds for the low and high levels at 3.3 V and 24 V are used to indicate the behavior of the input voltage at the external I/O interface (GPIOs 0-3) on the NANL-B500G-RE analyzer device.

If the external I/O interface is set to input and 3.3 V or 24 V logic, the following logic levels apply:

<span id="page-73-2"></span>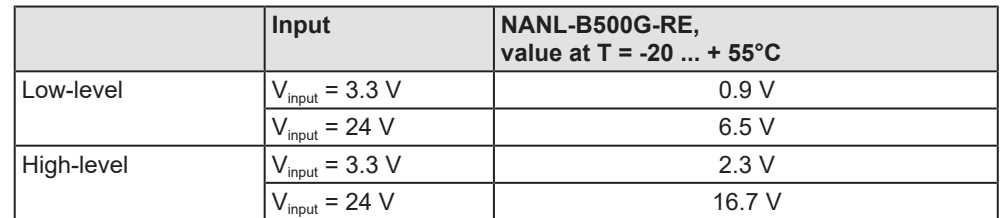

*Table 30: Low and High Voltage Thresholds for NANL-B500G-RE*

- · Below the mentioned voltage thresholds, the input is interpreted as "low", i. e. logic "zero".
- · Above the voltage thresholds mentioned above, the input is interpreted as guaranteed "high", i. e. logic "one".

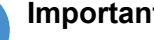

### **Important:**

The voltage range between the lower voltage threshold (low level) and the upper voltage threshold (high level) is undefined and should be traversed as quickly as possible.

The signal rise time must be as low as possible in order to ensure the measuring accuracy of 10 ns, i.e. the flank slope of the input signal must correspond to the required measuring accuracy.

<span id="page-73-0"></span>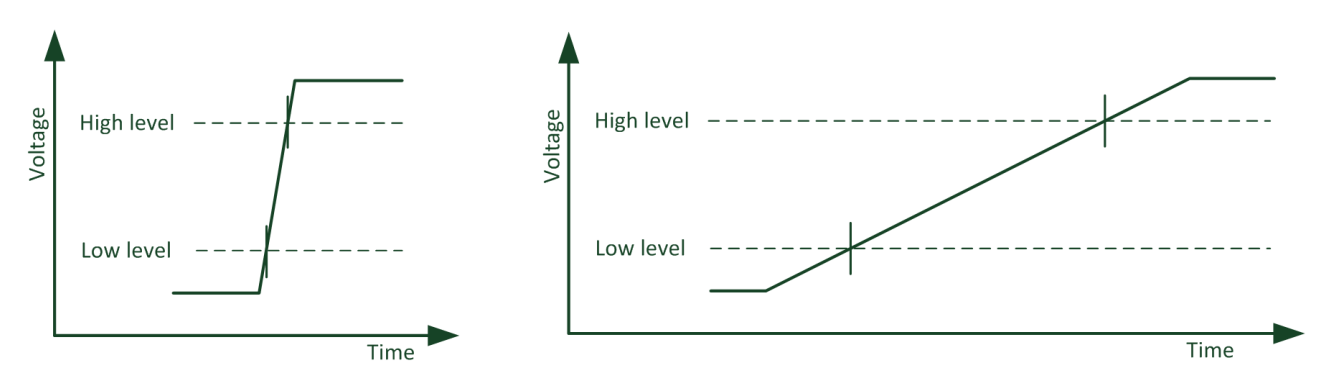

*Figure 30: Behavior of the input voltage, examples flank rise: left - steep (desired), right - flat (not desired)*

<span id="page-73-1"></span>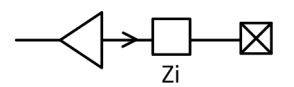

 $Zi > 2$  k $\Omega$  for  $f < 100$ kHz *Figure 31: Equivalent circuit diagram NANL-B500G-RE*

# 12 Technical data

# 12.1 Analyzer device NANL-B500G-RE

<span id="page-74-0"></span>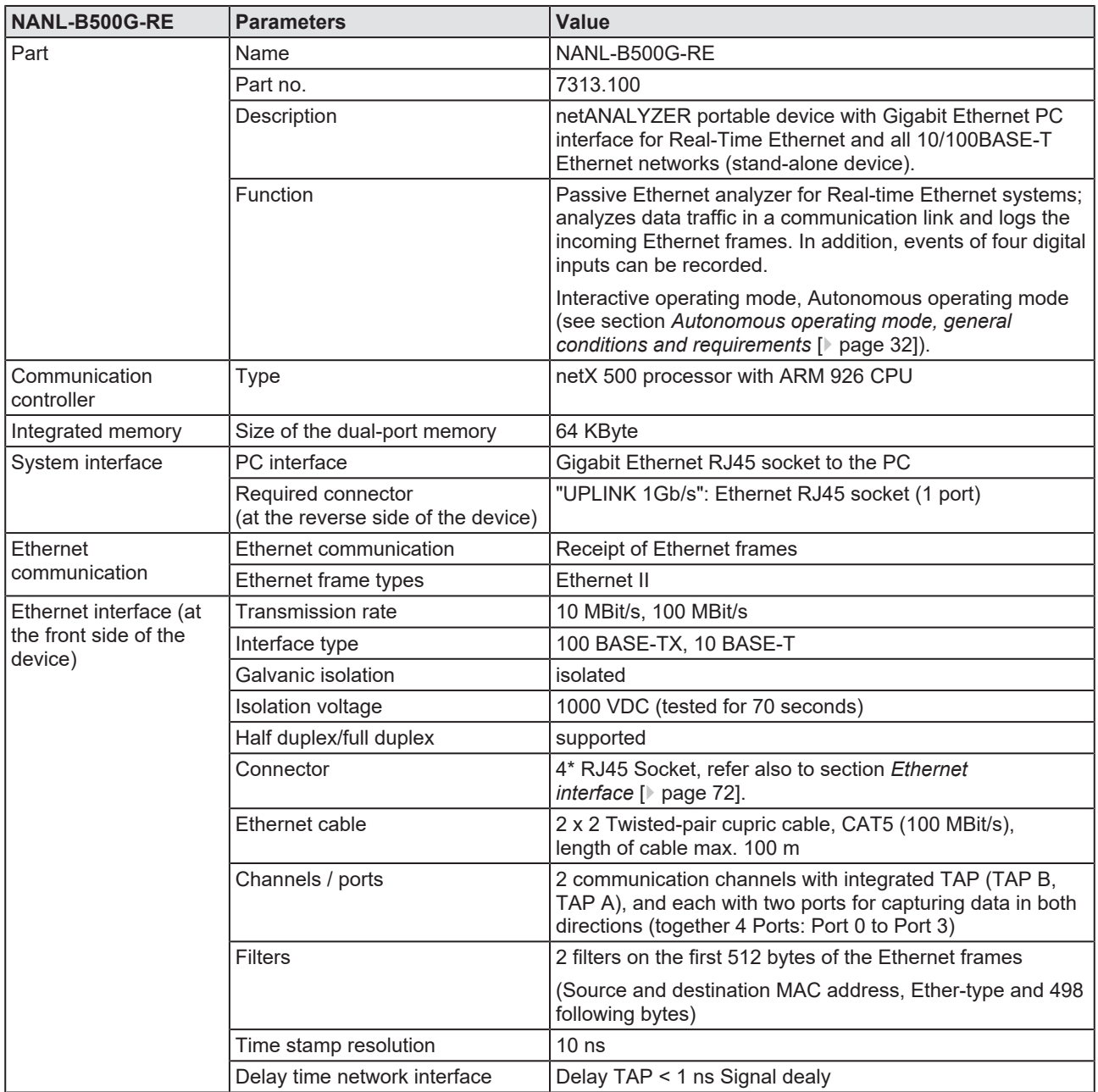

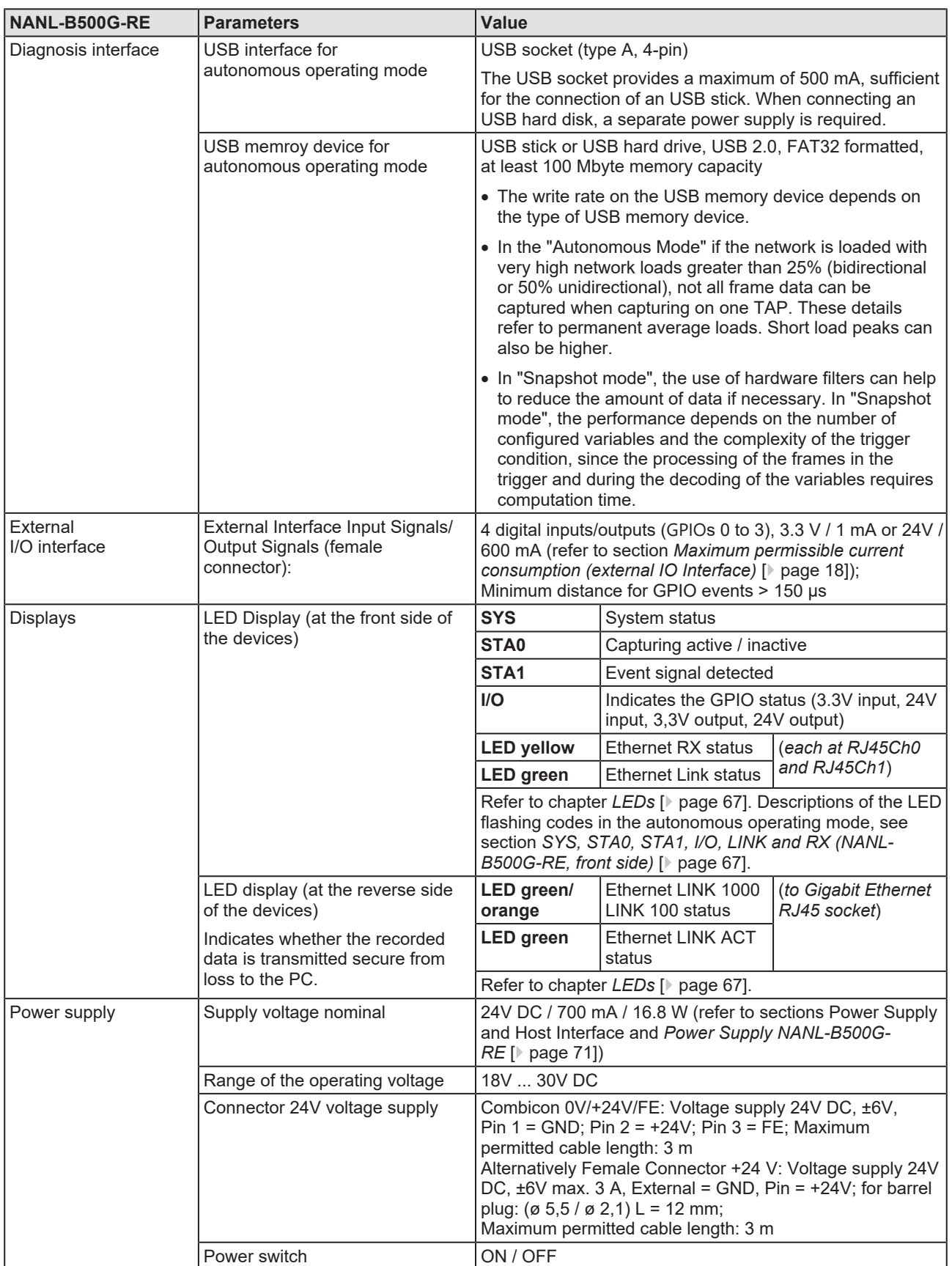

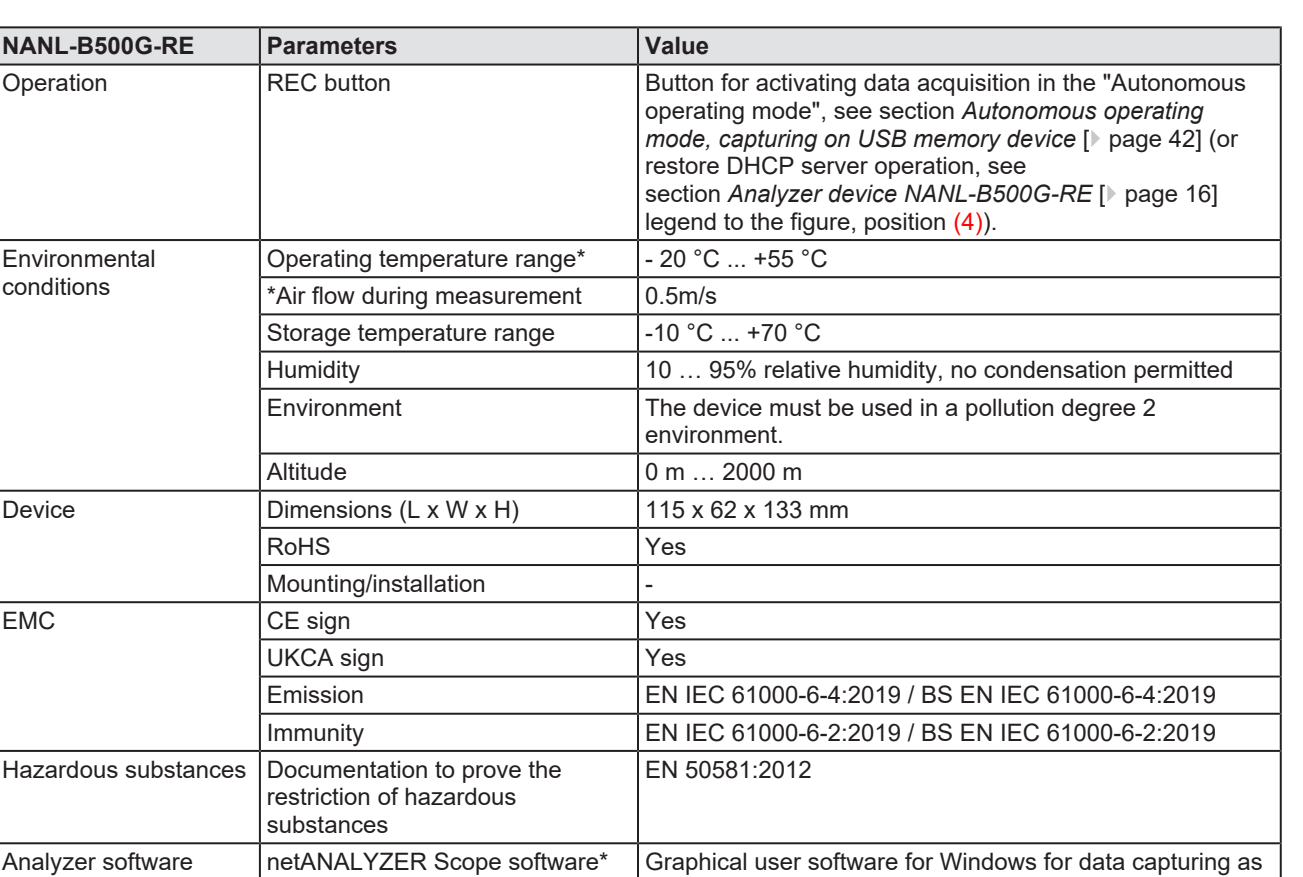

*Table 31: Technical data analyzer device NANL-B500G-RE*

Data format **Data format** Open [WinPcap](#page-85-1) data format

industrial networks.

Network monitoring program open To display the recorded analysis data of the Ethernet

frames (supports WinPcap format)

well as for timing and network load analysis and in

(provided; full version requires

source [Wireshark](#page-85-2)(recommended)

license)

# 13 Annex

# 13.1 References safety

- [S1] American National Standards Institute, Inc.: American National Standard, Product Safety Information in Product Manuals, Instructions, and Other Collateral Materials, ANSI Z535.6-2016, English, 2016.
- [S2] DIN Deutsches Institut für Normung e. v. and VDE Verband der Elektrotechnik Elektronik Informationstechnik e. V.: German standard, Equipment for audio/video, information and communication technology - Part 1: Safety requirements, (IEC 62368-1:2014, modified + Cor.:2015); English version EN 62368-1:2014 + AC:2015, English, 2016-05.
- [S3] DIN Deutsches Institut für Normung e. v. and VDE Verband der Elektrotechnik Elektronik Informationstechnik e. V.: German standard, Electrostatics - Part 5-1: Protection of electronic components against electrostatic phenomena, General requirements, (IEC 61340-5-1:2016); English version EN 61340-5-1:2016, English, 2017-07.

DIN Deutsches Institut für Normung e. v. und VDE Verband der Elektrotechnik Elektronik Informationstechnik e. V.: German standard, Electrostatics - Part 5-2: Protection of electronic components against electrostatic phenomena, User manual, (IEC TR 61340-5-2:2018), DIN IEC/TR 61340-5-2 (VDE V 0300-5-2), English, 2019-04.

# 13.2 Conventions in this document

## **Instructions**

- 1. Operation purpose
- 2. Operation purpose
	- $\triangleright$  Instruction

## **Results**

Intermediate result

 $\Rightarrow$  Final result

## **Signs**

<span id="page-78-0"></span>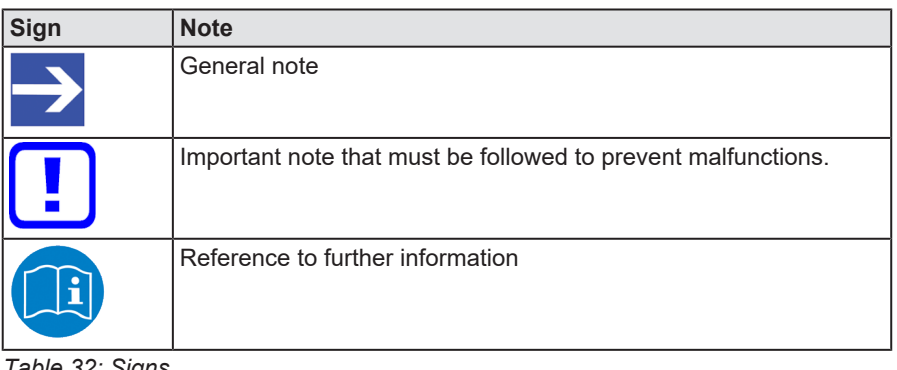

*Table 32: Signs*

## **Signal words**

<span id="page-78-1"></span>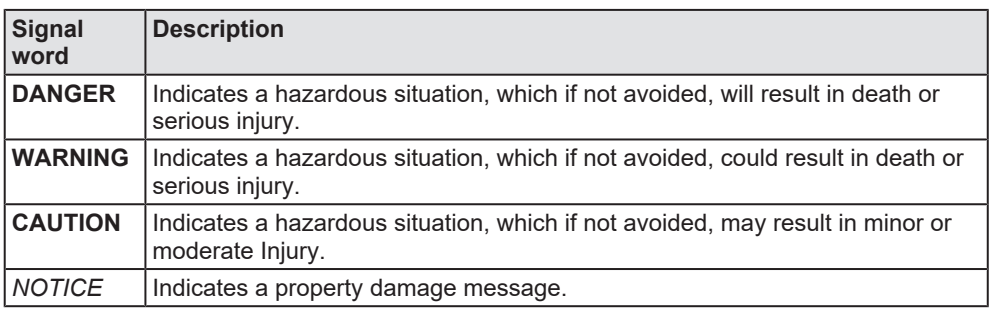

*Table 33: Signal words*

# 13.3 Legal notes

## **Copyright**

© Hilscher Gesellschaft für Systemautomation mbH

All rights reserved.

The images, photographs and texts in the accompanying materials (in the form of a user's manual, operator's manual, Statement of Work document and all other document types, support texts, documentation, etc.) are protected by German and international copyright and by international trade and protective provisions. Without the prior written consent, you do not have permission to duplicate them either in full or in part using technical or mechanical methods (print, photocopy or any other method), to edit them using electronic systems or to transfer them. You are not permitted to make changes to copyright notices, markings, trademarks or ownership declarations. Illustrations are provided without taking the patent situation into account. Any company names and product designations provided in this document may be brands or trademarks by the corresponding owner and may be protected under trademark, brand or patent law. Any form of further use shall require the express consent from the relevant owner of the rights.

## **Important notes**

Utmost care was/is given in the preparation of the documentation at hand consisting of a user's manual, operating manual and any other document type and accompanying texts. However, errors cannot be ruled out. Therefore, we cannot assume any guarantee or legal responsibility for erroneous information or liability of any kind. You are hereby made aware that descriptions found in the user's manual, the accompanying texts and the documentation neither represent a guarantee nor any indication on proper use as stipulated in the agreement or a promised attribute. It cannot be ruled out that the user's manual, the accompanying texts and the documentation do not completely match the described attributes, standards or any other data for the delivered product. A warranty or guarantee with respect to the correctness or accuracy of the information is not assumed.

We reserve the right to modify our products and the specifications for such as well as the corresponding documentation in the form of a user's manual, operating manual and/or any other document types and accompanying texts at any time and without notice without being required to notify of said modification. Changes shall be taken into account in future manuals and do not represent an obligation of any kind, in particular there shall be no right to have delivered documents revised. The manual delivered with the product shall apply.

Under no circumstances shall Hilscher Gesellschaft für Systemautomation mbH be liable for direct, indirect, ancillary or subsequent damage, or for any loss of income, which may arise after use of the information contained herein.

## **Liability disclaimer**

The hardware and/or software was created and tested by Hilscher Gesellschaft für Systemautomation mbH with utmost care and is made available as is. No warranty can be assumed for the performance or flawlessness of the hardware and/or software under all application conditions and scenarios and the work results achieved by the user when using the hardware and/or software. Liability for any damage that may have occurred as a result of using the hardware and/or software or the corresponding documents shall be limited to an event involving willful intent or a grossly negligent violation of a fundamental contractual obligation. However, the right to assert damages due to a violation of a fundamental contractual obligation shall be limited to contract-typical foreseeable damage.

It is hereby expressly agreed upon in particular that any use or utilization of the hardware and/or software in connection with

- Flight control systems in aviation and aerospace:
- · Nuclear fission processes in nuclear power plants;
- Medical devices used for life support and
- · Vehicle control systems used in passenger transport

shall be excluded. Use of the hardware and/or software in any of the following areas is strictly prohibited:

- · For military purposes or in weaponry;
- For designing, engineering, maintaining or operating nuclear systems;
- In flight safety systems, aviation and flight telecommunications systems;
- In life-support systems;
- · In systems in which any malfunction in the hardware and/or software may result in physical injuries or fatalities.

You are hereby made aware that the hardware and/or software was not created for use in hazardous environments, which require fail-safe control mechanisms. Use of the hardware and/or software in this kind of environment shall be at your own risk; any liability for damage or loss due to impermissible use shall be excluded.

### **Warranty**

Hilscher Gesellschaft für Systemautomation mbH hereby guarantees that the software shall run without errors in accordance with the requirements listed in the specifications and that there were no defects on the date of acceptance. The warranty period shall be 12 months commencing as of the date of acceptance or purchase (with express declaration or implied, by customer's conclusive behavior, e.g. putting into operation permanently).

The warranty obligation for equipment (hardware) we produce is 36 months, calculated as of the date of delivery ex works. The aforementioned provisions shall not apply if longer warranty periods are mandatory by law pursuant to Section 438 (1.2) BGB, Section 479 (1) BGB and Section 634a (1) BGB [Bürgerliches Gesetzbuch; German Civil Code] If, despite of all due care taken, the delivered product should have a defect, which already

existed at the time of the transfer of risk, it shall be at our discretion to either repair the product or to deliver a replacement product, subject to timely notification of defect.

The warranty obligation shall not apply if the notification of defect is not asserted promptly, if the purchaser or third party has tampered with the products, if the defect is the result of natural wear, was caused by unfavorable operating conditions or is due to violations against our operating regulations or against rules of good electrical engineering practice, or if our request to return the defective object is not promptly complied with.

### **Costs of support, maintenance, customization and product care**

Please be advised that any subsequent improvement shall only be free of charge if a defect is found. Any form of technical support, maintenance and customization is not a warranty service, but instead shall be charged extra.

## **Additional guarantees**

Although the hardware and software was developed and tested in-depth with greatest care, Hilscher Gesellschaft für Systemautomation mbH shall not assume any guarantee for the suitability thereof for any purpose that was not confirmed in writing. No guarantee can be granted whereby the hardware and software satisfies your requirements, or the use of the hardware and/or software is uninterruptable or the hardware and/or software is fault-free.

It cannot be guaranteed that patents and/or ownership privileges have not been infringed upon or violated or that the products are free from third-party influence. No additional guarantees or promises shall be made as to whether the product is market current, free from deficiency in title, or can be integrated or is usable for specific purposes, unless such guarantees or promises are required under existing law and cannot be restricted.

## **Confidentiality**

The customer hereby expressly acknowledges that this document contains trade secrets, information protected by copyright and other patent and ownership privileges as well as any related rights of Hilscher Gesellschaft für Systemautomation mbH. The customer agrees to treat as confidential all of the information made available to customer by Hilscher Gesellschaft für Systemautomation mbH and rights, which were disclosed by Hilscher Gesellschaft für Systemautomation mbH and that were made accessible as well as the terms and conditions of this agreement itself.

The parties hereby agree to one another that the information that each party receives from the other party respectively is and shall remain the intellectual property of said other party, unless provided for otherwise in a contractual agreement.

The customer must not allow any third party to become knowledgeable of this expertise and shall only provide knowledge thereof to authorized users as appropriate and necessary. Companies associated with the customer shall not be deemed third parties. The customer must obligate authorized users to confidentiality. The customer should only use the confidential information in connection with the performances specified in this agreement.

The customer must not use this confidential information to his own advantage or for his own purposes or rather to the advantage or for the purpose of a third party, nor must it be used for commercial purposes and this confidential information must only be used to the extent provided for in this agreement or otherwise to the extent as expressly authorized by the disclosing party in written form. The customer has the right, subject to the obligation to confidentiality, to disclose the terms and conditions of this agreement directly to his legal and financial consultants as would be required for the customer's normal business operation.

## **Export provisions**

The delivered product (including technical data) is subject to the legal export and/or import laws as well as any associated regulations of various countries, especially such laws applicable in Germany and in the United States. The products / hardware / software must not be exported into such countries for which export is prohibited under US American export control laws and its supplementary provisions. You hereby agree to strictly follow the regulations and to yourself be responsible for observing them. You are hereby made aware that you may be required to obtain governmental approval to export, reexport or import the product.

# 13.4 Registered trademarks

Windows® 7, Windows® 8 and Windows® 10 are registered trademarks of the Microsoft Corporation.

Wireshark® and the "fin" logo are registered trademarks of Gerald Combs.

Adobe-Acrobat® is a registered trademark of the Adobe Systems Incorporated.

PCI<sup>™</sup> is a trademark of the Peripheral Component Interconnect Special Interest Group (PCI-SIG).

All other mentioned trademarks are property of their respective legal owners.

# List of figures

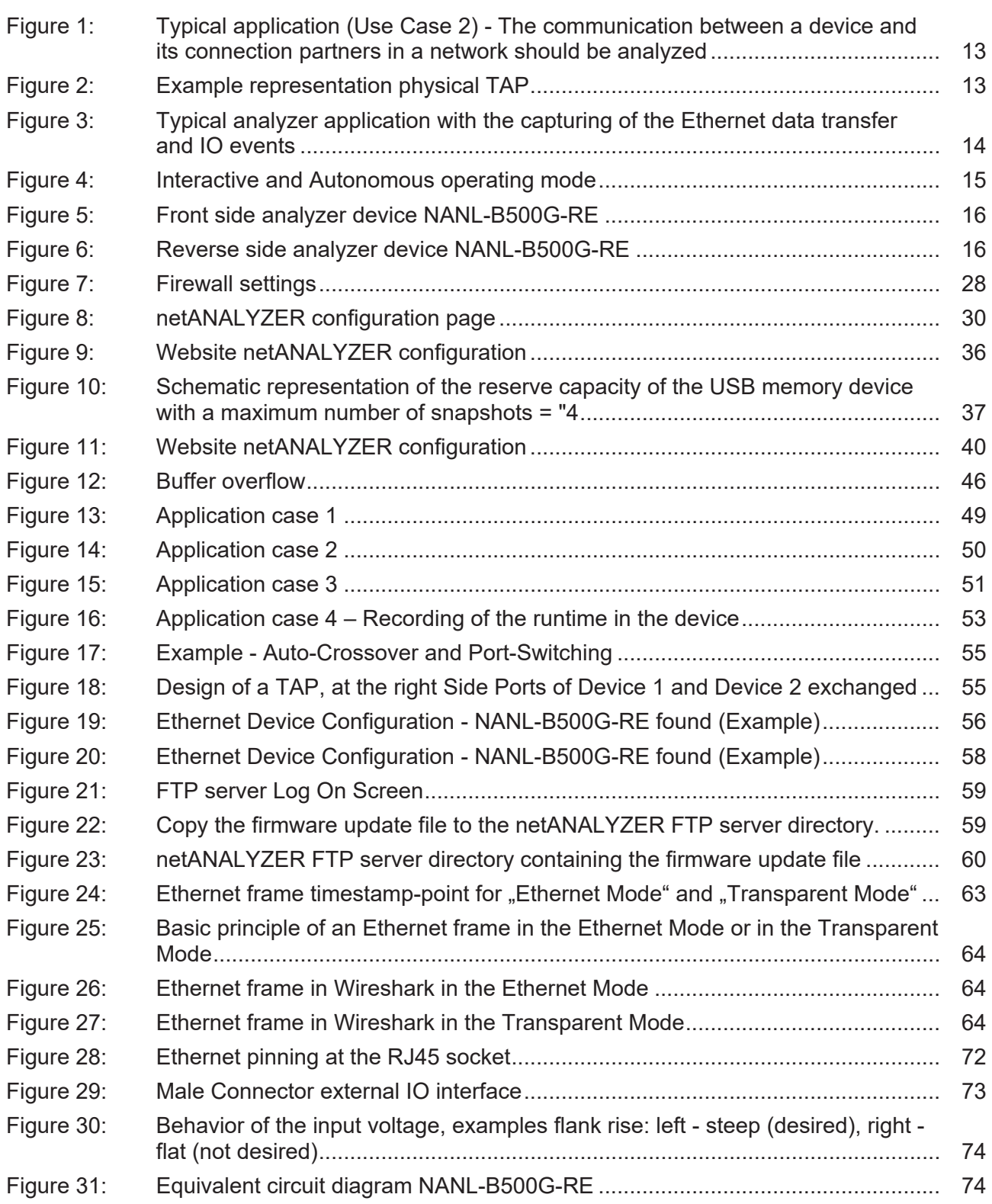

# List of tables

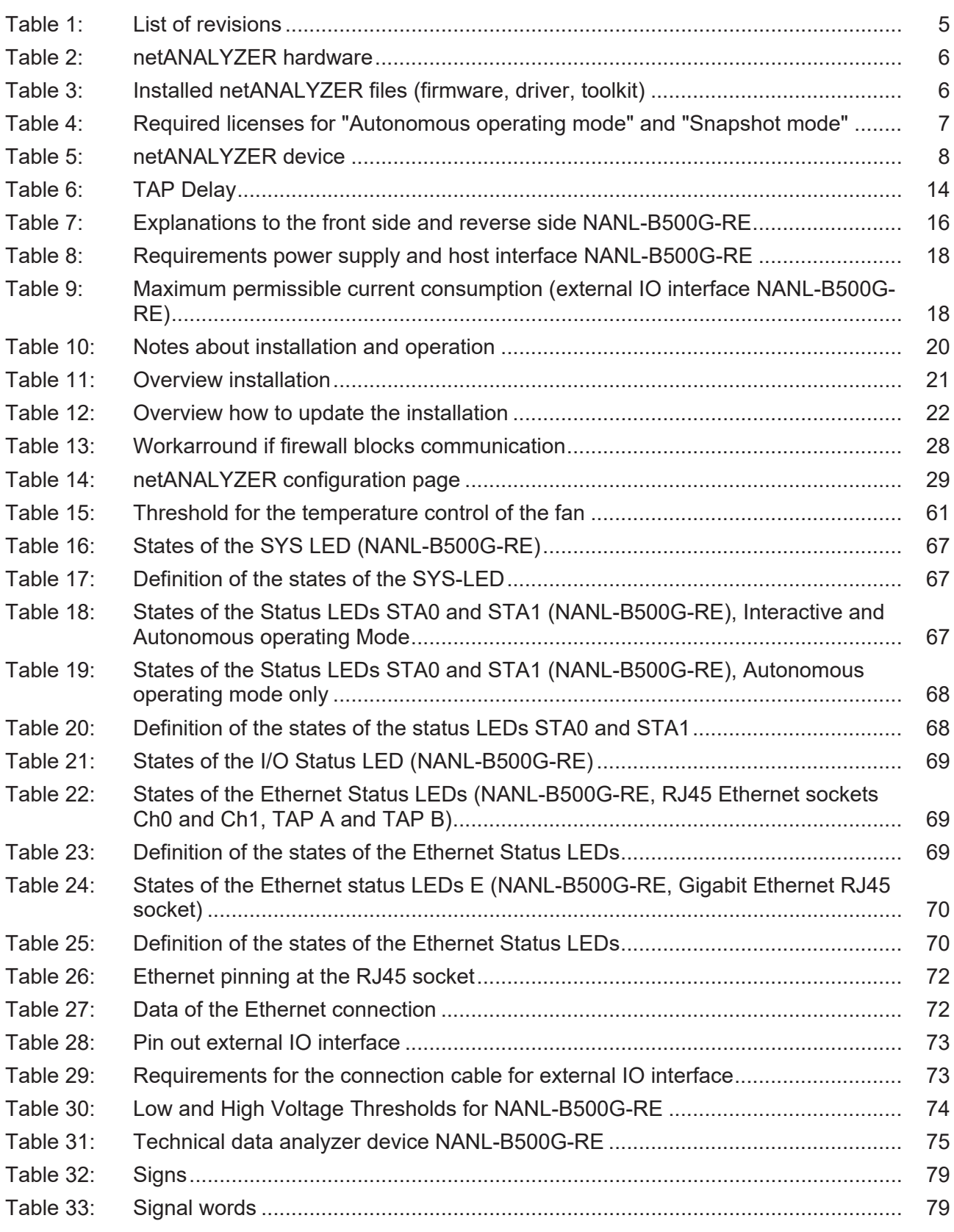

# <span id="page-85-0"></span>**Glossary**

<span id="page-85-2"></span><span id="page-85-1"></span>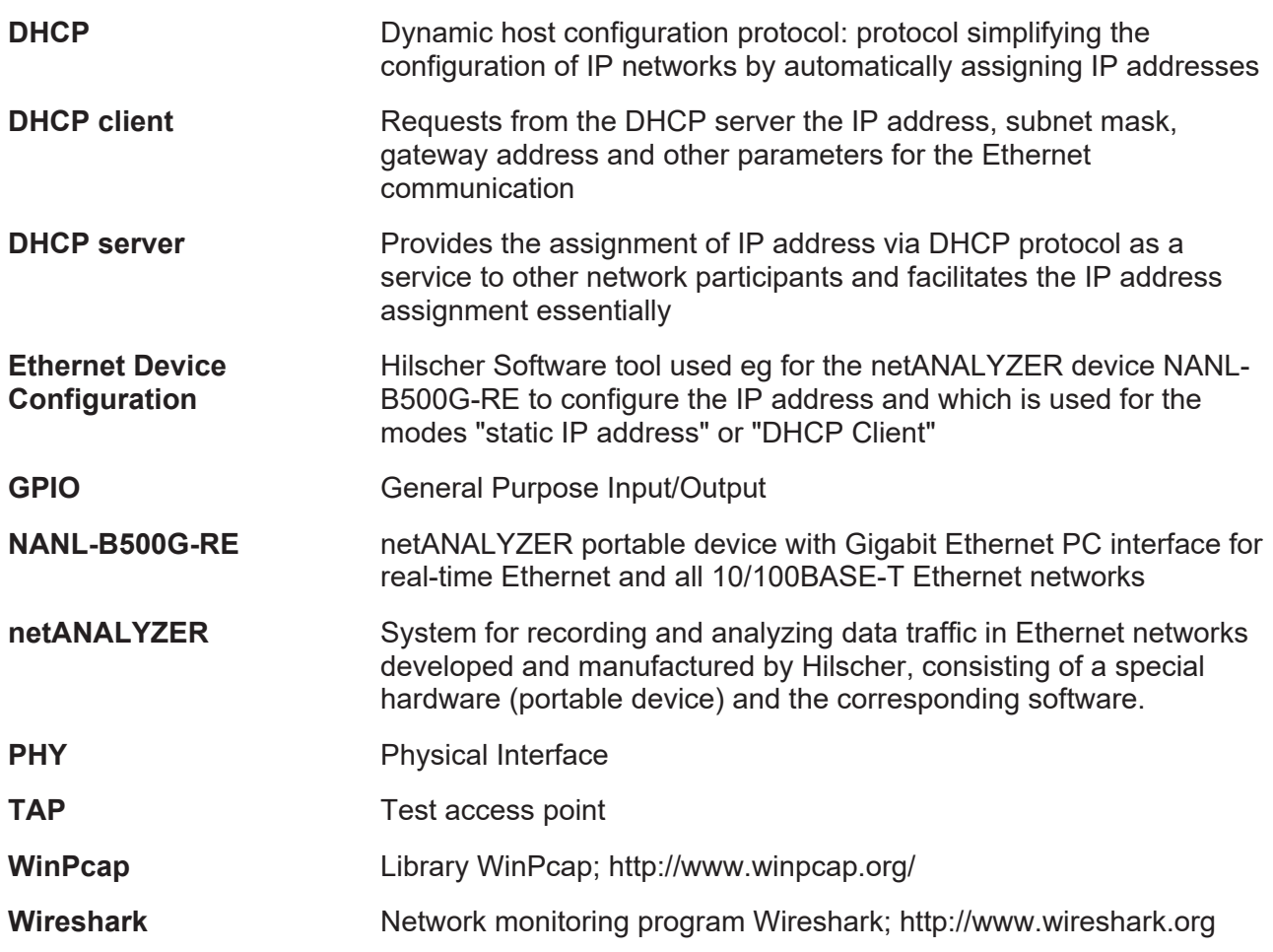

# **Contacts**

### **HEADQUARTER**

#### **Germany**

Hilscher Gesellschaft für Systemautomation mbH Rheinstraße 15 65795 Hattersheim Phone: +49 (0) 6190 9907-0 Fax: +49 (0) 6190 9907-50 E-mail: [info@hilscher.com](mailto:info@hilscher.com)

### **Support**

Phone: +49 (0) 6190 9907-990 E-mail: [hotline@hilscher.com](mailto:hotline@hilscher.com)

### **SUBSIDIARIES**

### **China**

Hilscher Systemautomation (Shanghai) Co. Ltd. 200010 Shanghai Phone: +86 (0) 21-6355-5161 E-mail: [info@hilscher.cn](mailto:info@hilscher.cn)

### **Support**

Phone: +86 (0) 21-6355-5161 E-mail: [cn.support@hilscher.com](mailto:cn.support@hilscher.com)

### **France**

Hilscher France S.a.r.l. 69800 Saint Priest Phone: +33 (0) 4 72 37 98 40 E-mail: [info@hilscher.fr](mailto:info@hilscher.fr)

**Support** Phone: +33 (0) 4 72 37 98 40 E-mail: [fr.support@hilscher.com](mailto:fr.support@hilscher.com)

### **India**

Hilscher India Pvt. Ltd. Pune, Delhi, Mumbai, Bangalore Phone: +91 8888 750 777 E-mail: [info@hilscher.in](mailto:info@hilscher.in)

**Support** Phone: +91 8108884011 E-mail: [info@hilscher.in](mailto:info@hilscher.in)

### **Italy**

Hilscher Italia S.r.l. 20090 Vimodrone (MI) Phone: +39 02 25007068 E-mail: [info@hilscher.it](mailto:info@hilscher.it)

### **Support**

Phone: +39 02 25007068 E-mail: [it.support@hilscher.com](mailto:it.support@hilscher.com)

#### **Japan**

Hilscher Japan KK Tokyo, 160-0022 Phone: +81 (0) 3-5362-0521 E-mail: [info@hilscher.jp](mailto:info@hilscher.jp)

### **Support**

Phone: +81 (0) 3-5362-0521 E-mail: [jp.support@hilscher.com](mailto:jp.support@hilscher.com)

### **Republic of Korea**

Hilscher Korea Inc. 13494, Seongnam, Gyeonggi Phone: +82 (0) 31-739-8361 E-mail: [info@hilscher.kr](mailto:info@hilscher.kr)

**Support** Phone: +82 (0) 31-739-8363 E-mail: [kr.support@hilscher.com](mailto:kr.support@hilscher.com)

### **Austria**

Hilscher Austria GmbH 4020 Linz Phone: +43 732 931 675-0 E-mail: [sales.at@hilscher.com](mailto:sales.at@hilscher.com)

**Support** Phone: +43 732 931 675-0 E-mail: [at.support@hilscher.com](mailto:at.support@hilscher.com)

### **Switzerland**

Hilscher Swiss GmbH 4500 Solothurn Phone: +41 (0) 32 623 6633 E-mail: [info@hilscher.ch](mailto:info@hilscher.ch)

### **Support**

Phone: +41 (0) 32 623 6633 E-mail: [support.swiss@hilscher.com](mailto:support.swiss@hilscher.com)

### **USA**

Hilscher North America, Inc. Lisle, IL 60532 Phone: +1 630-505-5301 E-mail: [info@hilscher.us](mailto:info@hilscher.us)

### **Support**

Phone: +1 630-505-5301 E-mail: [us.support@hilscher.com](mailto:us.support@hilscher.com)